## Uygulamalı Örnek Bilanço Çalışması

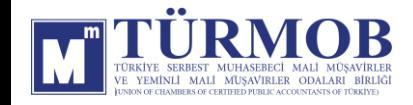

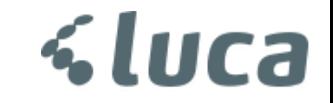

Excel veri aktarımı ile **Mizan , Sabit Kıymet** ve **Stok** Yükleme işlemleri için ekranın sol tarafındaki açılır menüden **Dosya Aktarımı ve Düzeltme Adımları** başlığı üzerinden işlemler yapılabilmektedir.

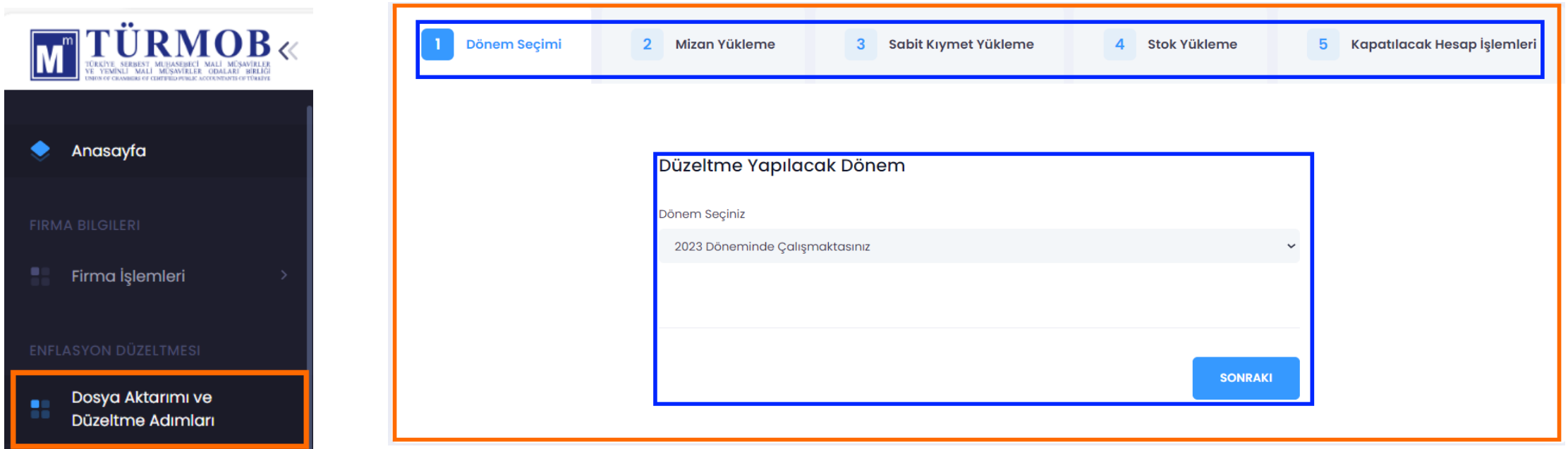

**Veri Yükleme** işlemlerinde sisteme yüklenecek dosyaların sisteme uyumlu formatta olması gerekmektedir.

Uyumlu olan format için **Şablon İndir** butonu ile sisteme yüklenecek şablonlara ulaşılarak düzenleme

işlemleri yapılmalıdır.

 $IICA$ 

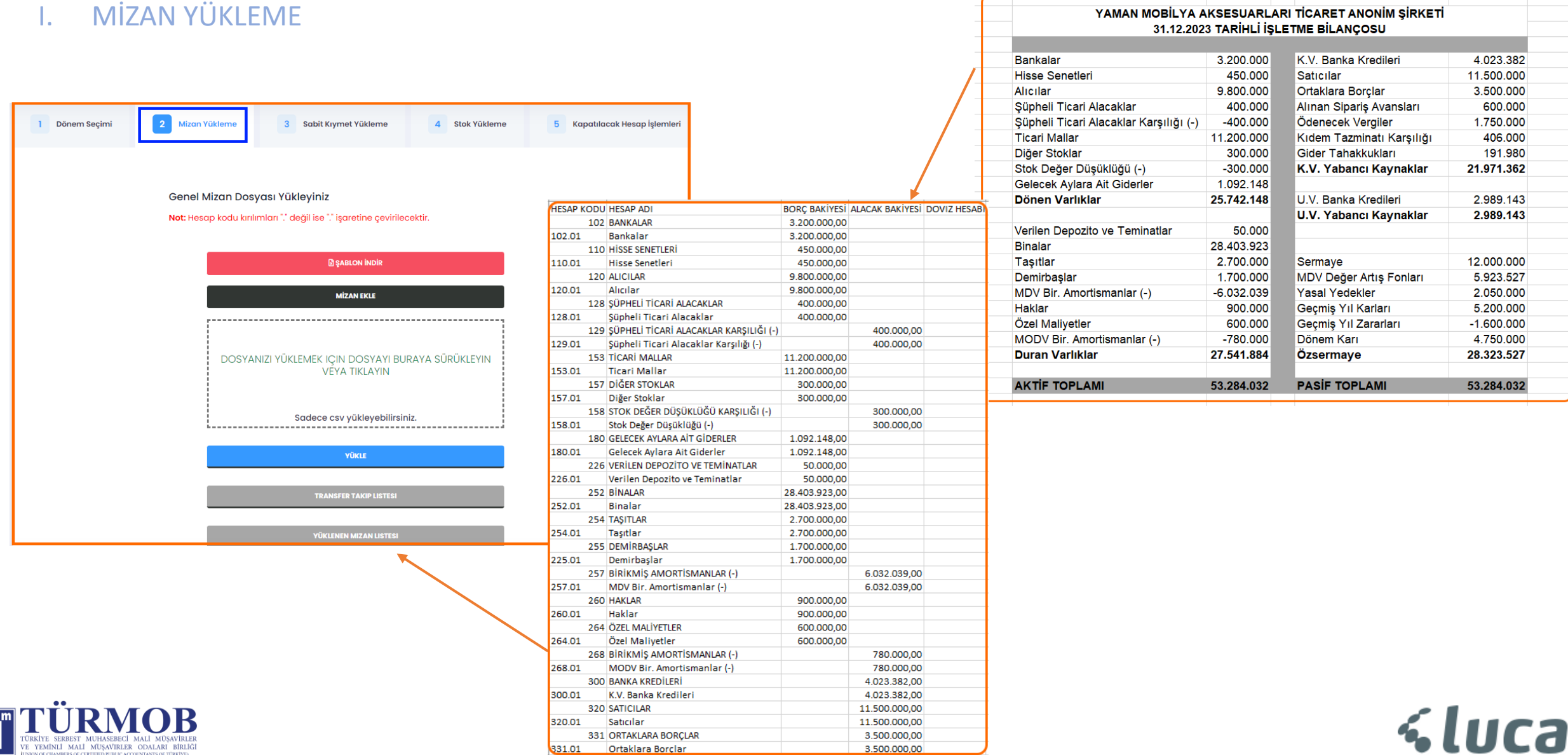

OF CERTIFIED PUBLIC ACCOUNTANTS OF TÜRKİYE

#### II. SABİT KIYMET YÜKLEME

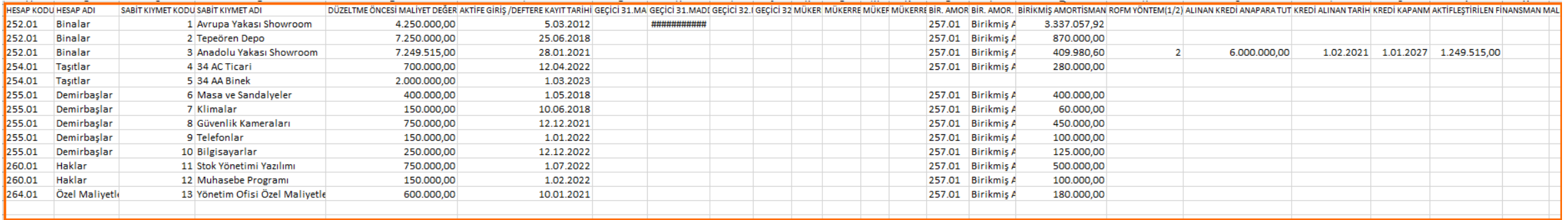

1 Dönem Secimi

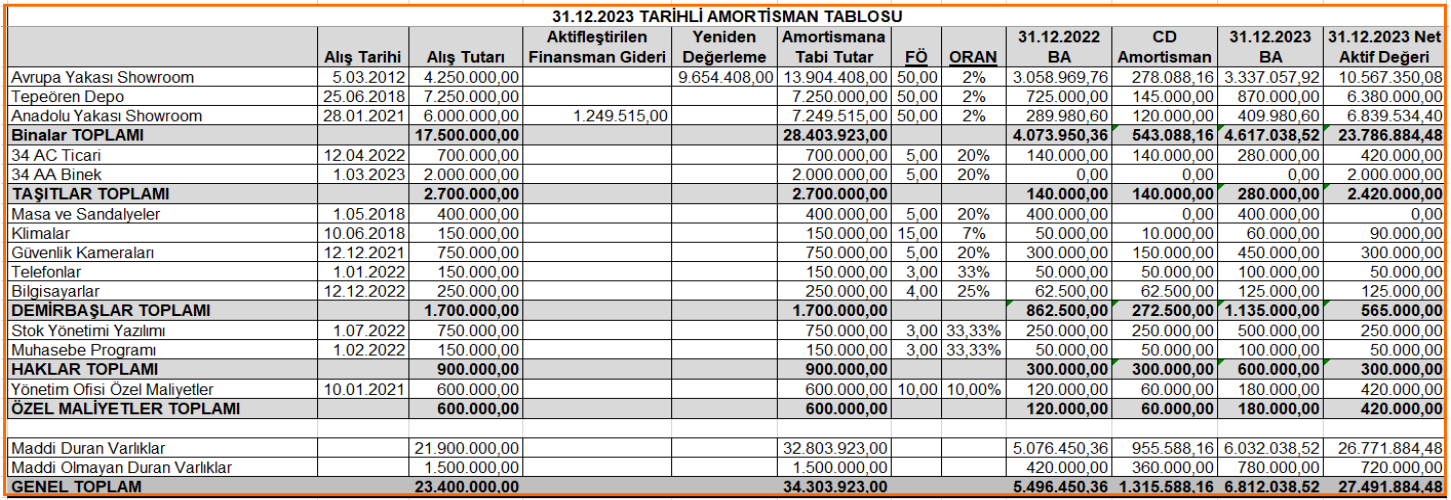

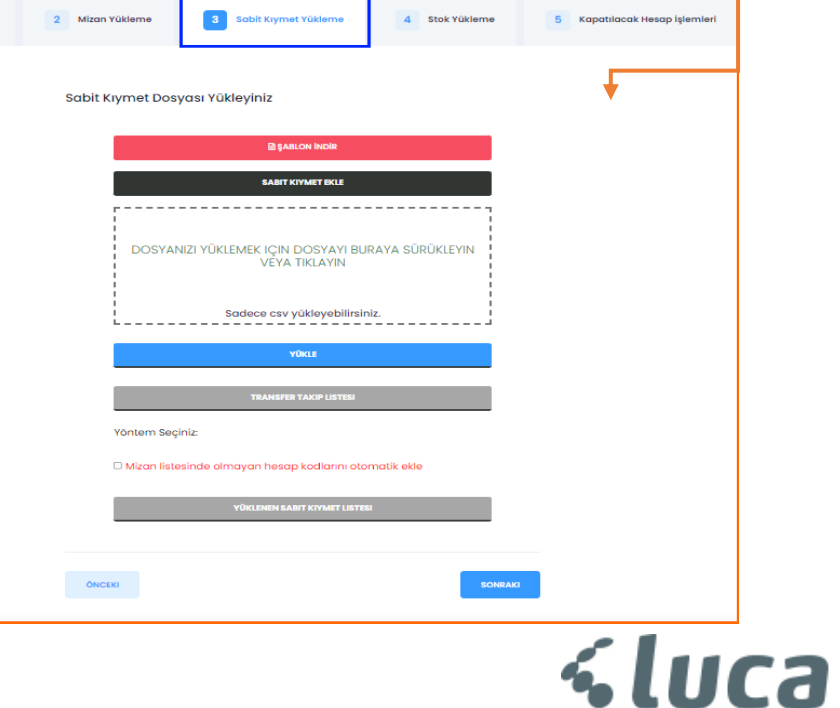

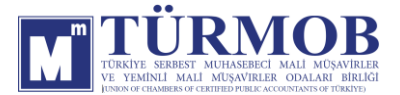

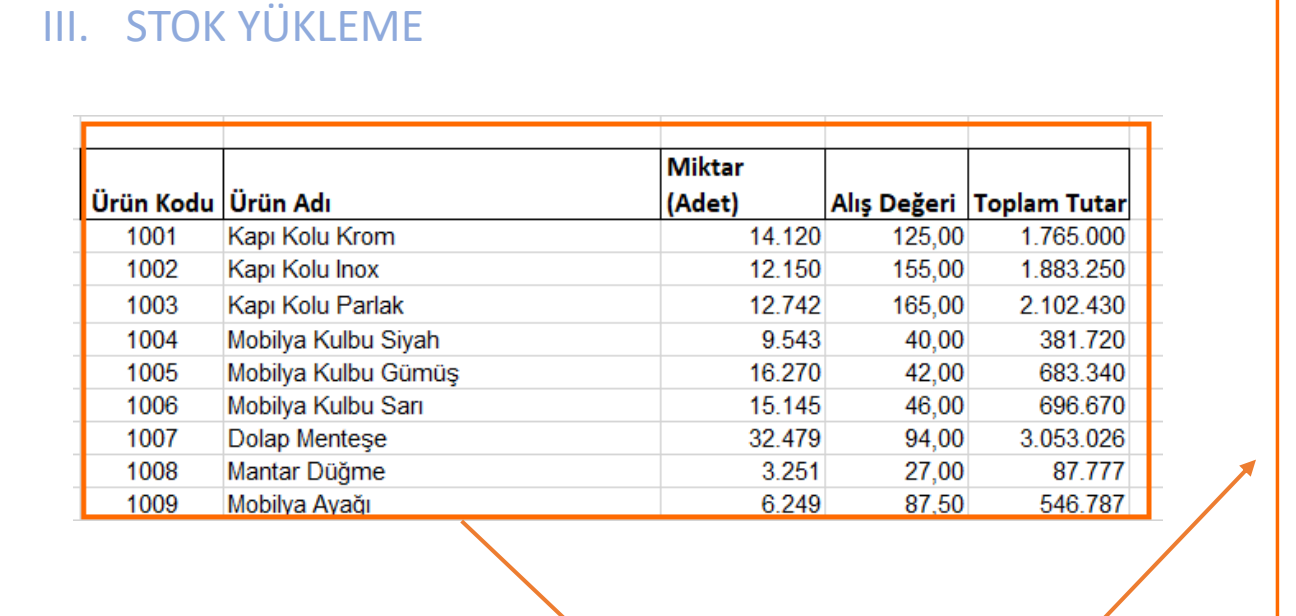

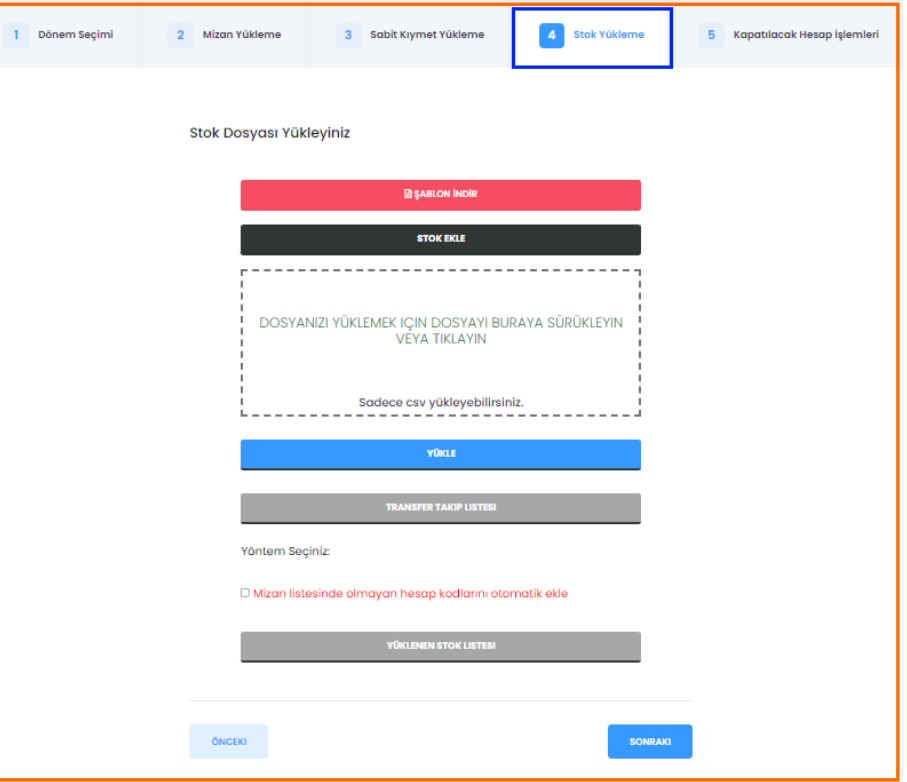

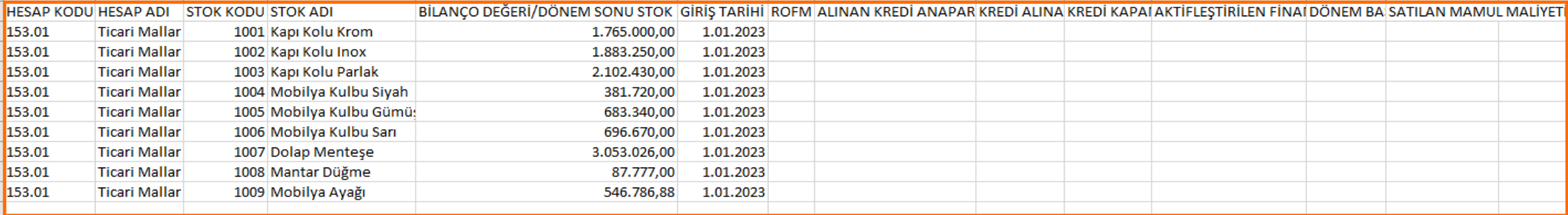

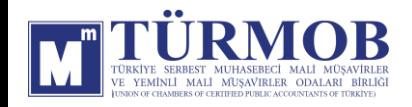

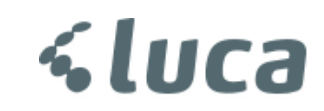

Veri yükleme işlemleri tamamlandıktan sonra Mizan Listesine gelinerek düzeltme işlemlerine başlanabilir.

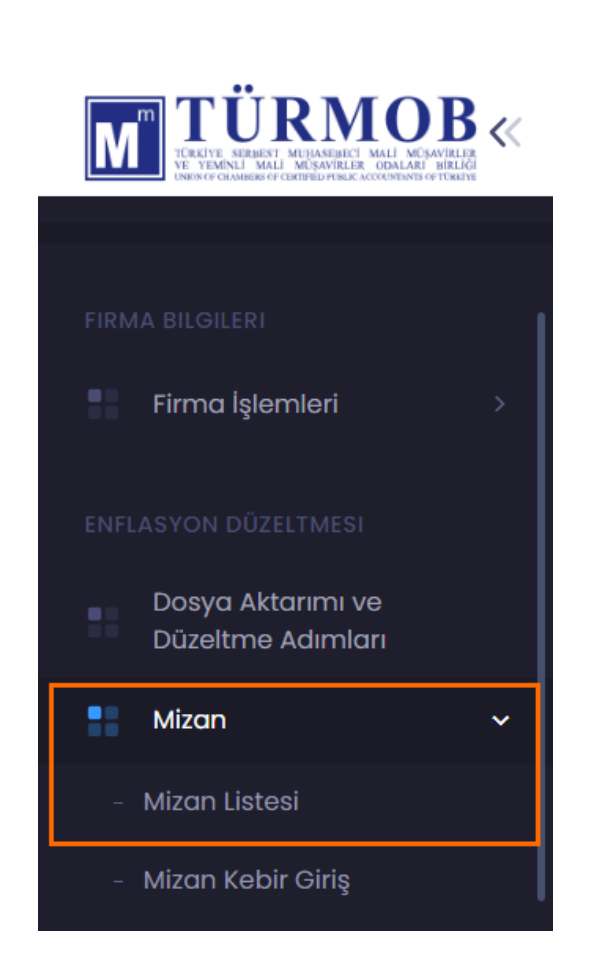

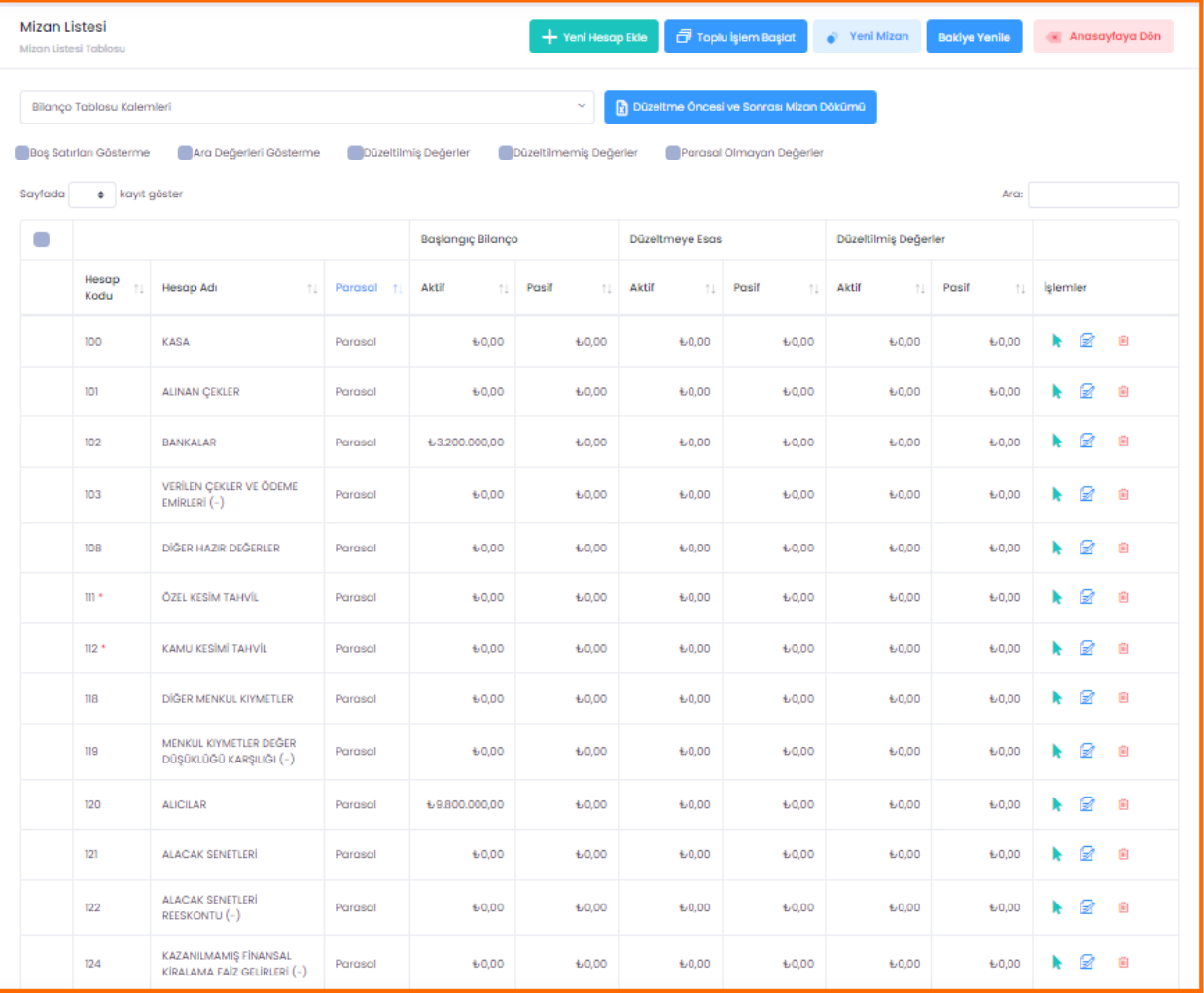

*<u><i><b>sluca*</u>

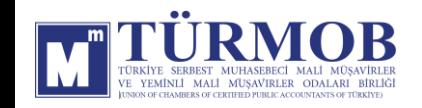

#### 110-HİSSE SENETLERİ DÜZELTMESİ

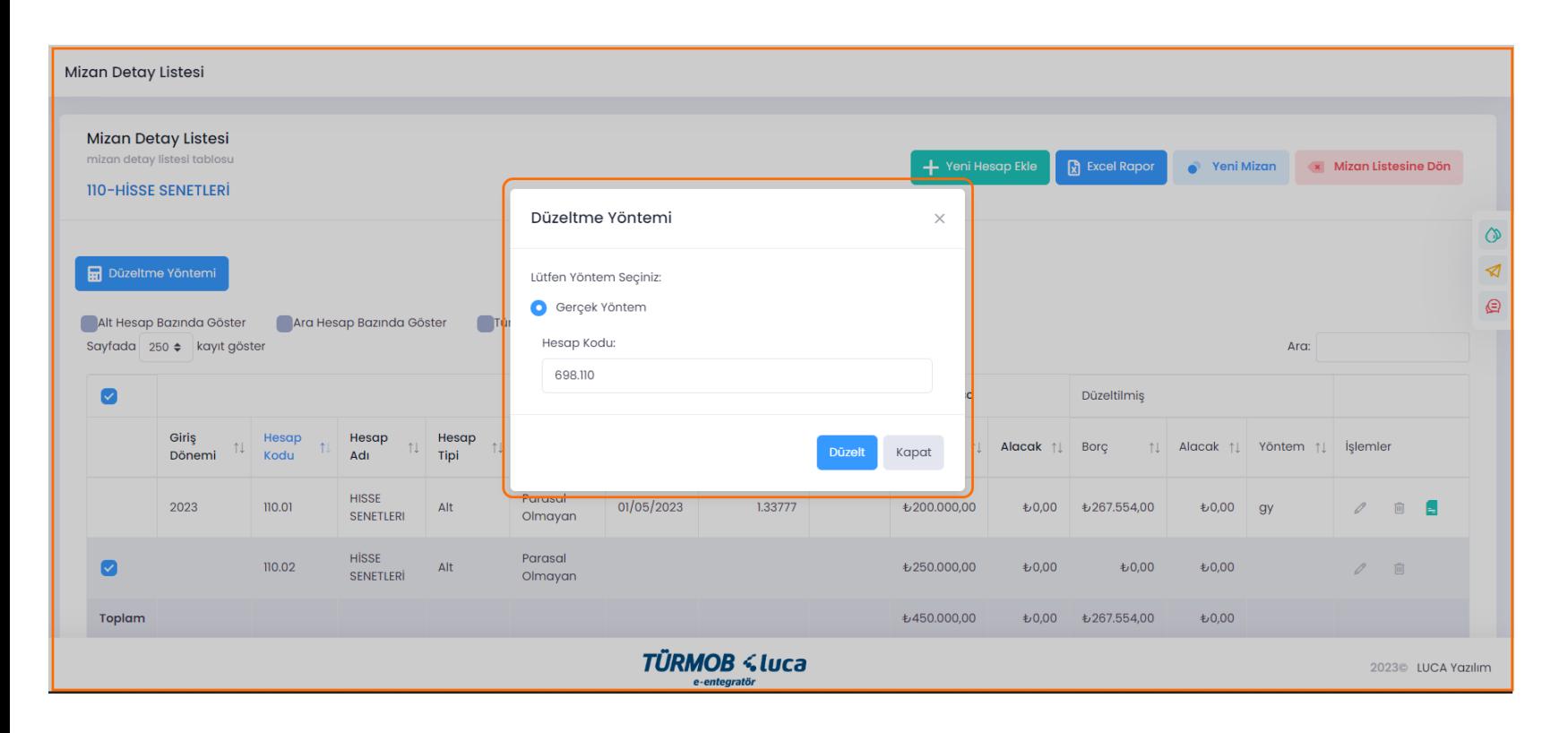

İlgili hesap düzeltmesi için hesap kodu üzerinde çift tıklayarak ya da seçim ile Düzeltme Yöntemi penceresinin açılması sağlanarak Düzelt butonu ile işleme başlanır.

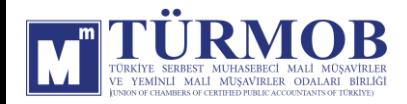

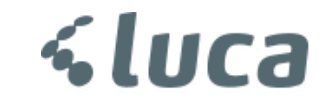

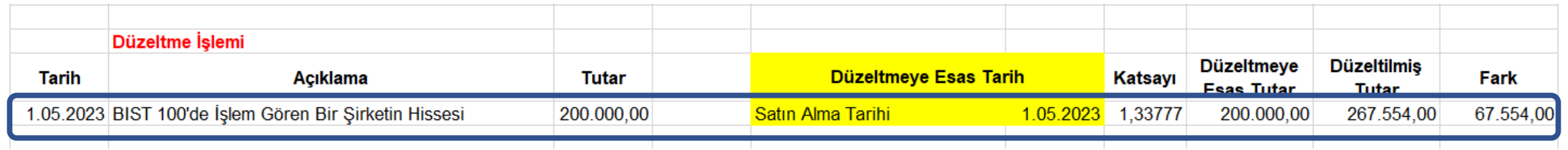

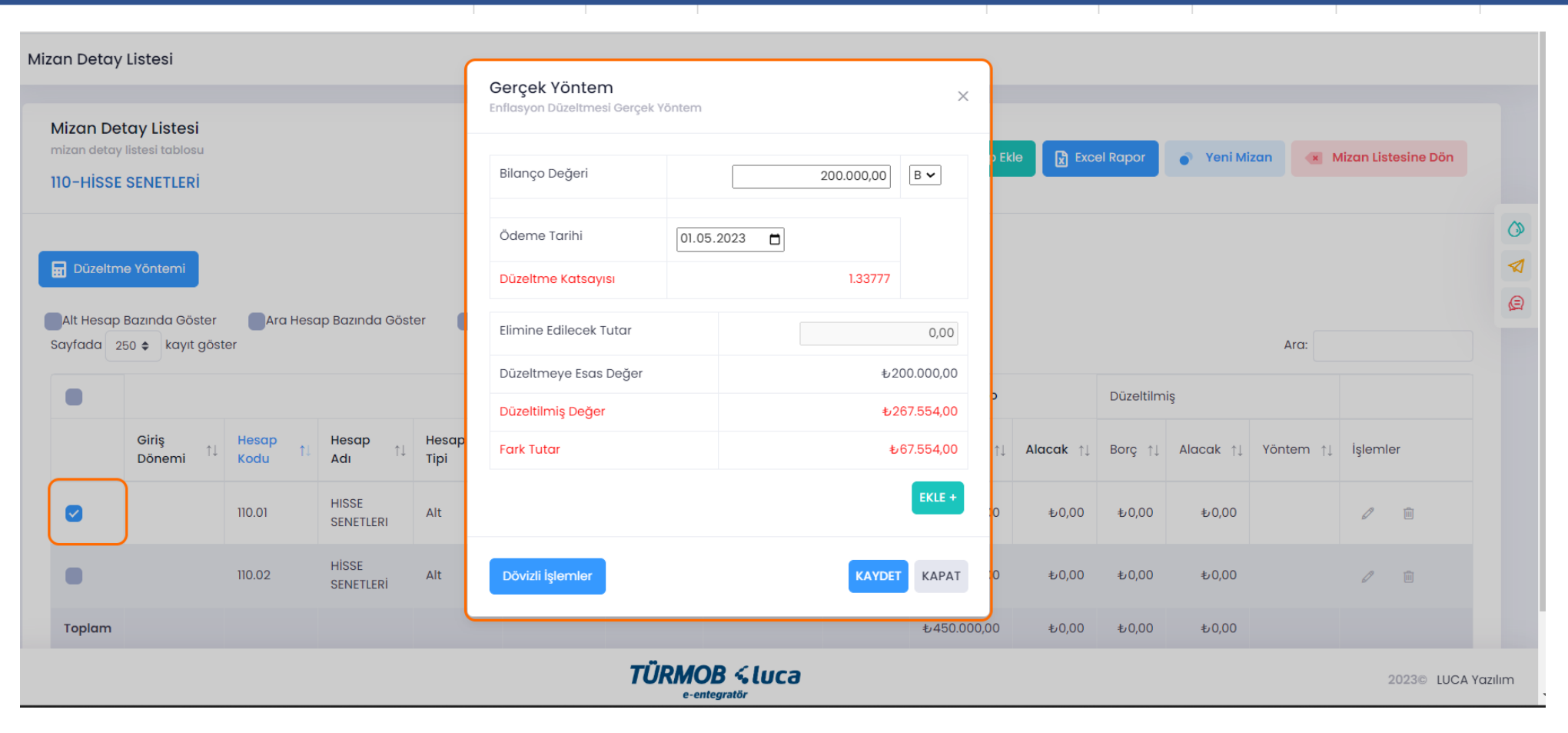

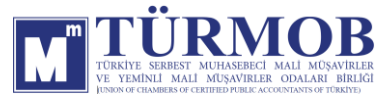

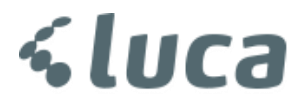

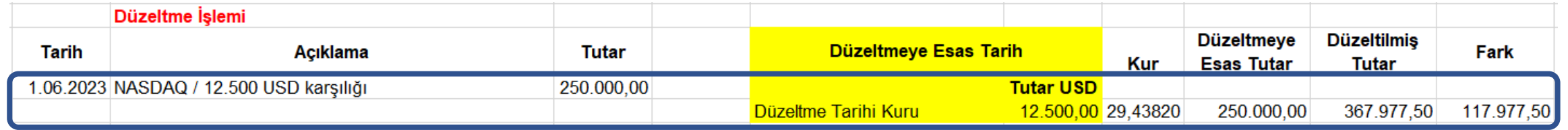

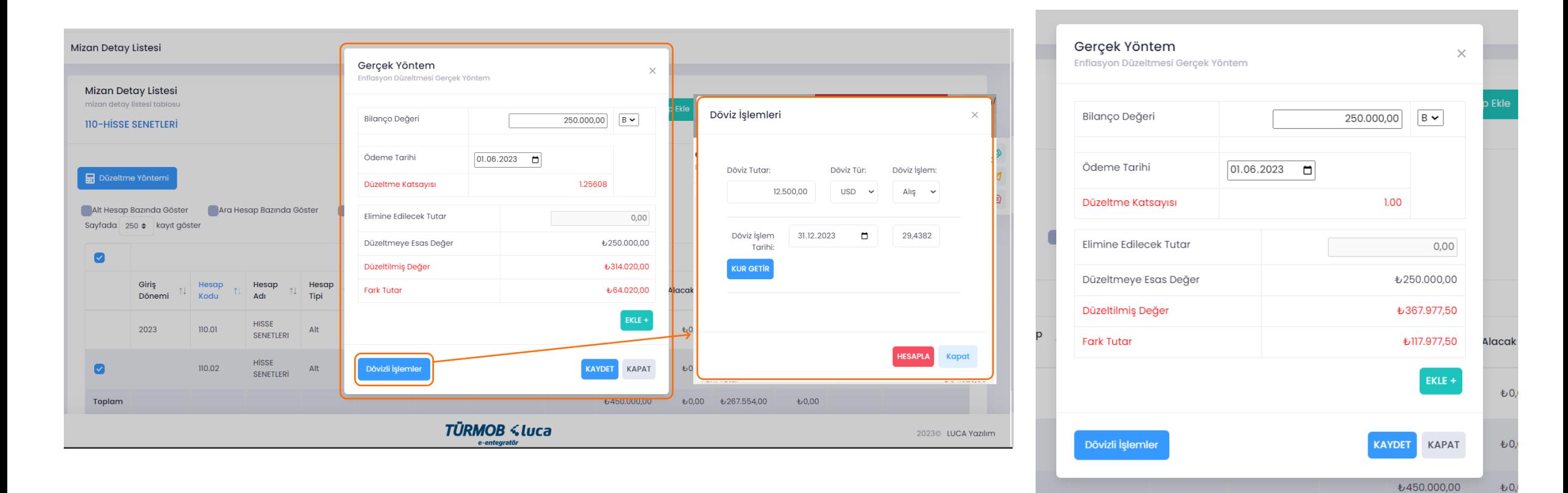

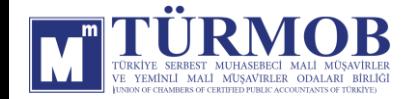

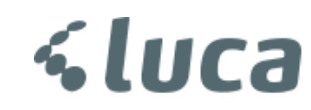

Düzeltme işlemi sonrası Hesap Durumu

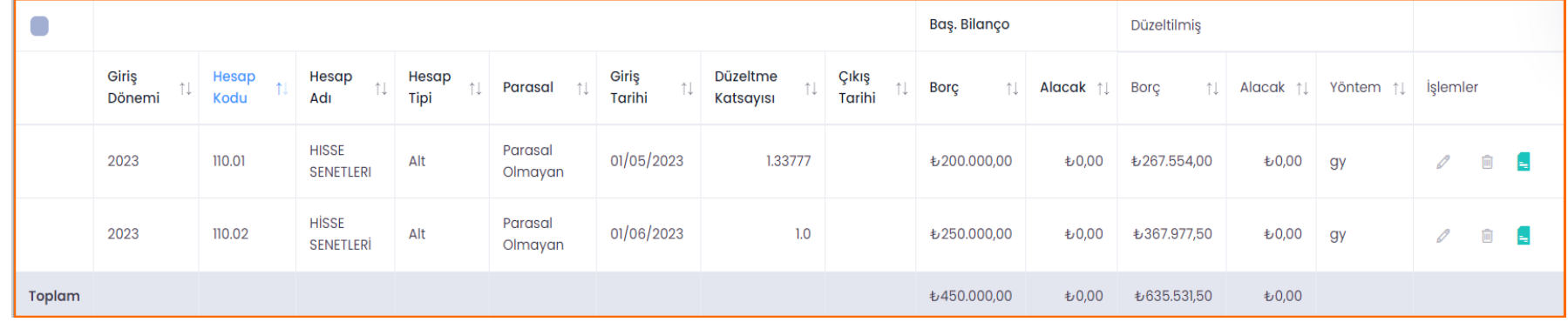

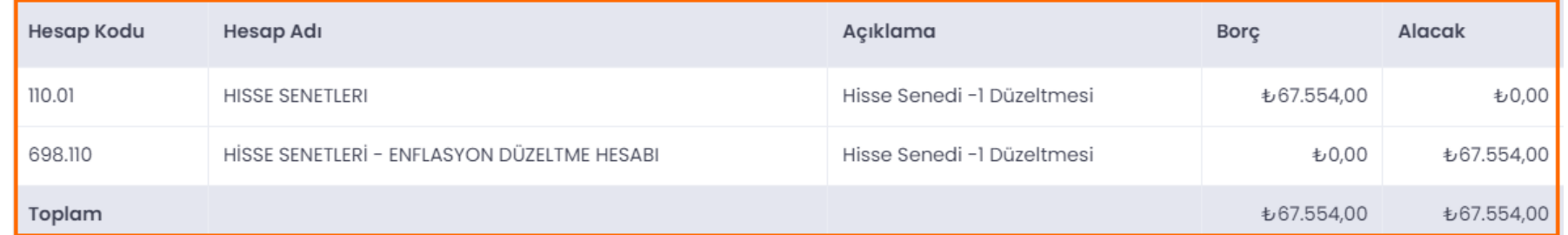

#### Muhasebe Kaydı

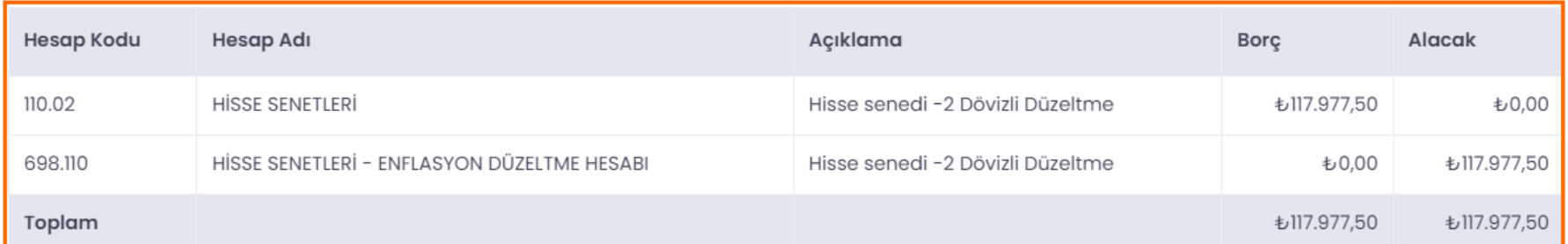

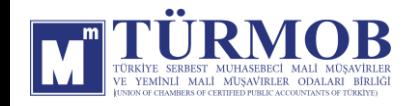

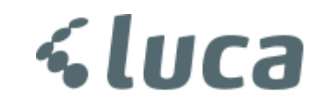

#### 153-TİCARİ MALLAR DÜZELTMESİ

Excel ile yüklenilen stoklar **Mizan Listesinde** ilgili hesap kodu detayında yer alan **Aktarılan Stoklar** alanında yer almaktadır ve Bu alan üzerinden işlem yapılmalıdır.

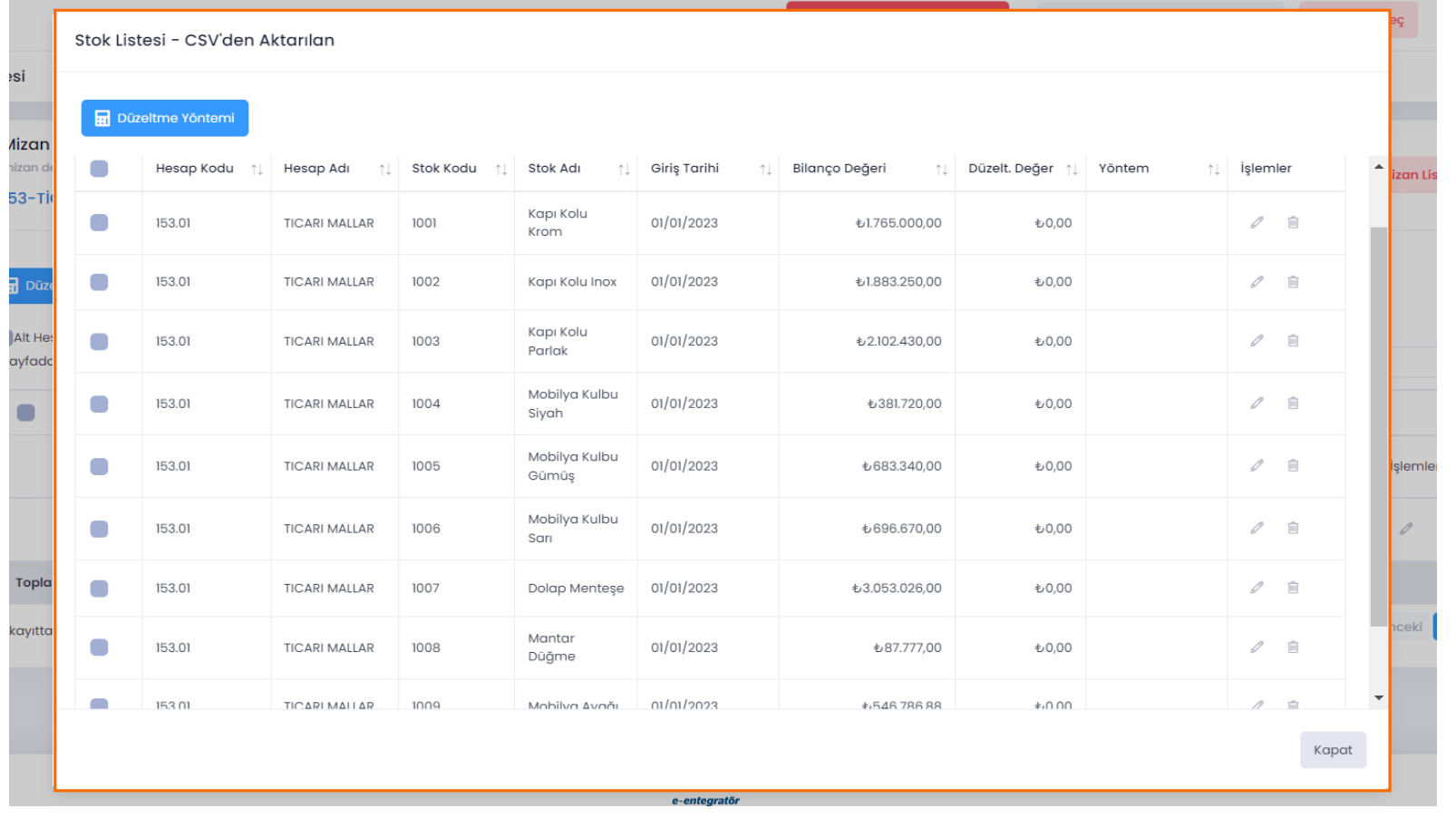

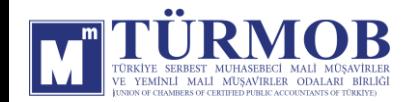

#### Burada yer alan örnek hesaplamalar grup dahilinde işleme alınmıştır.

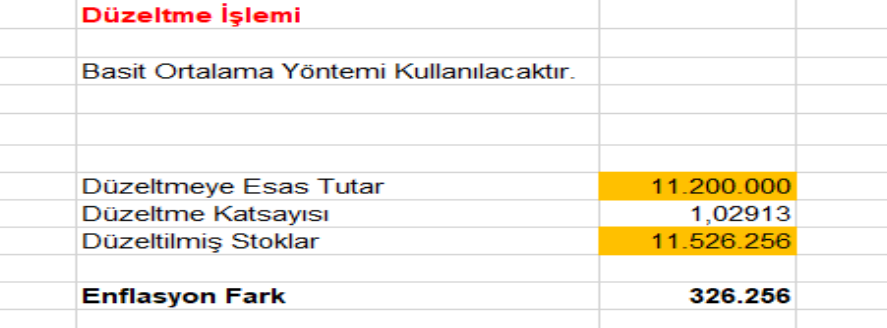

TÜRMOB Enflasyon Düzeltmesi uygulaması üzerinde ise buradaki veriler kullanılarak kalem bazlı stok kartları üzerinden işlemler sağlanmıştır.

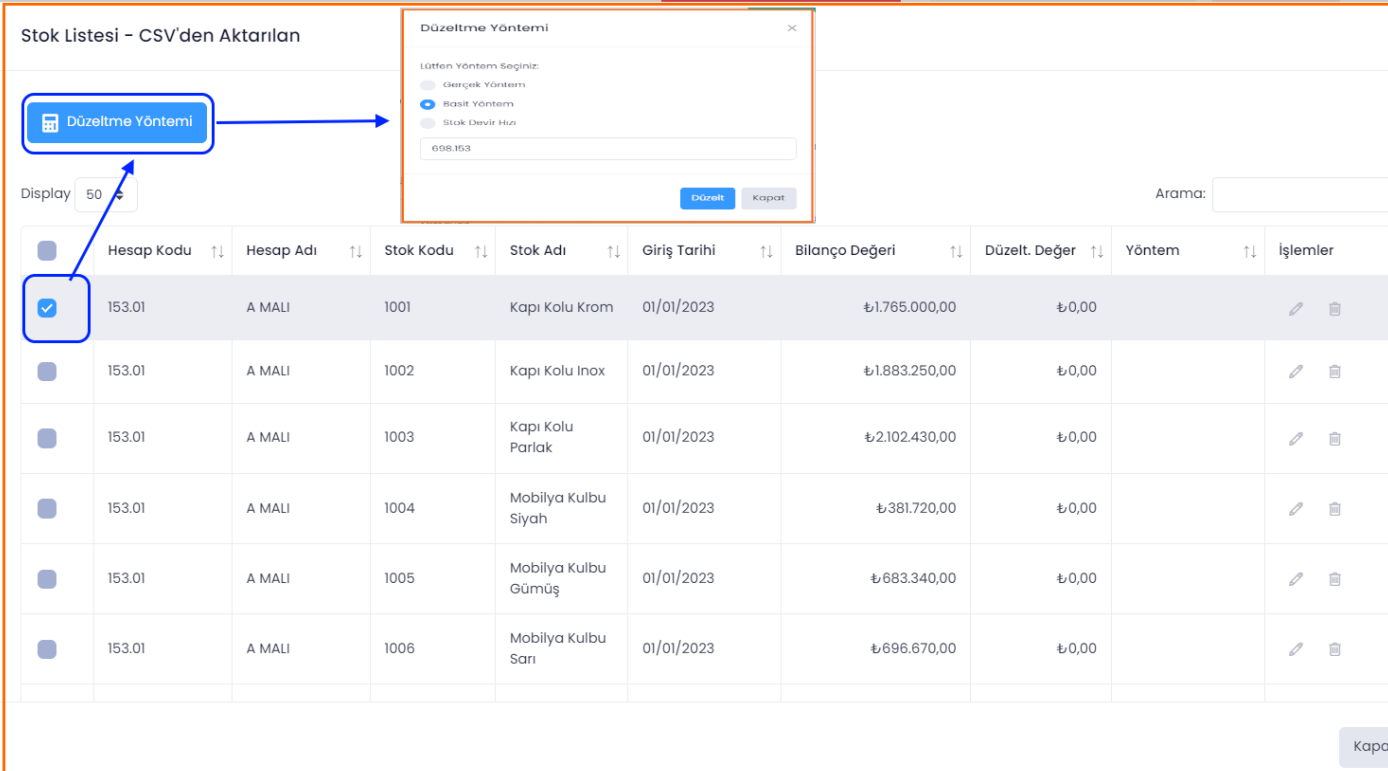

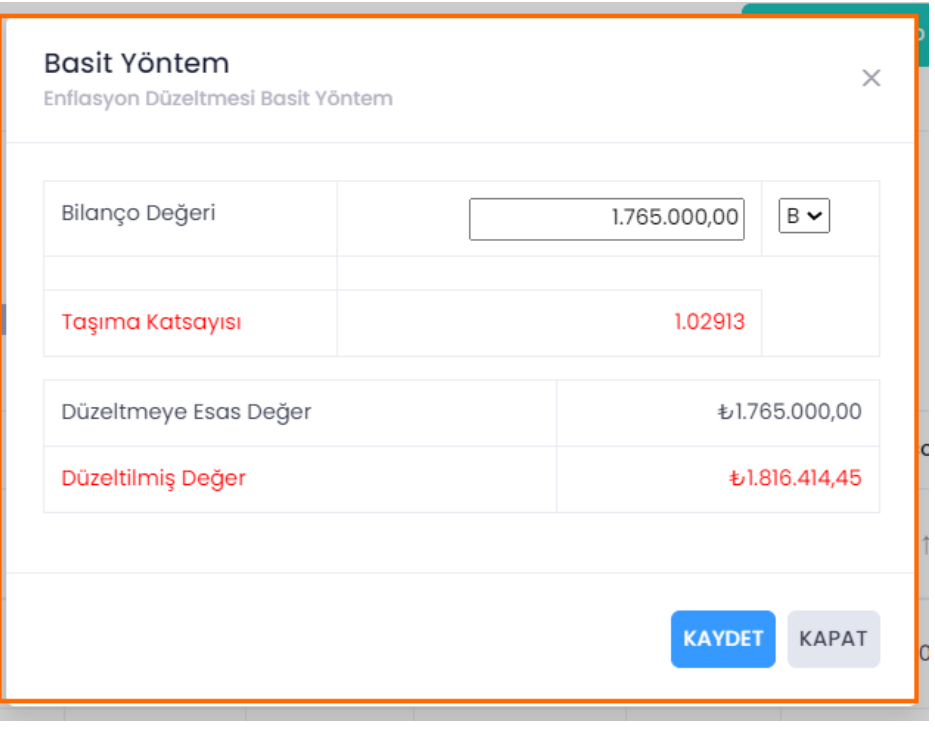

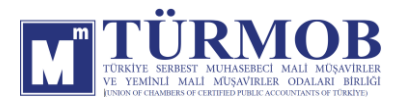

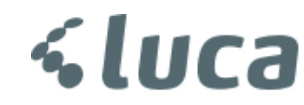

Düzeltme işlemi sonrası Hesap Durumu

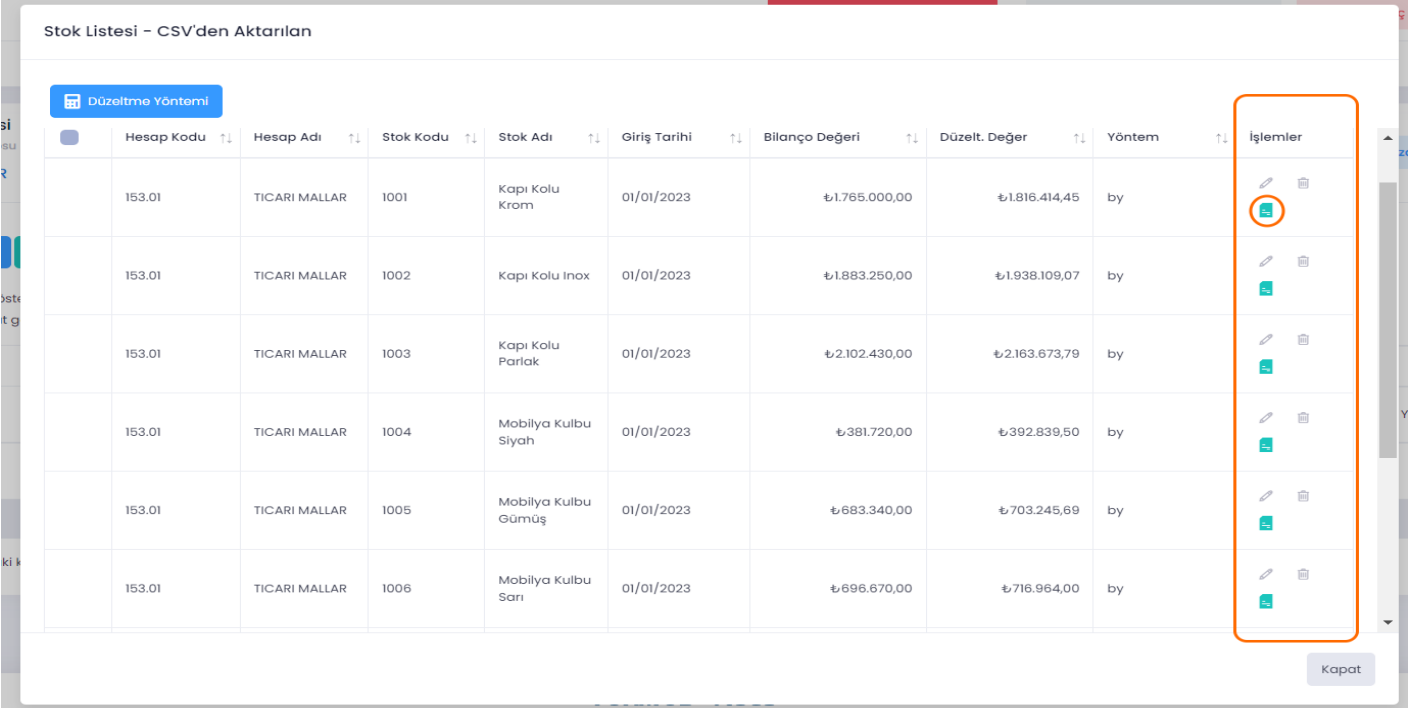

#### Muhasebe Kaydı

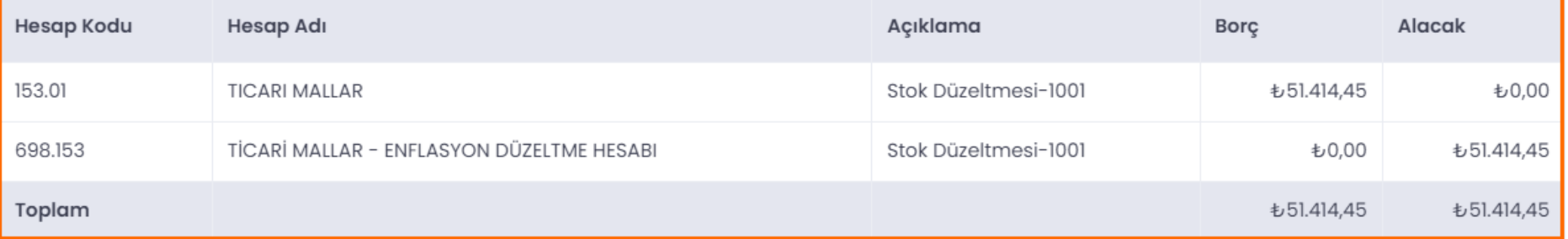

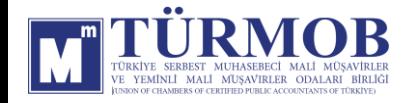

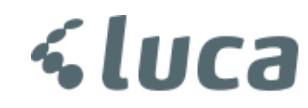

#### 157-DİĞER STOKLAR DÜZELTMESİ

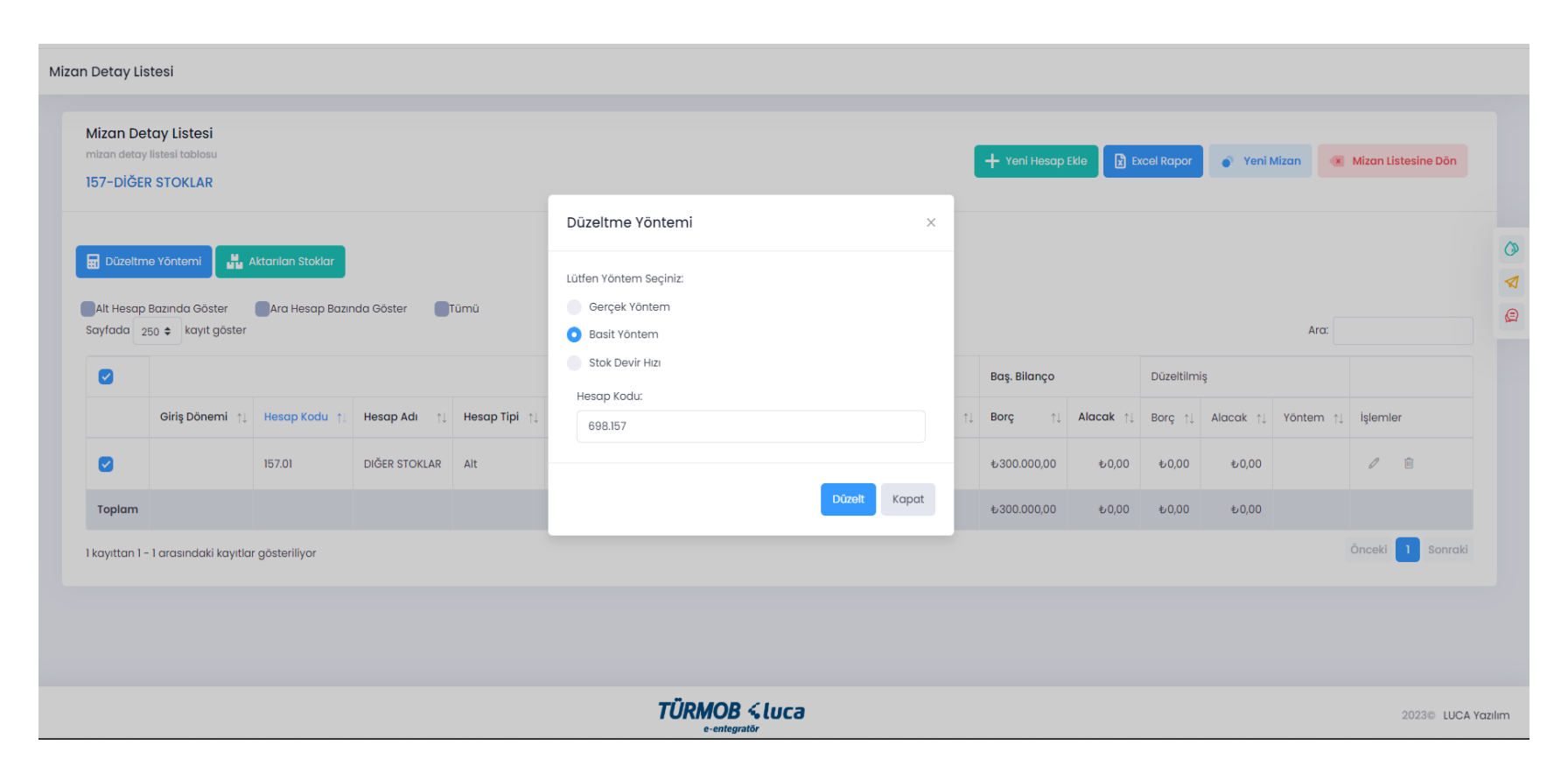

İlgili hesap düzeltmesi için hesap kodu üzerinde çift tıklayarak ya da seçim ile Düzeltme Yöntemi penceresinin açılması sağlanarak Düzelt butonu ile işleme başlanır.

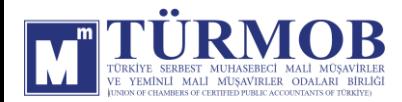

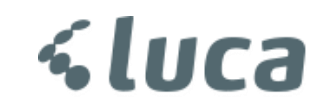

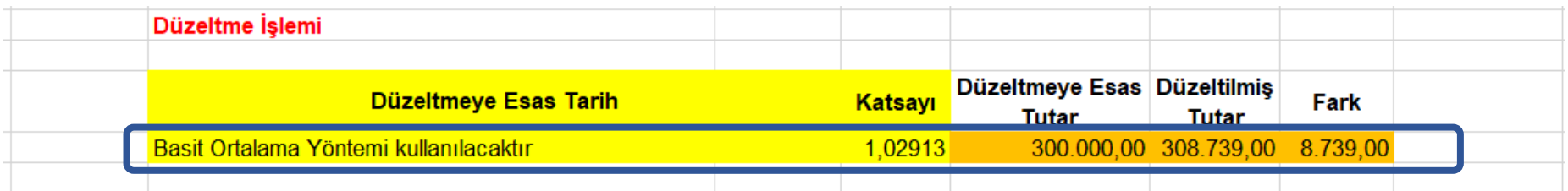

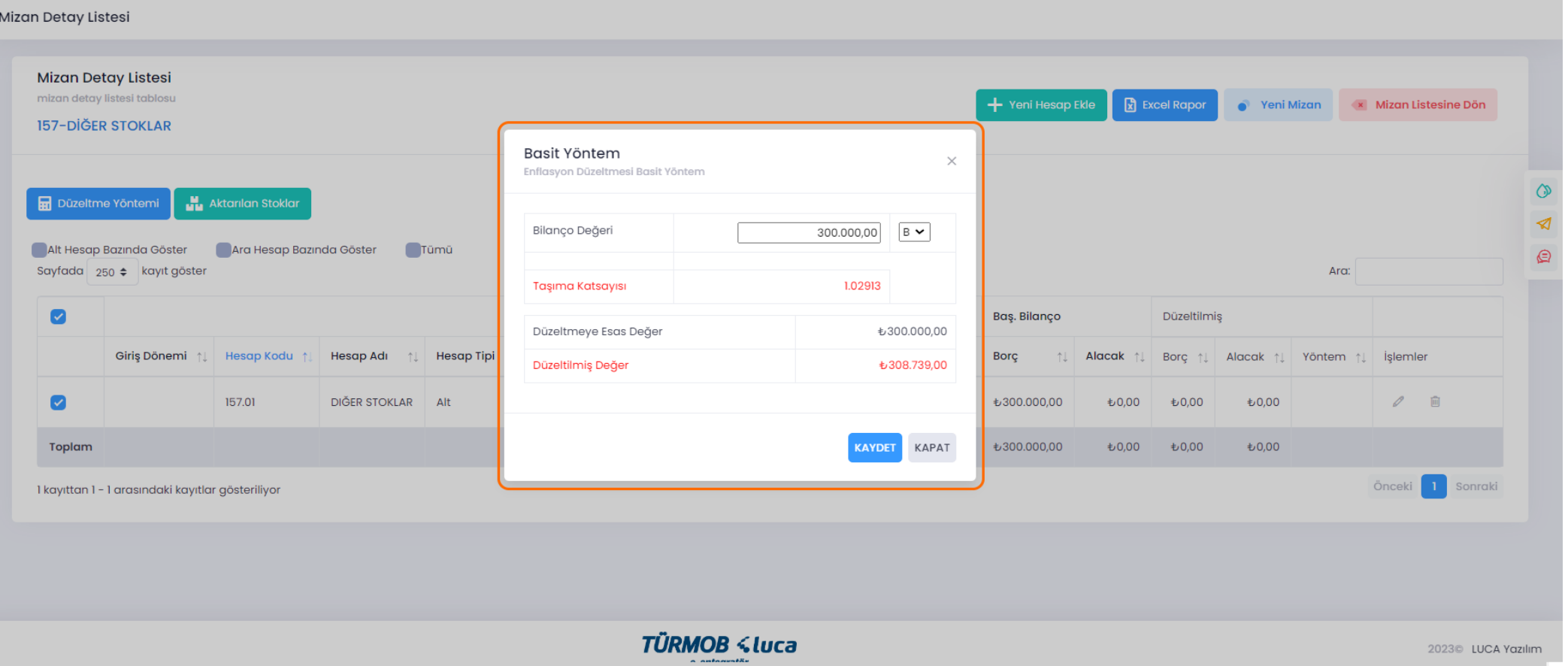

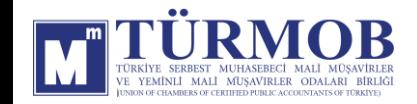

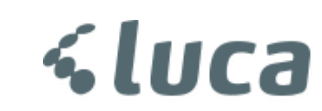

Düzeltme işlemi sonrası Hesap Durumu

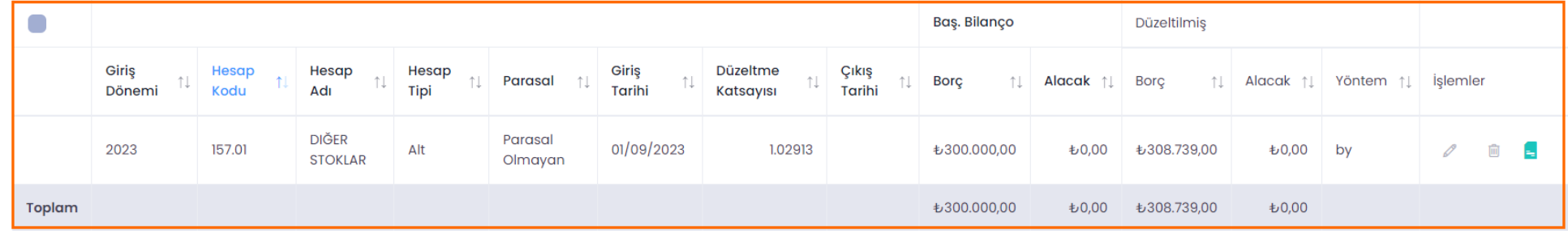

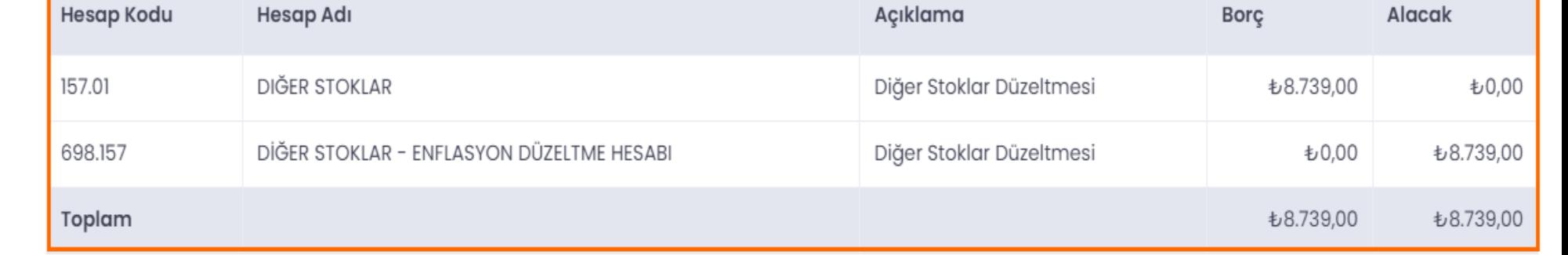

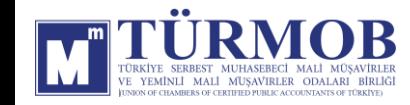

Muhasebe Kaydı

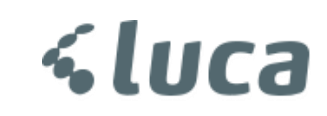

#### 158-STOK DEĞER DÜŞÜKLÜĞÜ KARŞILIĞI (-) DÜZELTMESİ

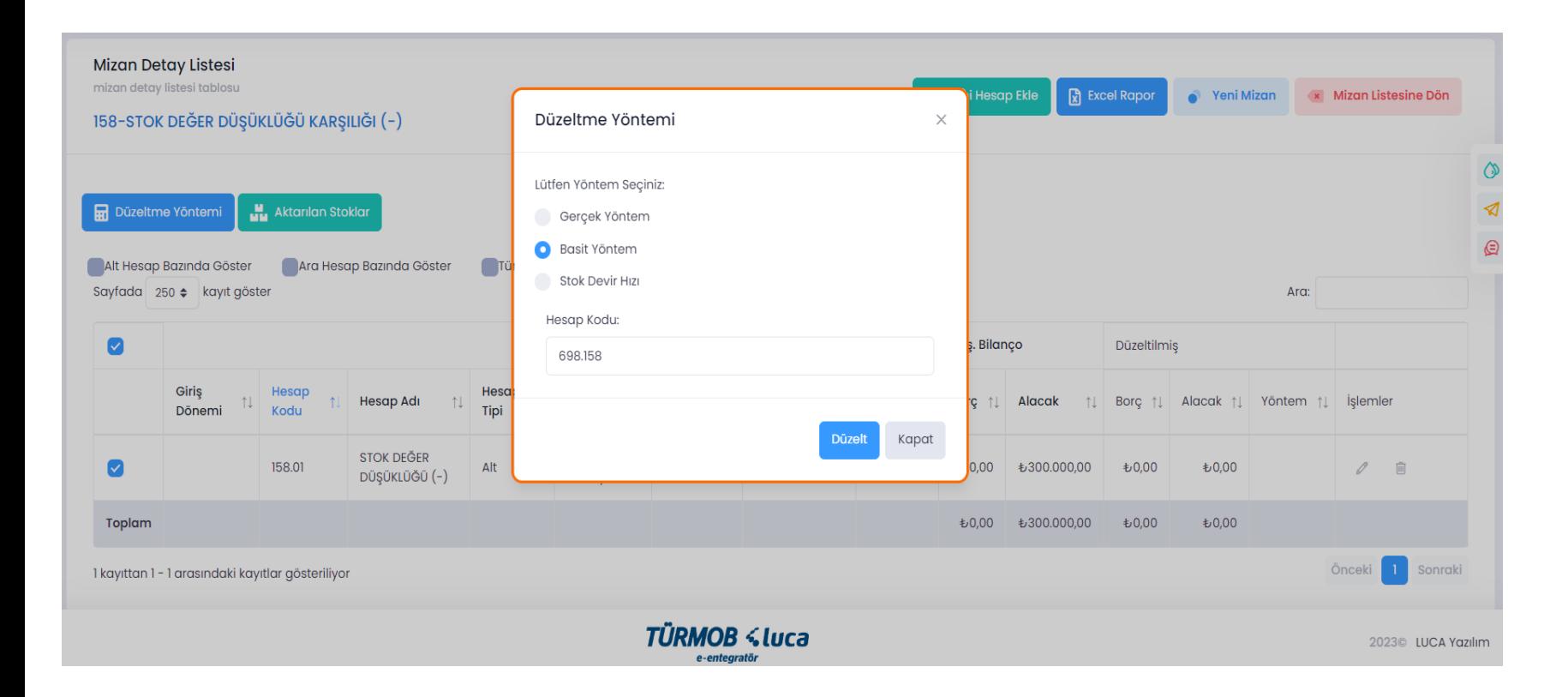

İlgili hesap düzeltmesi için hesap kodu üzerinde çift tıklayarak ya da seçim ile Düzeltme Yöntemi penceresinin açılması sağlanarak Düzelt butonu ile işleme başlanır.

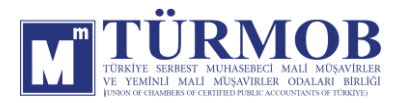

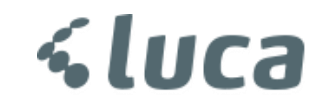

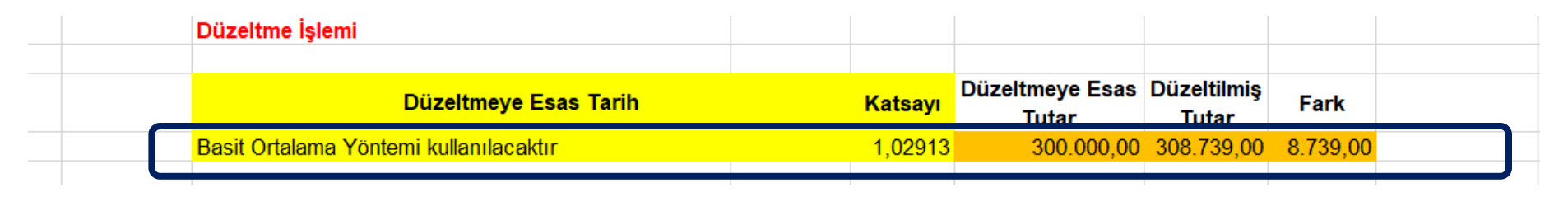

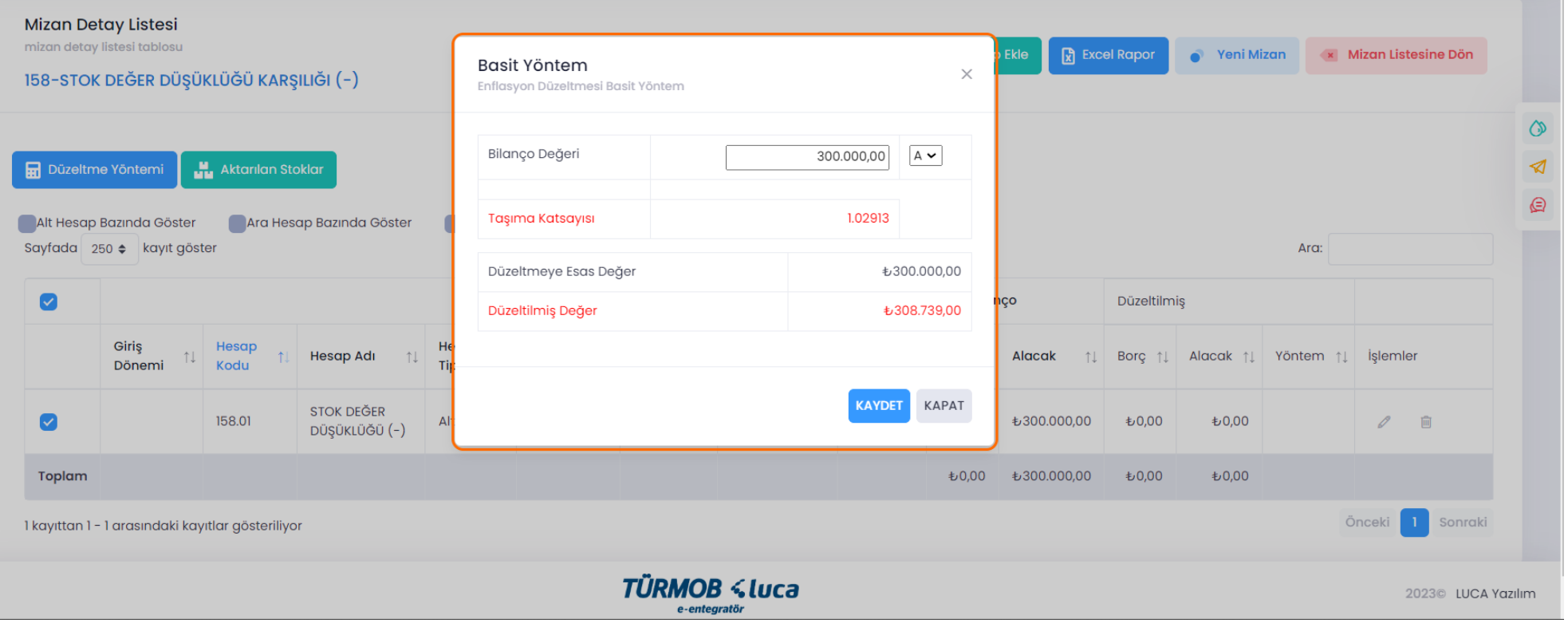

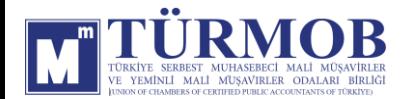

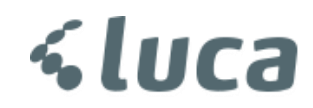

#### Düzeltme işlemi sonrası Hesap Durumu

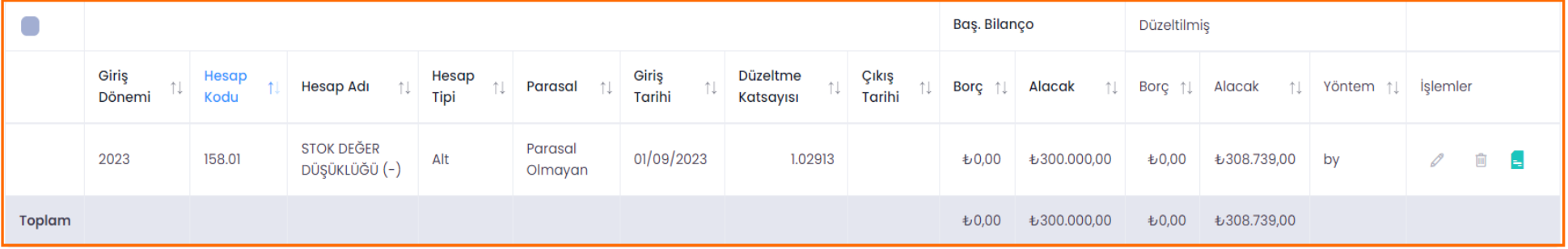

#### Muhasebe Kaydı

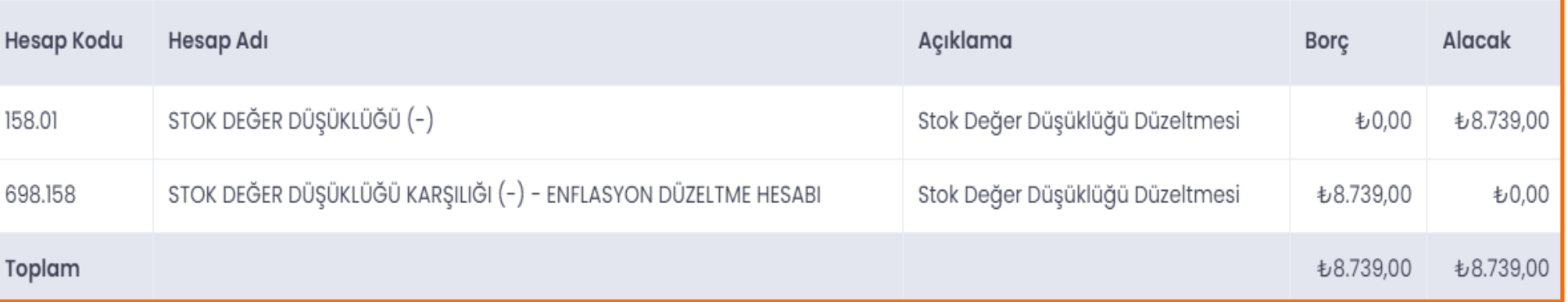

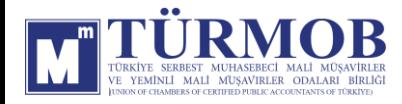

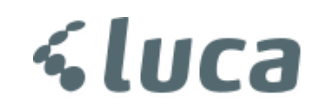

#### 180-GELECEK AYLARA AİT GİDERLER DÜZELTMESİ

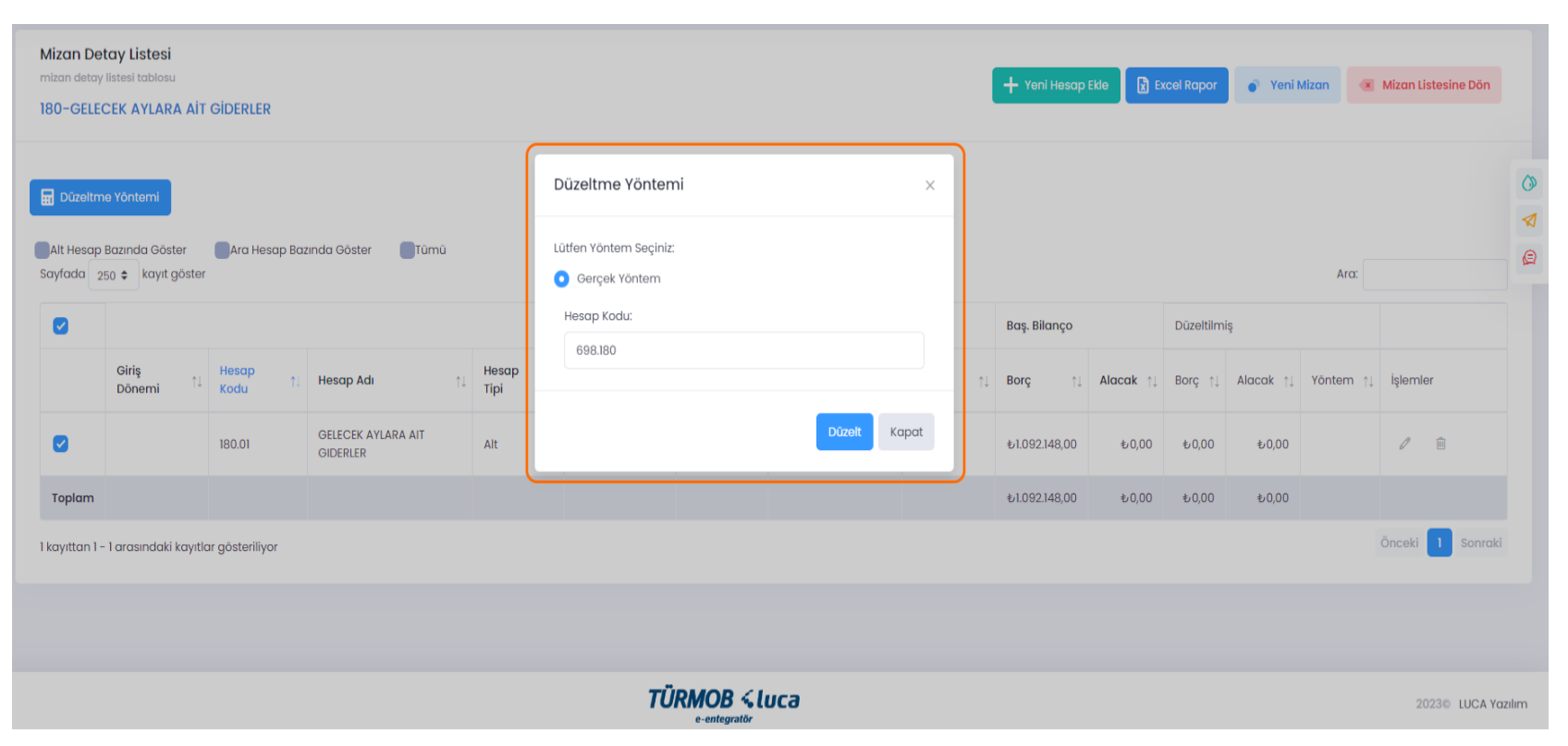

İlgili hesap düzeltmesi için hesap kodu üzerinde çift tıklayarak ya da seçim ile Düzeltme Yöntemi penceresinin açılması sağlanarak Düzelt butonu ile işleme başlanır.

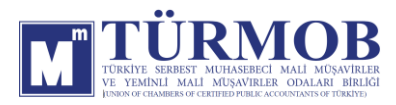

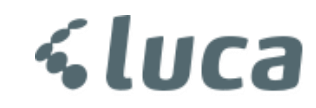

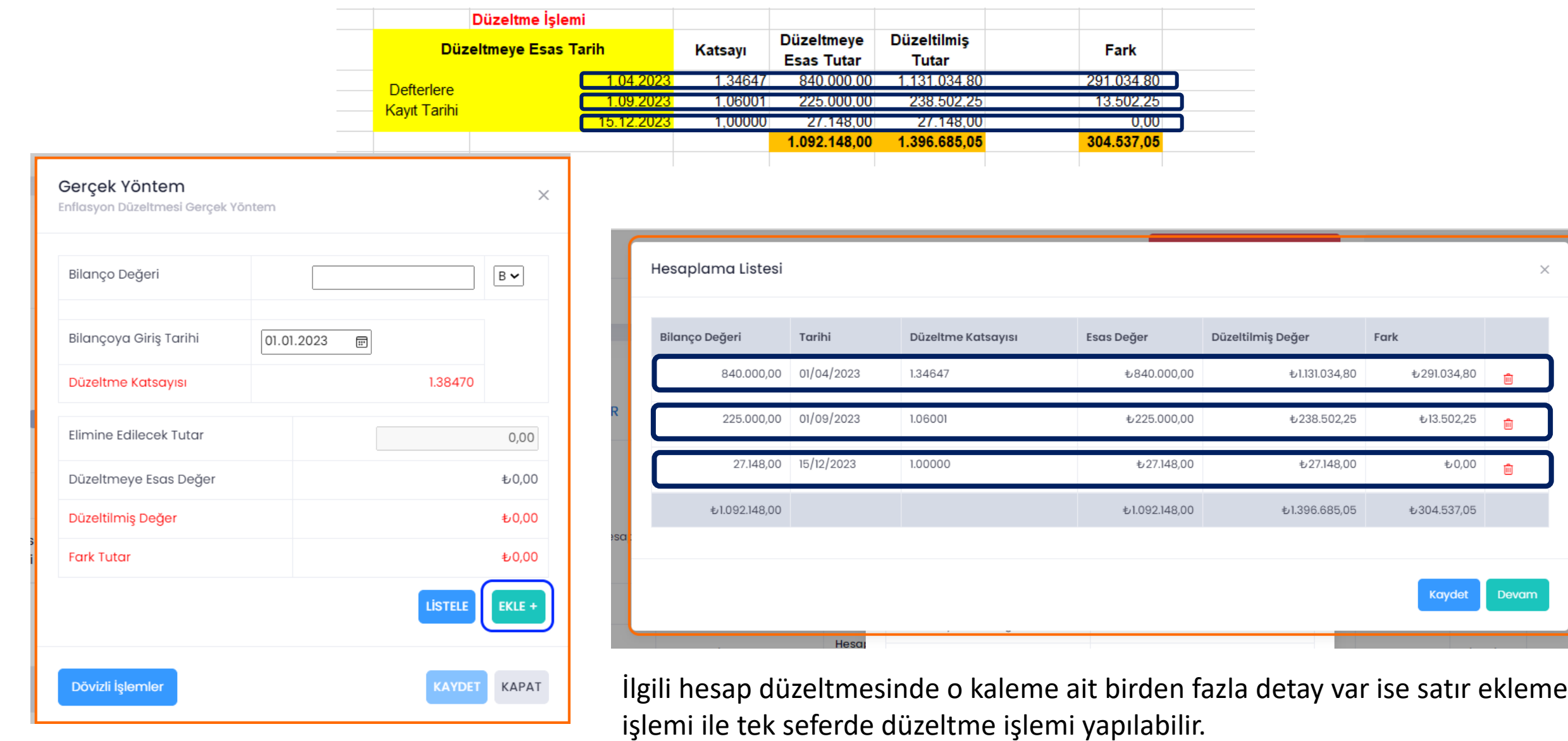

**ÜRMOB** 

## **<luca**

Düzeltme işlemi sonrası Hesap Durumu

Muhasebe Kaydı

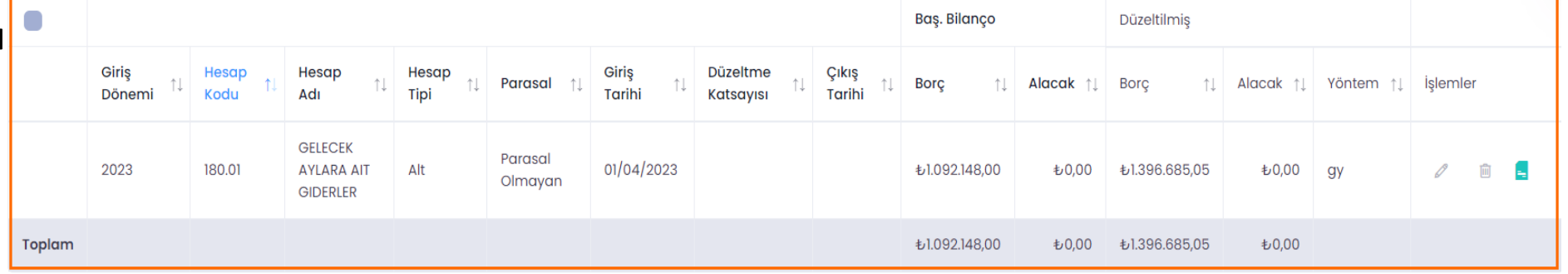

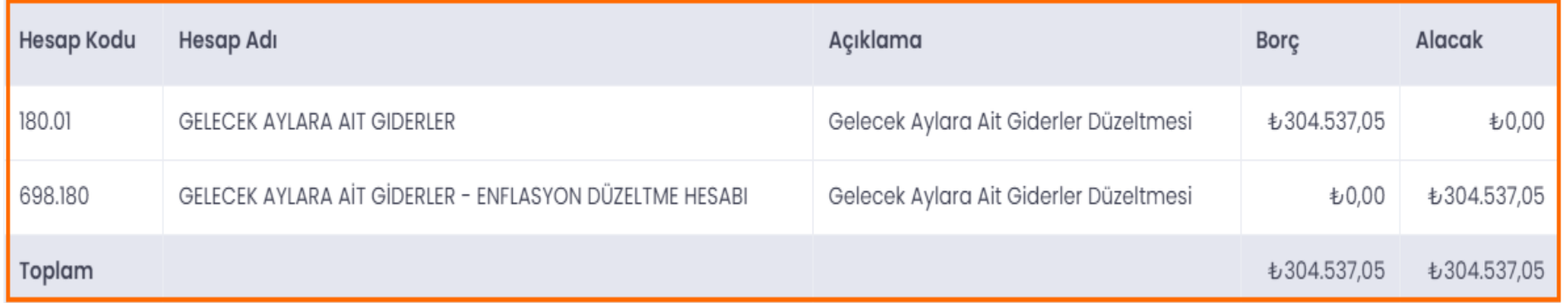

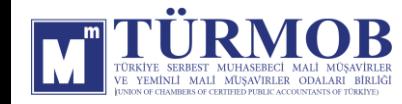

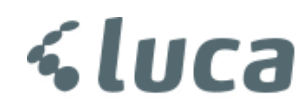

#### 226-VERİLEN DEPOZİTO VE TEMİNATLAR DÜZELTMESİ

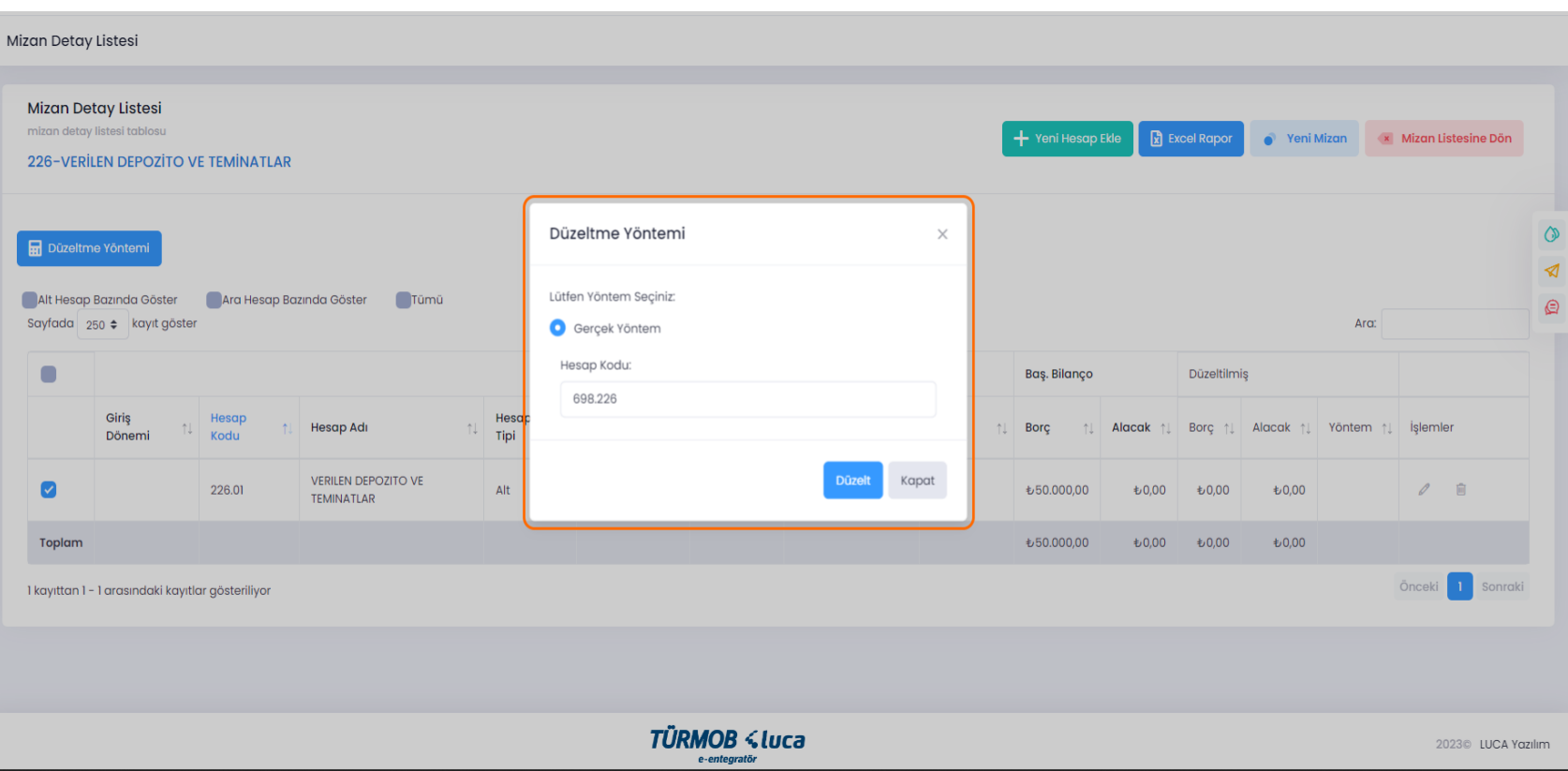

İlgili hesap düzeltmesi için hesap kodu üzerinde çift tıklayarak ya da seçim ile Düzeltme Yöntemi penceresinin açılması sağlanarak Düzelt butonu ile işleme başlanır.

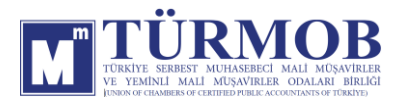

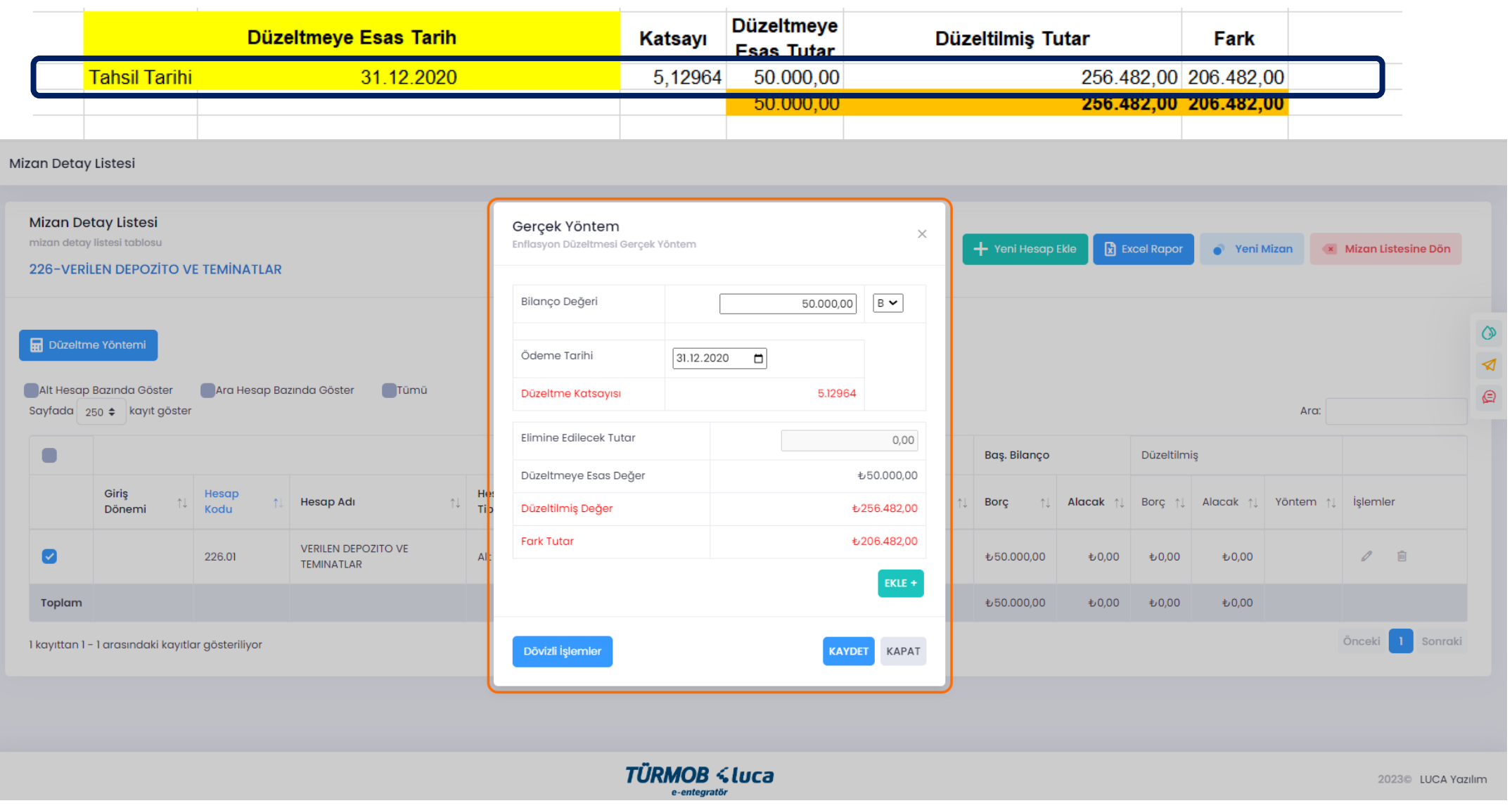

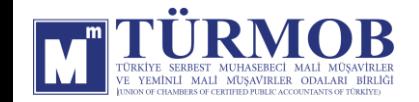

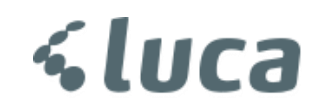

Düzeltme işlemi sonrası Hesap Durumu

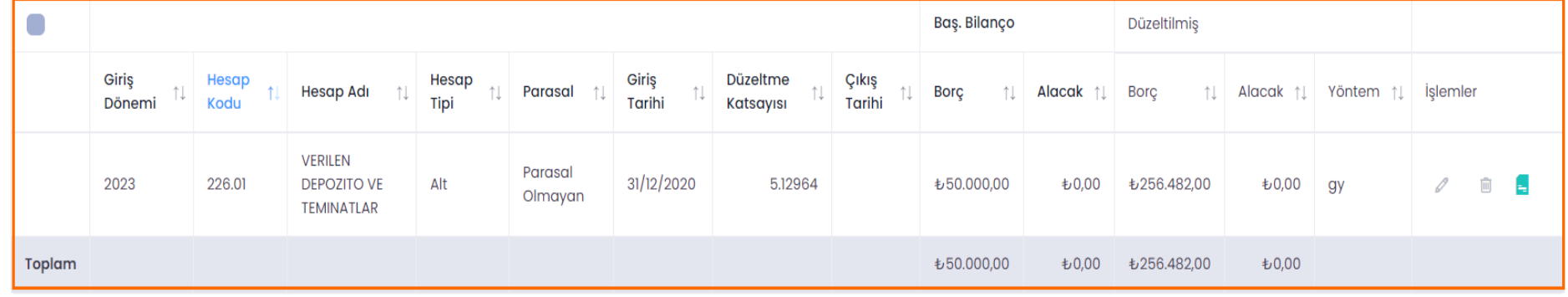

Muhasebe Kaydı

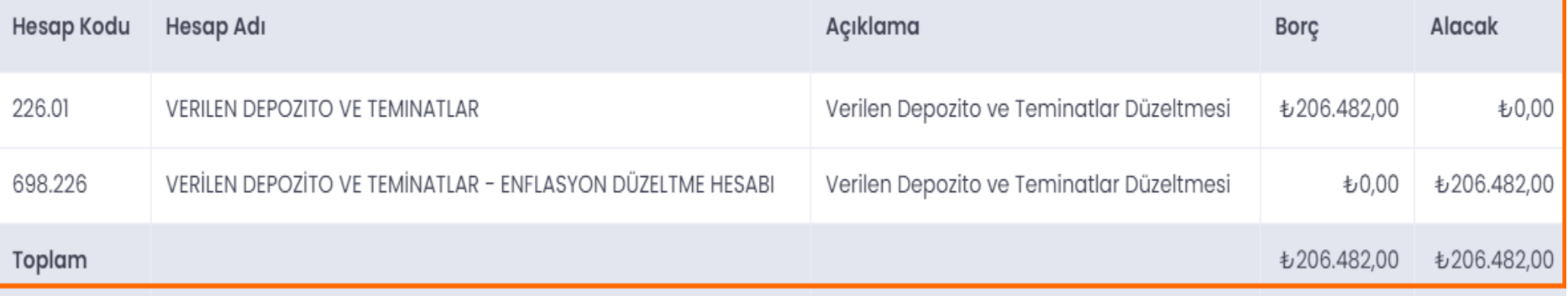

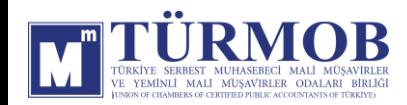

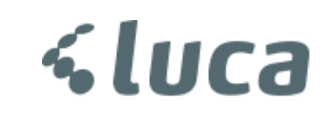

#### SABİT KIYMET DÜZELTMELERİ

#### Excel ile yüklenilen sabit kıymetler **Mizan Listesinde** ilgili hesap kodu detayında yer alan **Aktarılan Sabit Kıymetler** alanında yer almaktadır ve

bu alan üzerinden işlem yapılmalıdır.

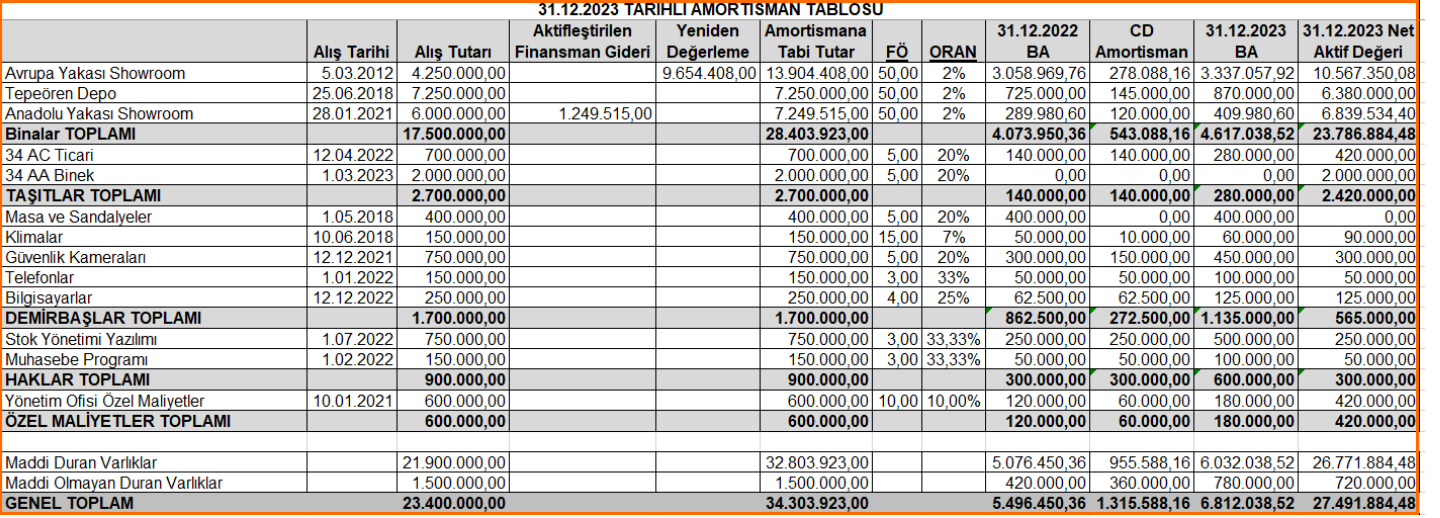

#### Yüklenilen Sabit Kıymet Listesi

**<luca** 

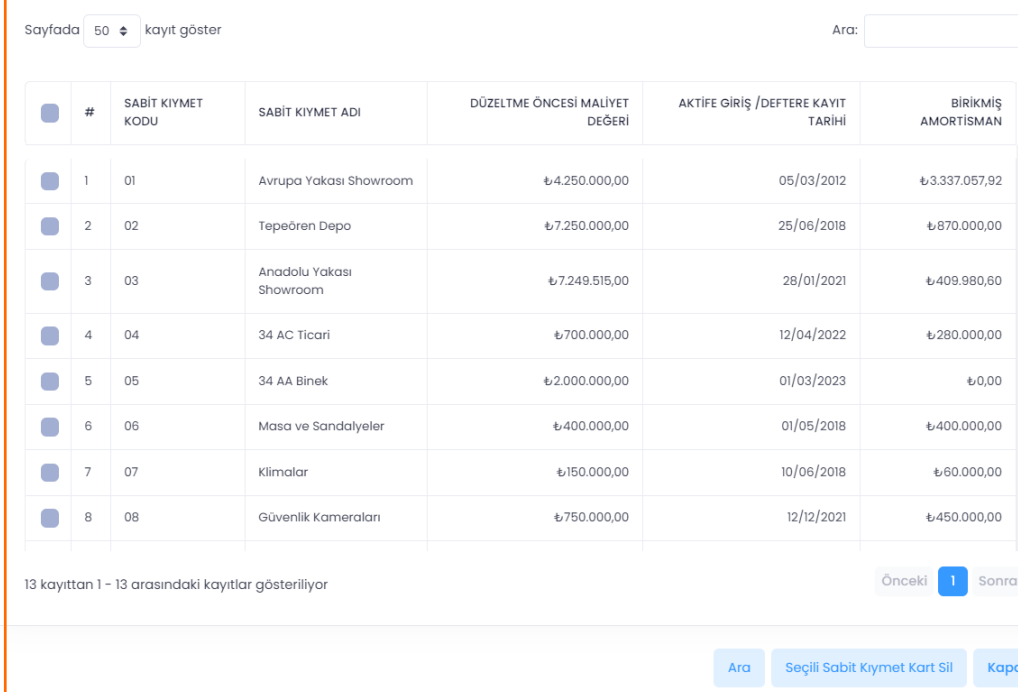

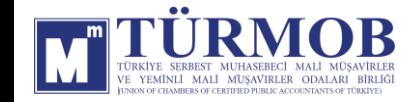

#### 252-BİNALAR DÜZELTMESİ

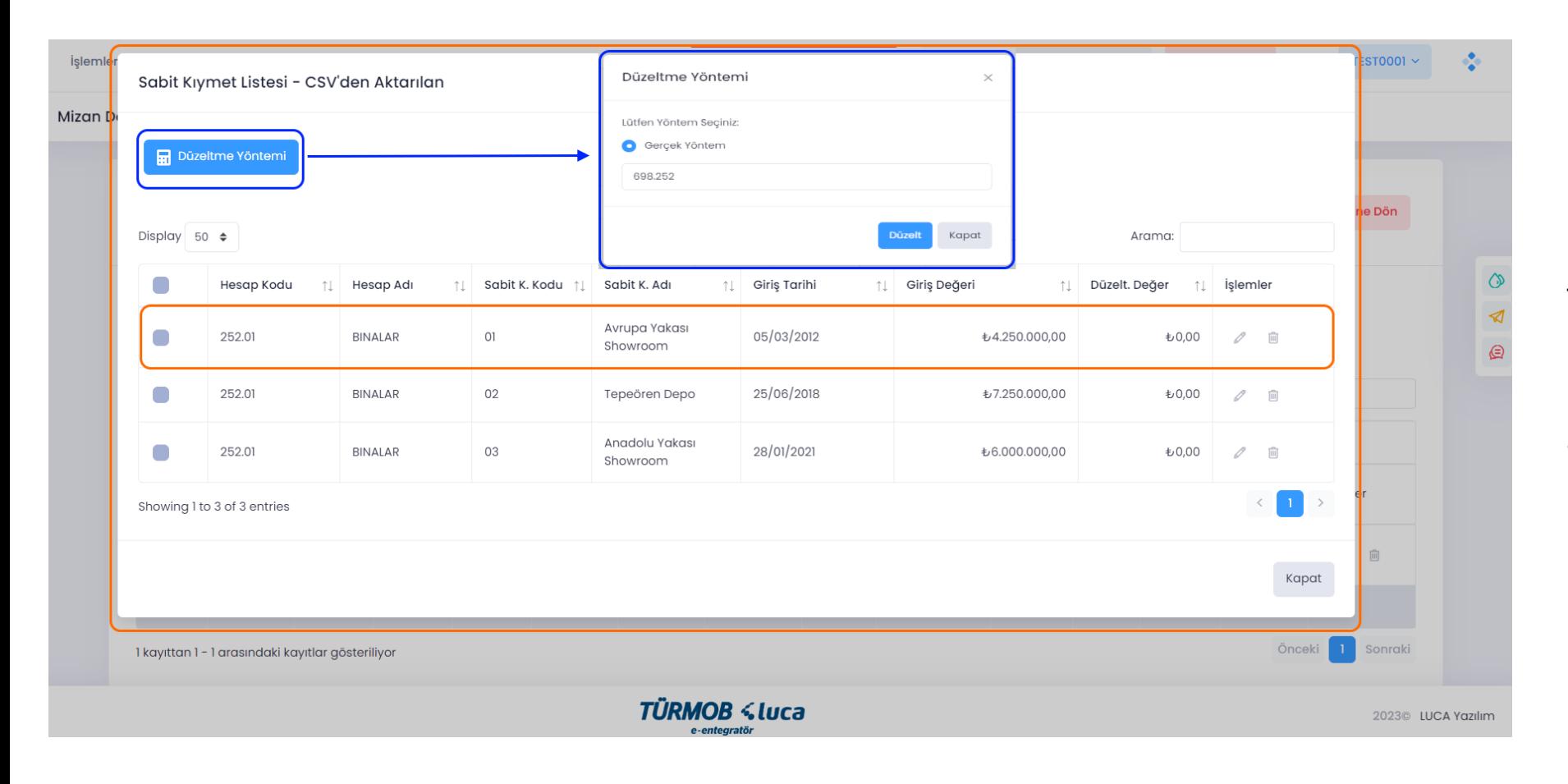

İlgili hesap düzeltmesi için hesap kodu üzerinde çift tıklayarak ya da seçim ile Düzeltme Yöntemi penceresinin açılması sağlanarak Düzelt butonu ile işleme başlanır.

*<u><Luca</u>* 

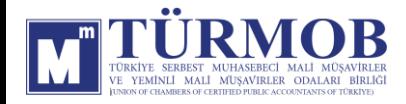

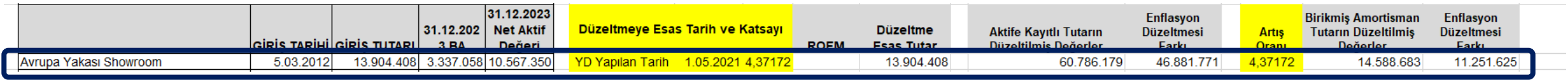

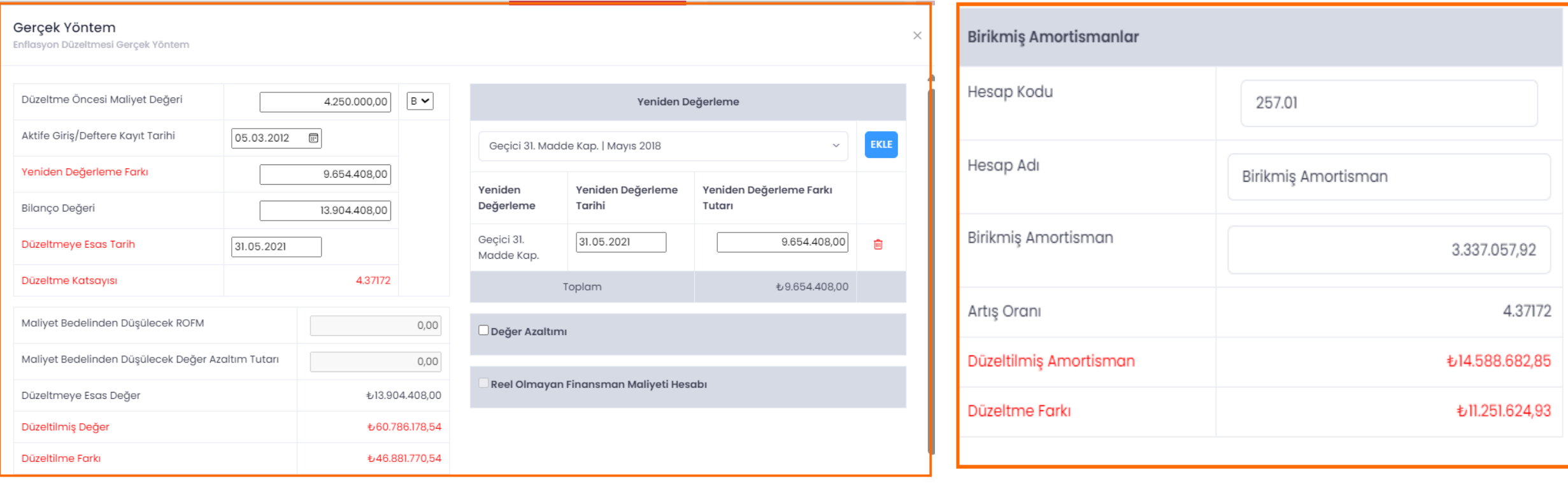

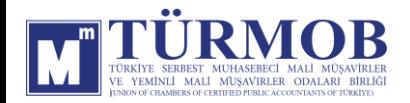

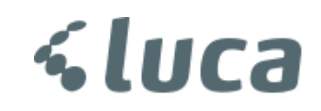

Düzeltme işlemi sonrası Hesap Durumu

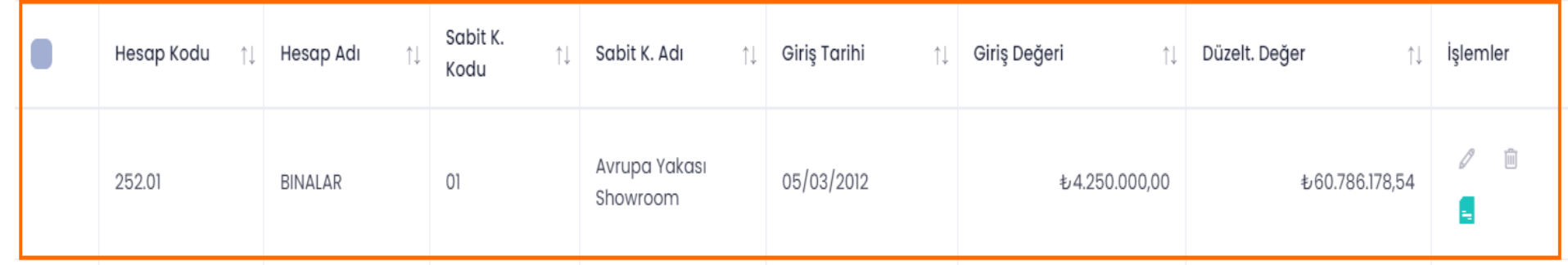

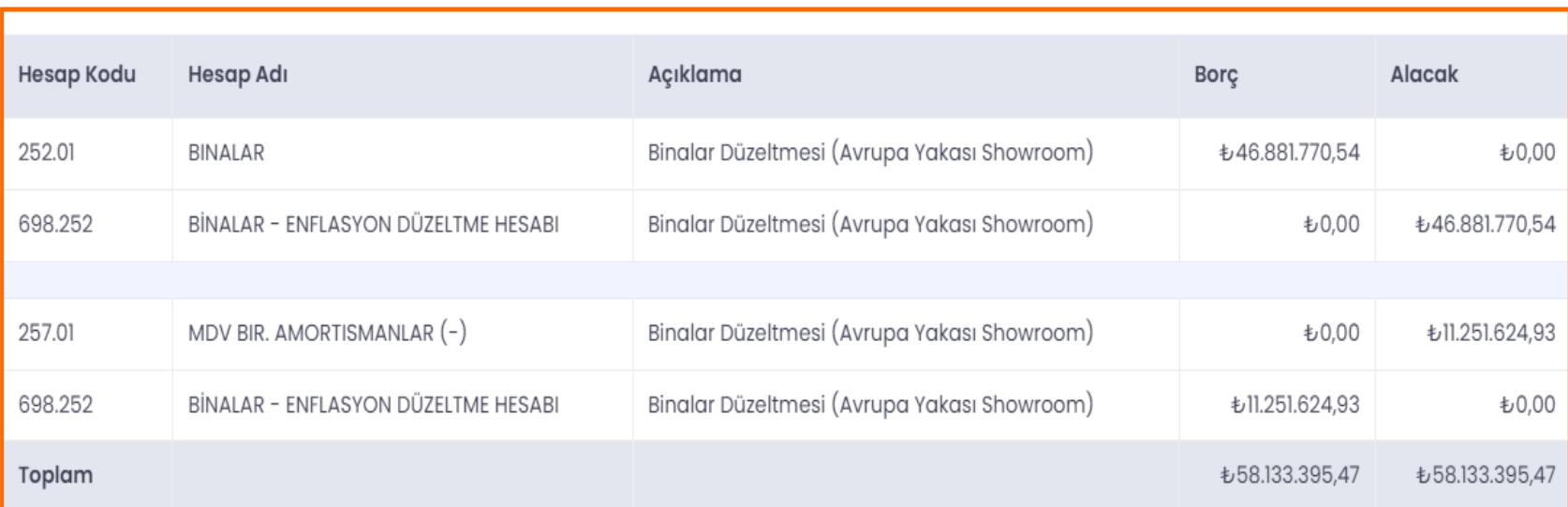

#### Muhasebe Kaydı

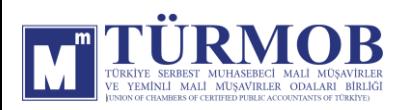

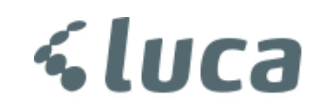

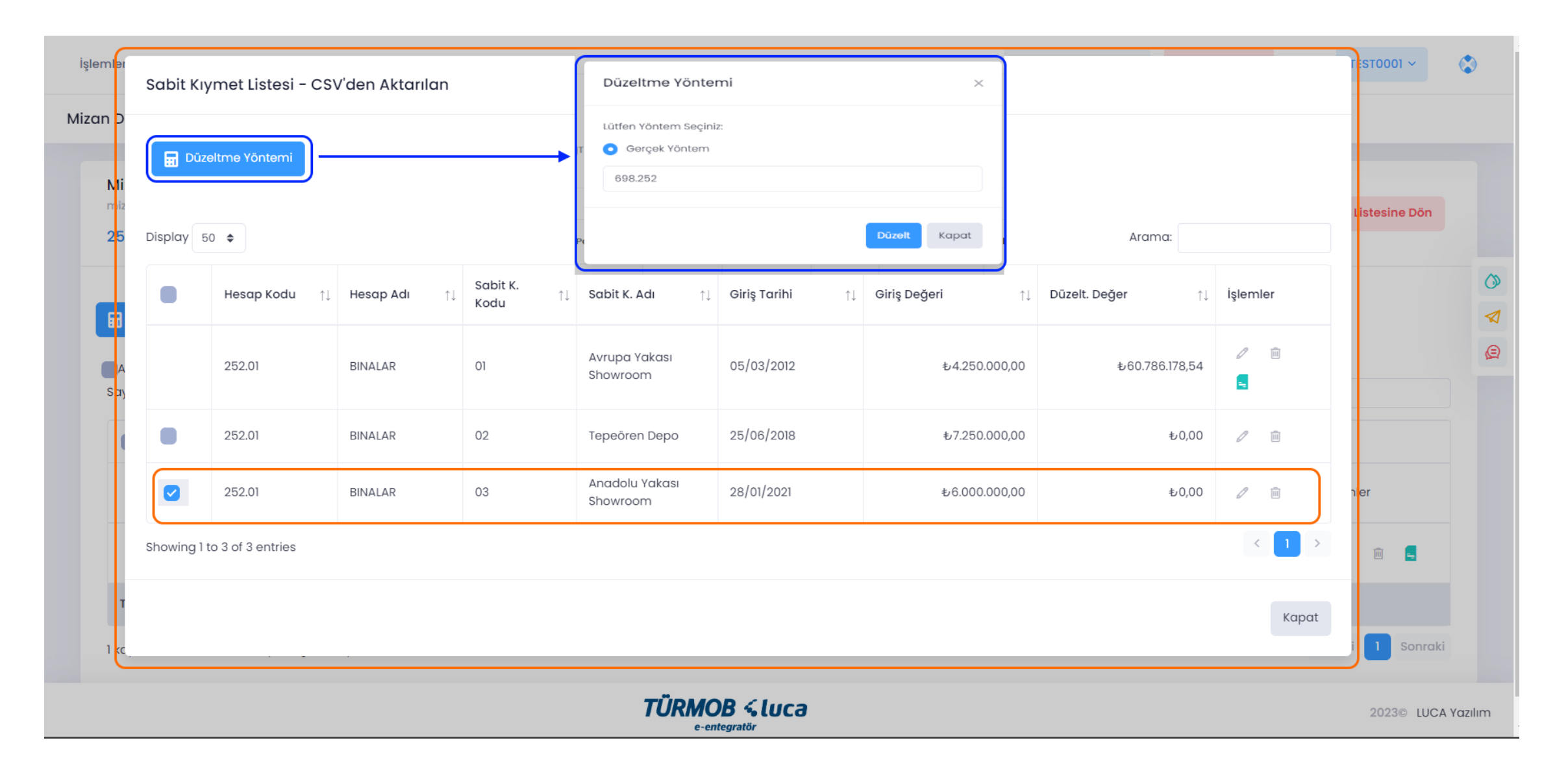

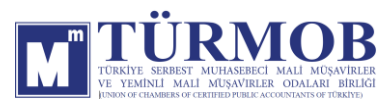

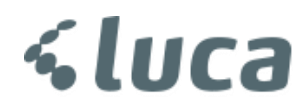

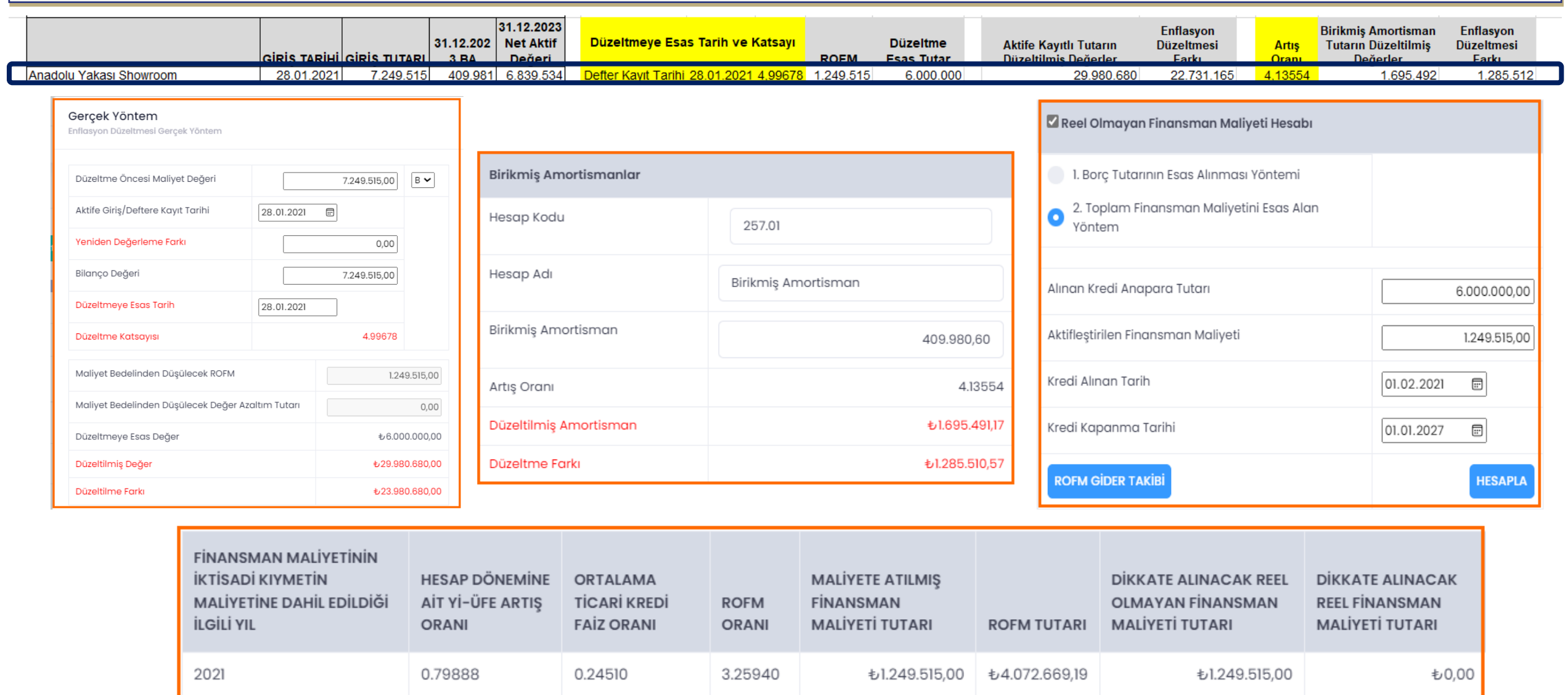

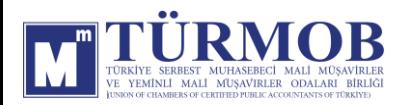

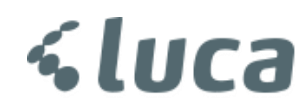

Düzeltme işlemi sonrası Hesap Durumu

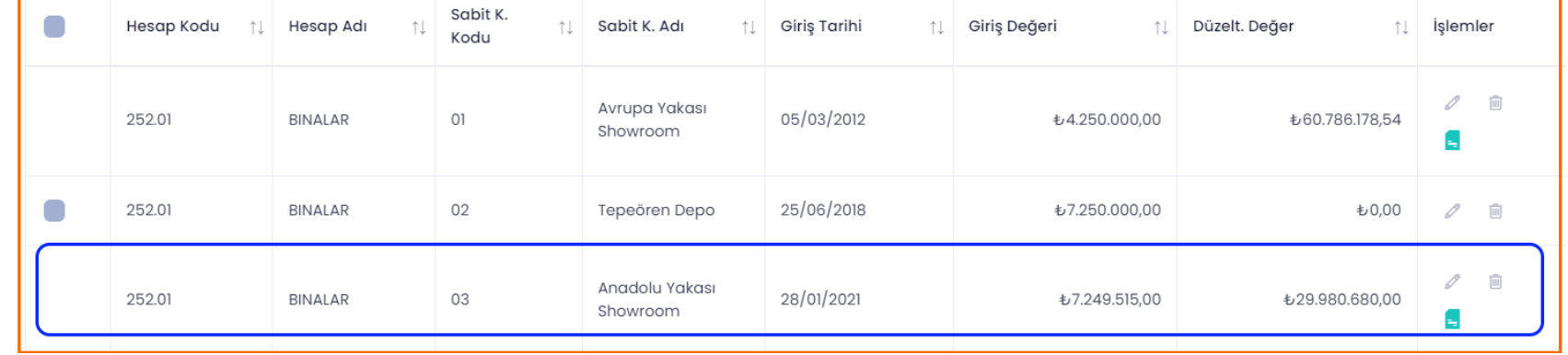

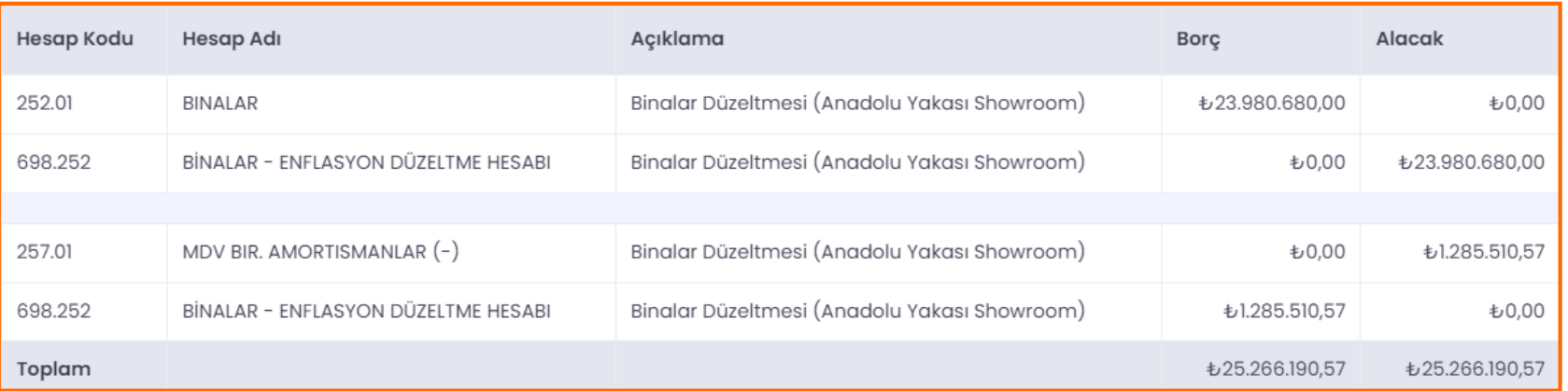

#### Muhasebe Kaydı

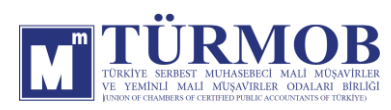

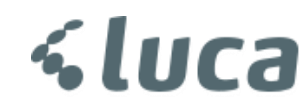

#### 254-TAŞITLAR DÜZELTMESİ

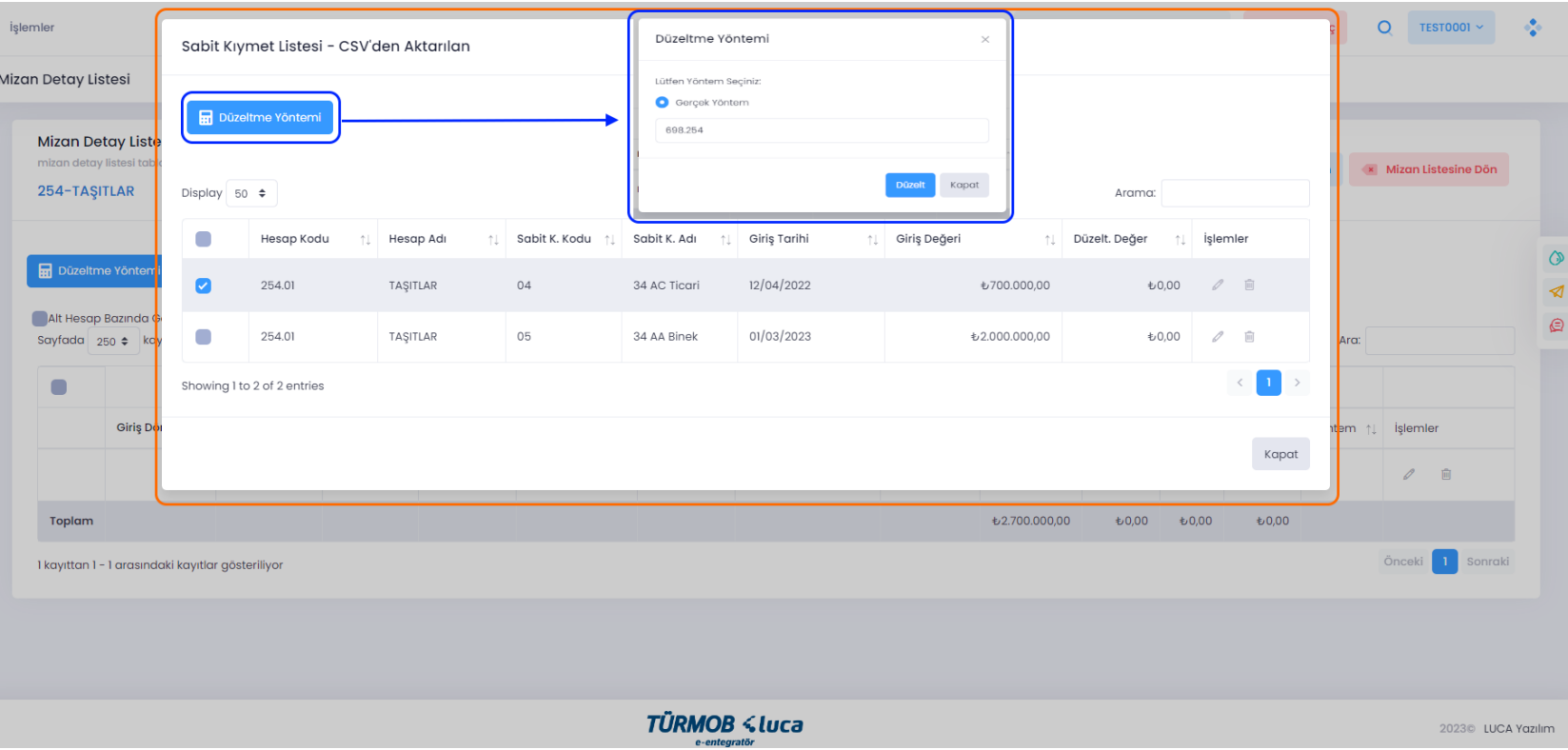

İlgili hesap düzeltmesi için hesap kodu üzerinde çift tıklayarak ya da seçim ile Düzeltme Yöntemi penceresinin açılması sağlanarak Düzelt butonu ile işleme başlanır.

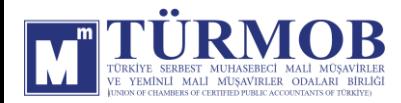

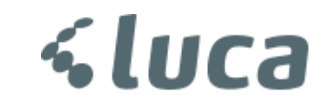

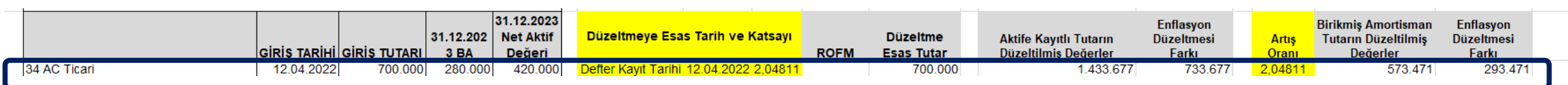

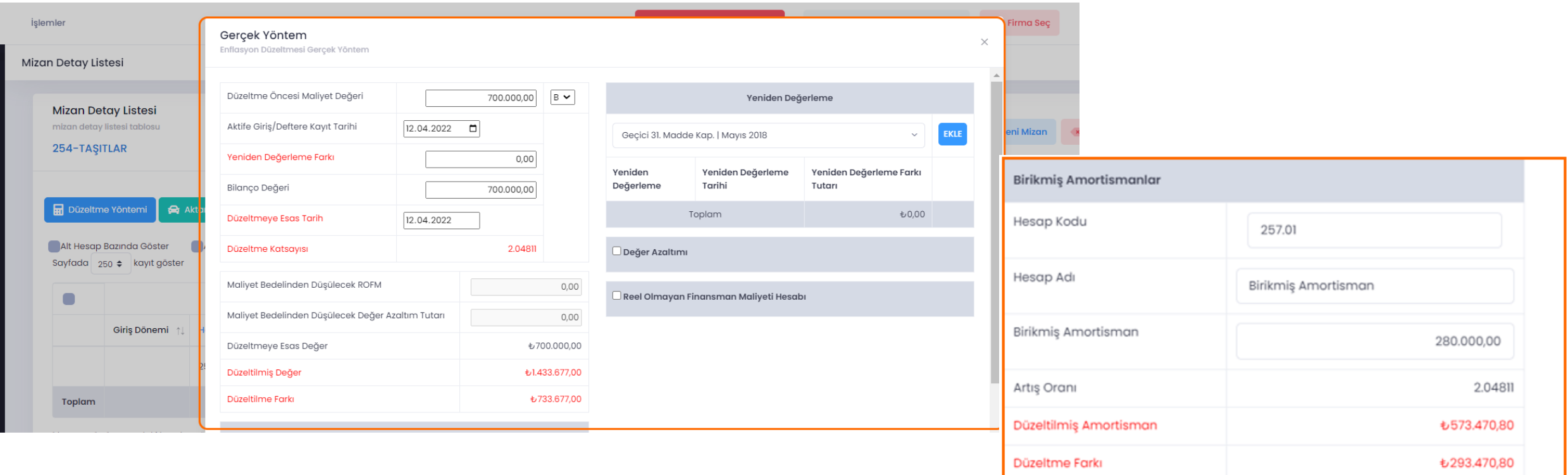

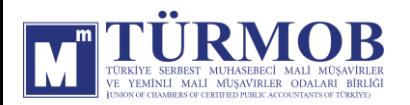

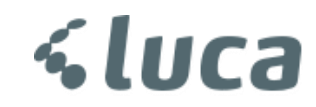

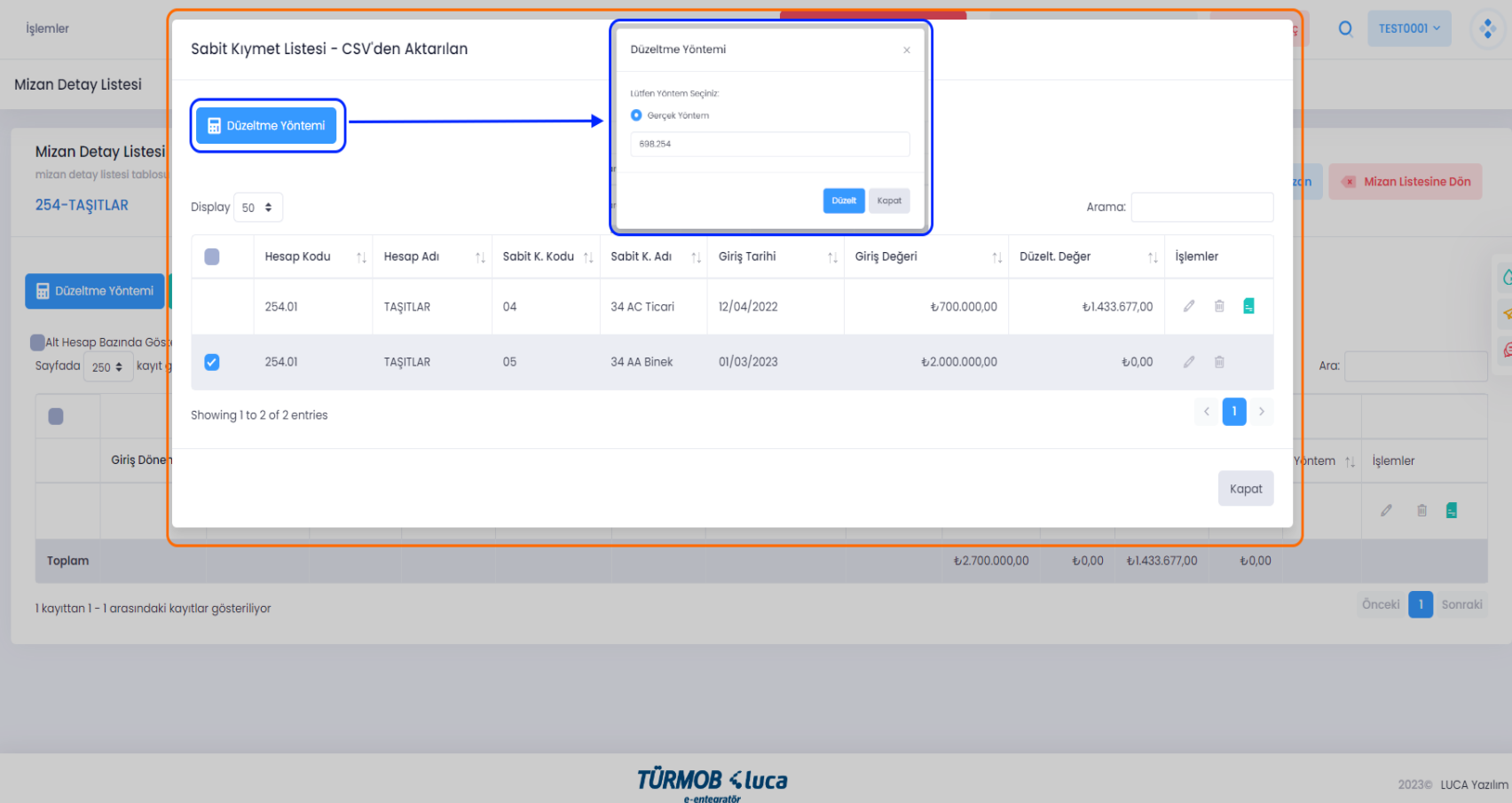

İlgili hesap düzeltmesi için hesap kodu üzerinde çift tıklayarak ya da seçim ile Düzeltme Yöntemi penceresinin açılması sağlanarak Düzelt butonu ile işleme başlanır.

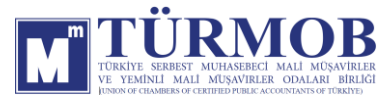

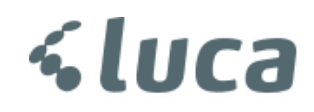

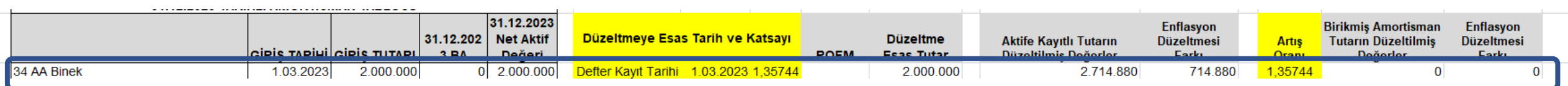

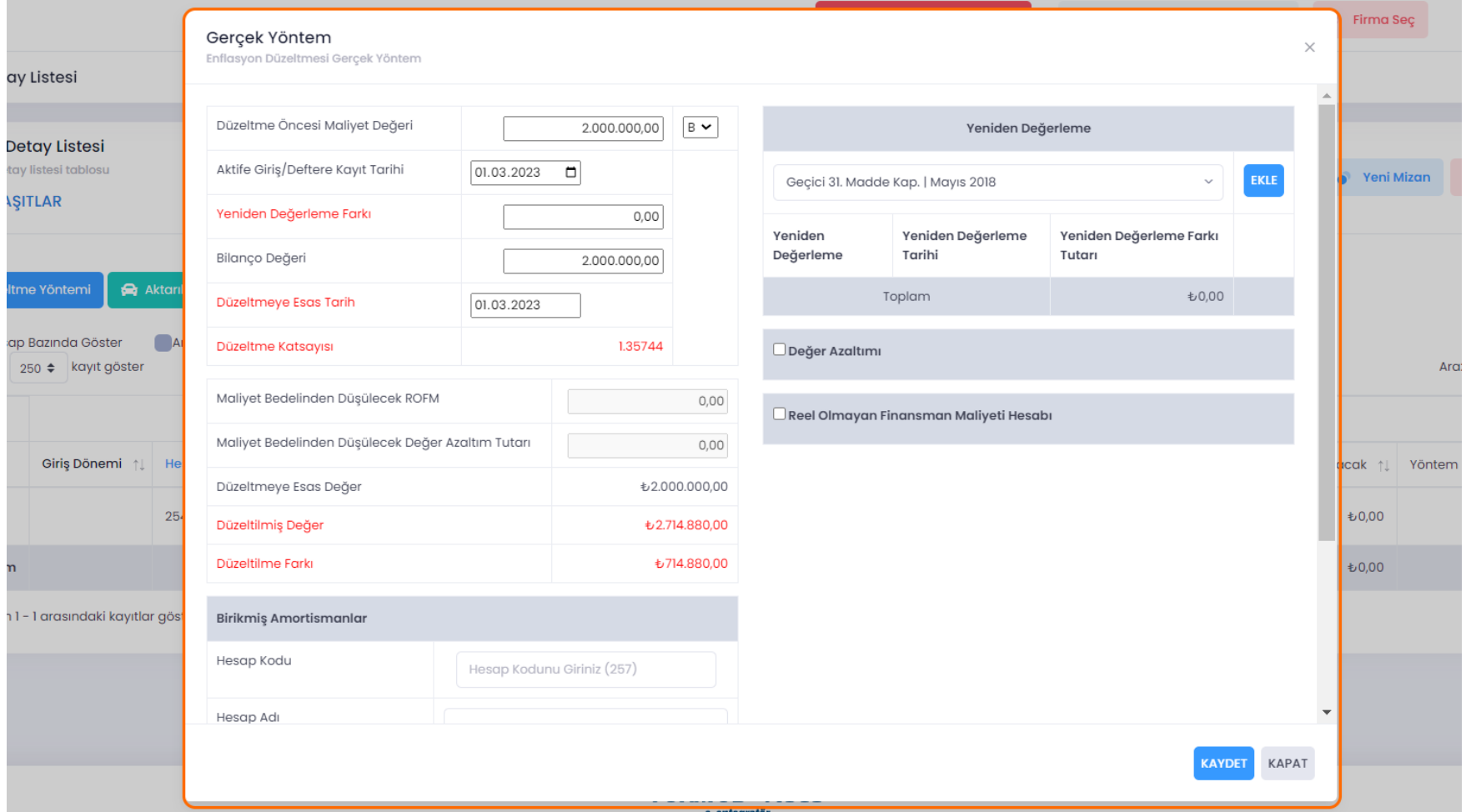

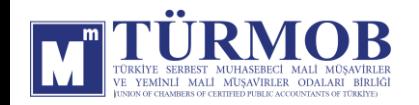

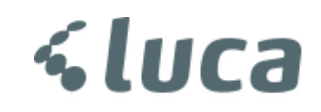

Düzeltme işlemi sonrası Hesap Durumu

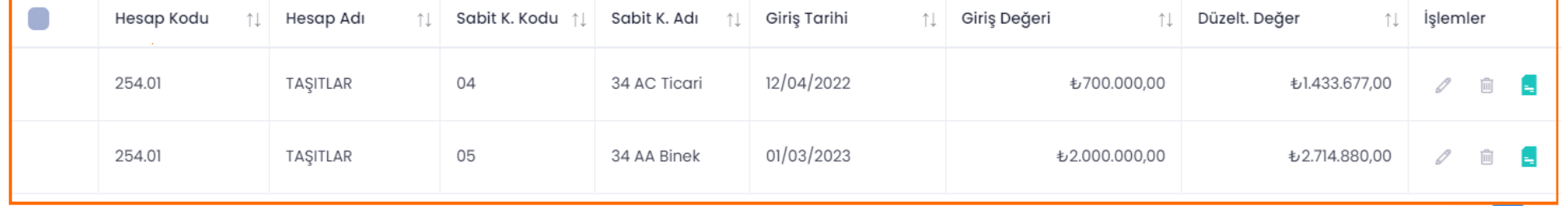

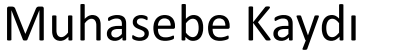

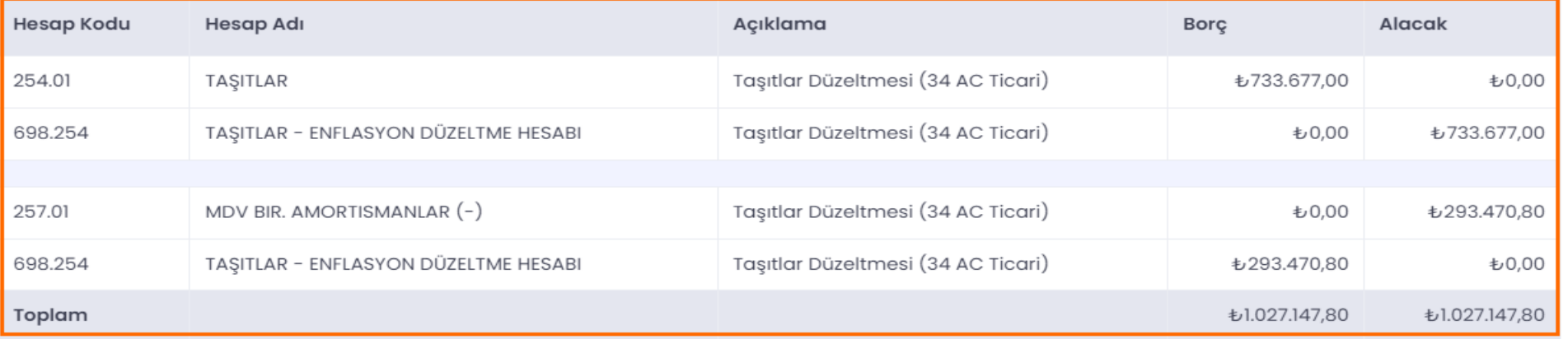

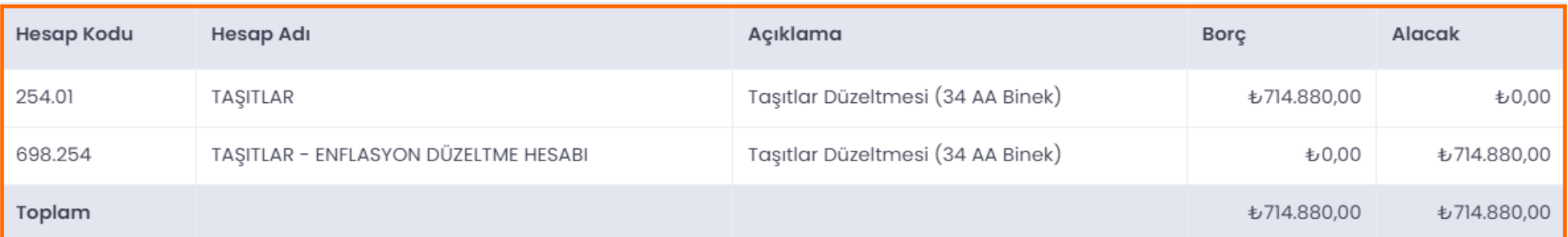

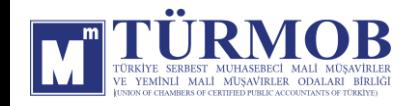

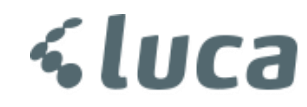

#### 255-DEMİRBAŞLAR DÜZELTMESİ

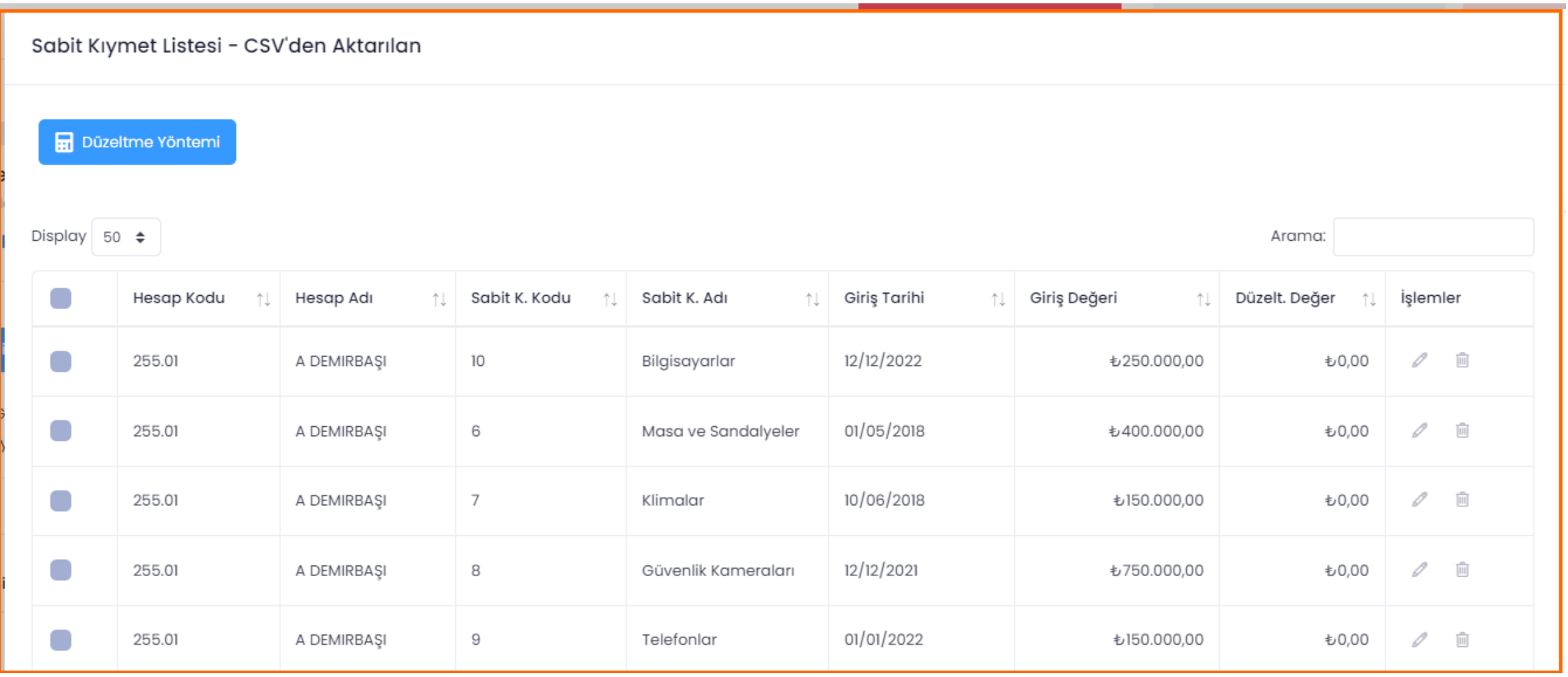

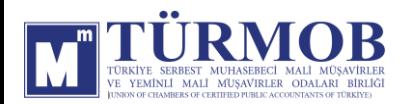

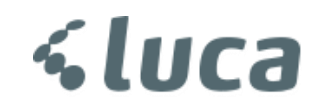

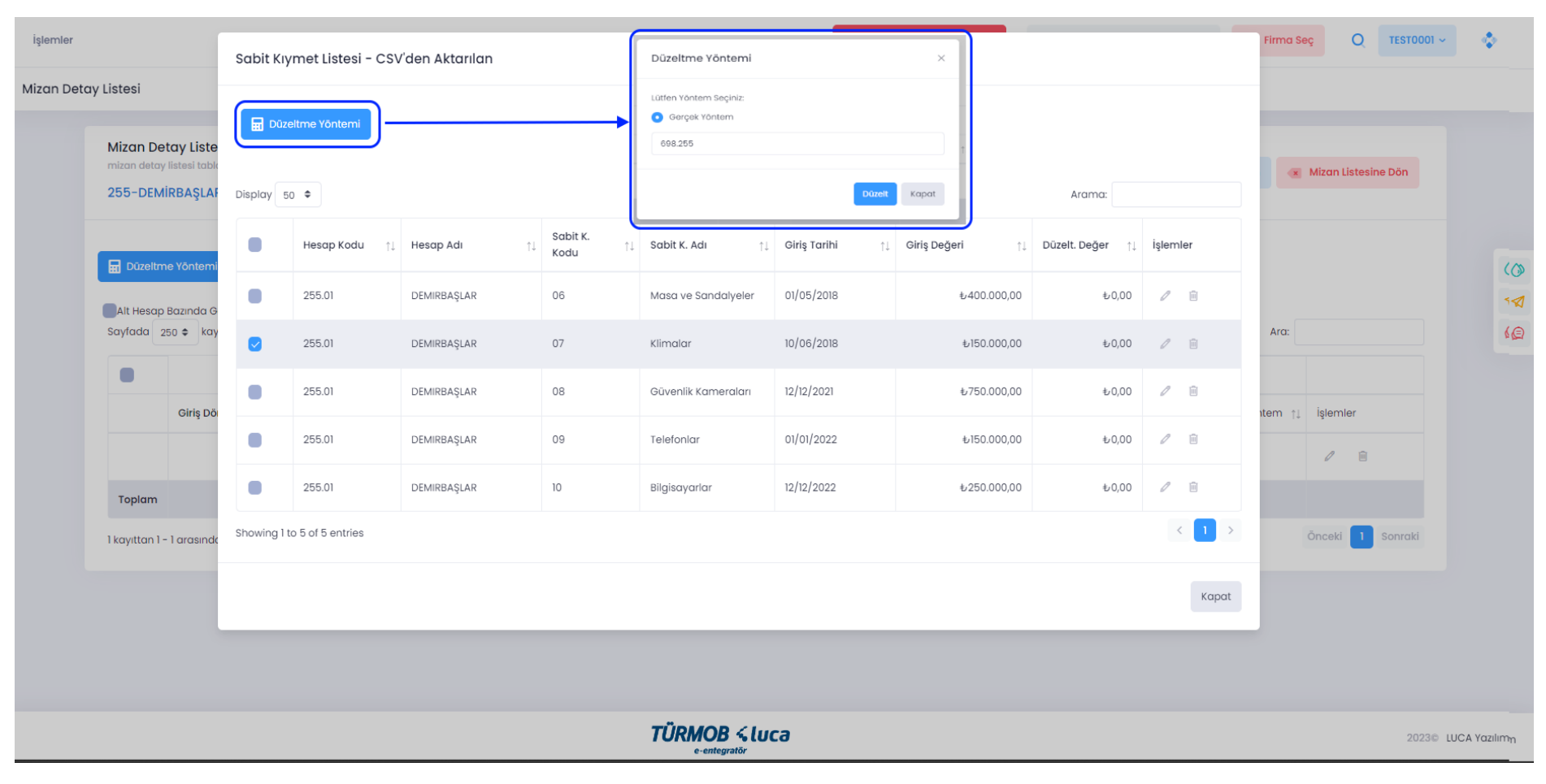

İlgili hesap düzeltmesi için hesap kodu üzerinde çift tıklayarak ya da seçim ile Düzeltme Yöntemi penceresinin açılması sağlanarak Düzelt butonu ile işleme başlanır.

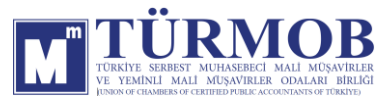

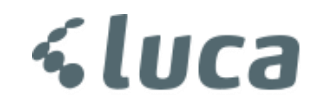

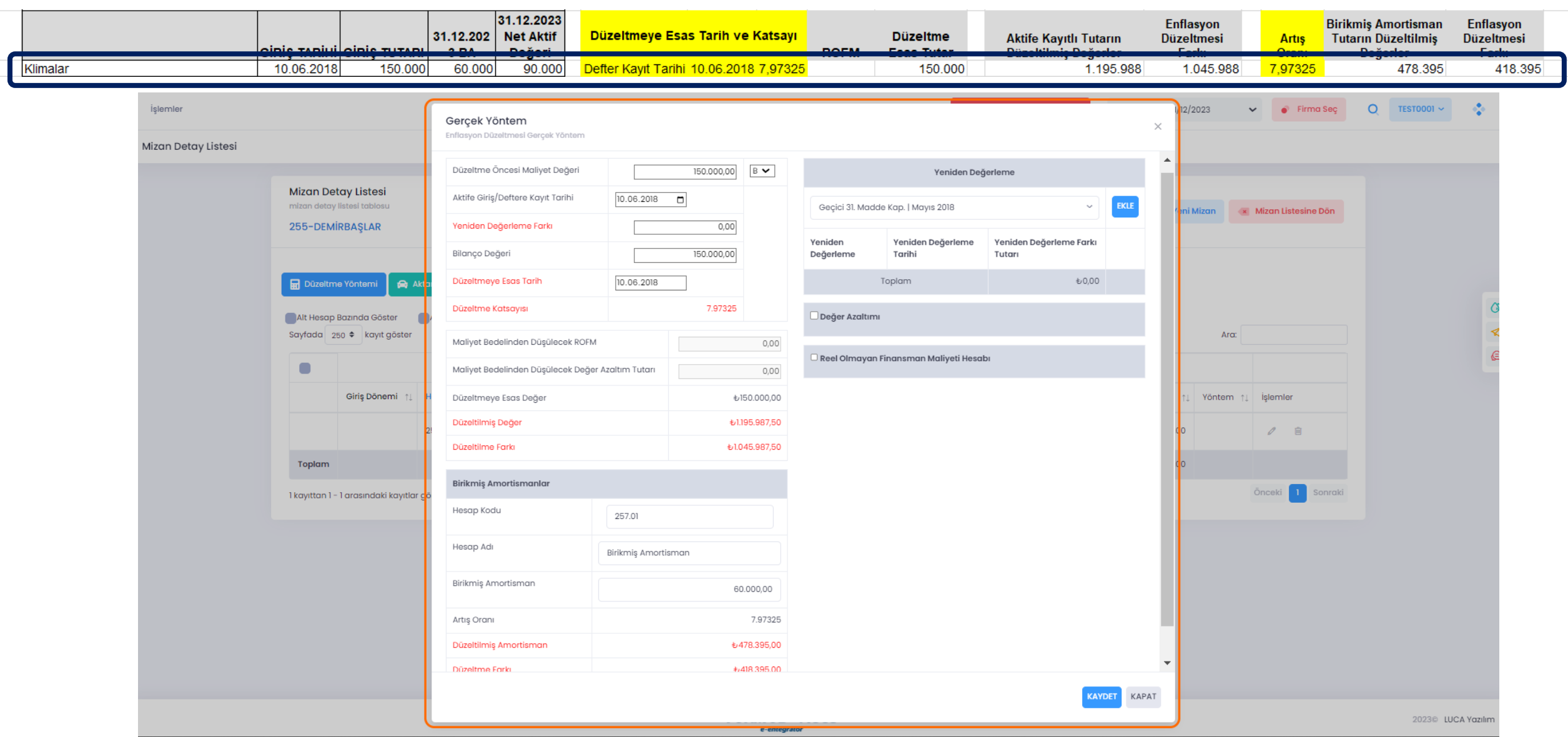

**<luca** 

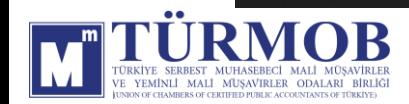

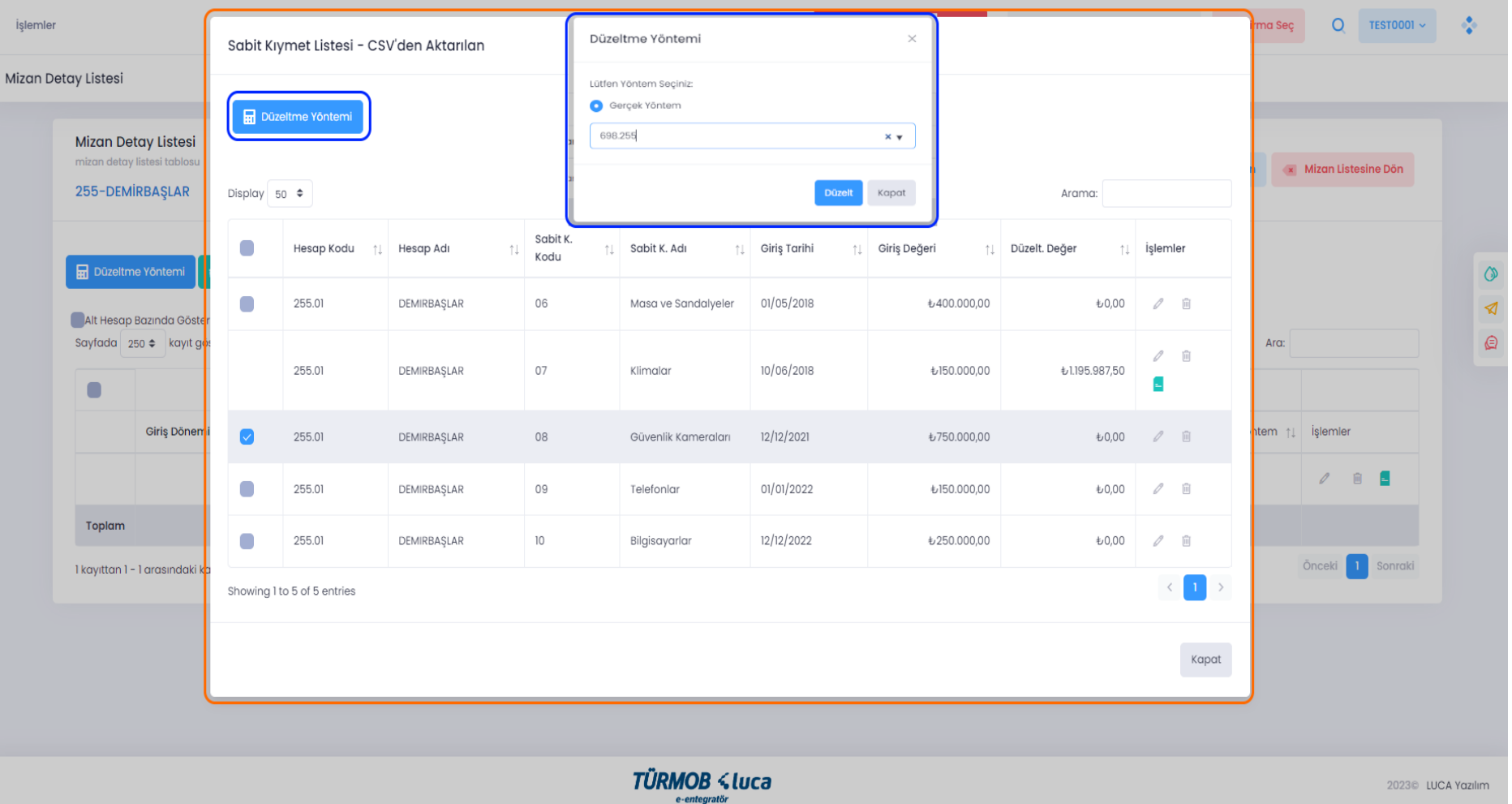

İlgili hesap düzeltmesi için hesap kodu üzerinde çift tıklayarak ya da seçim ile Düzeltme Yöntemi penceresinin açılması sağlanarak Düzelt butonu ile işleme başlanır.

≤luca

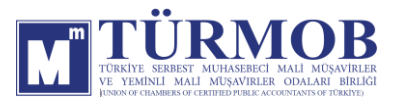

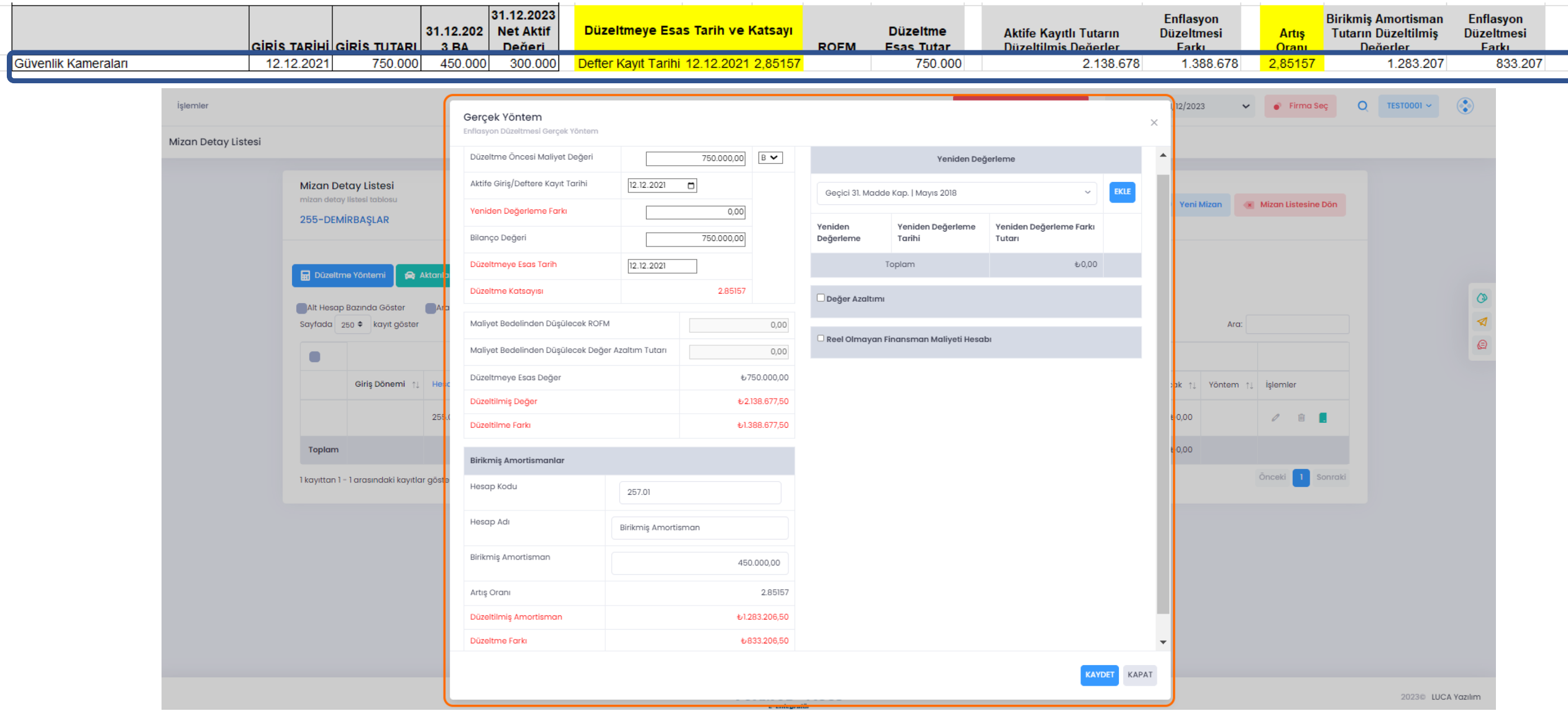

**<luca** 

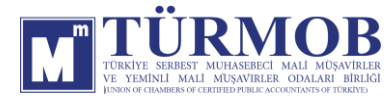

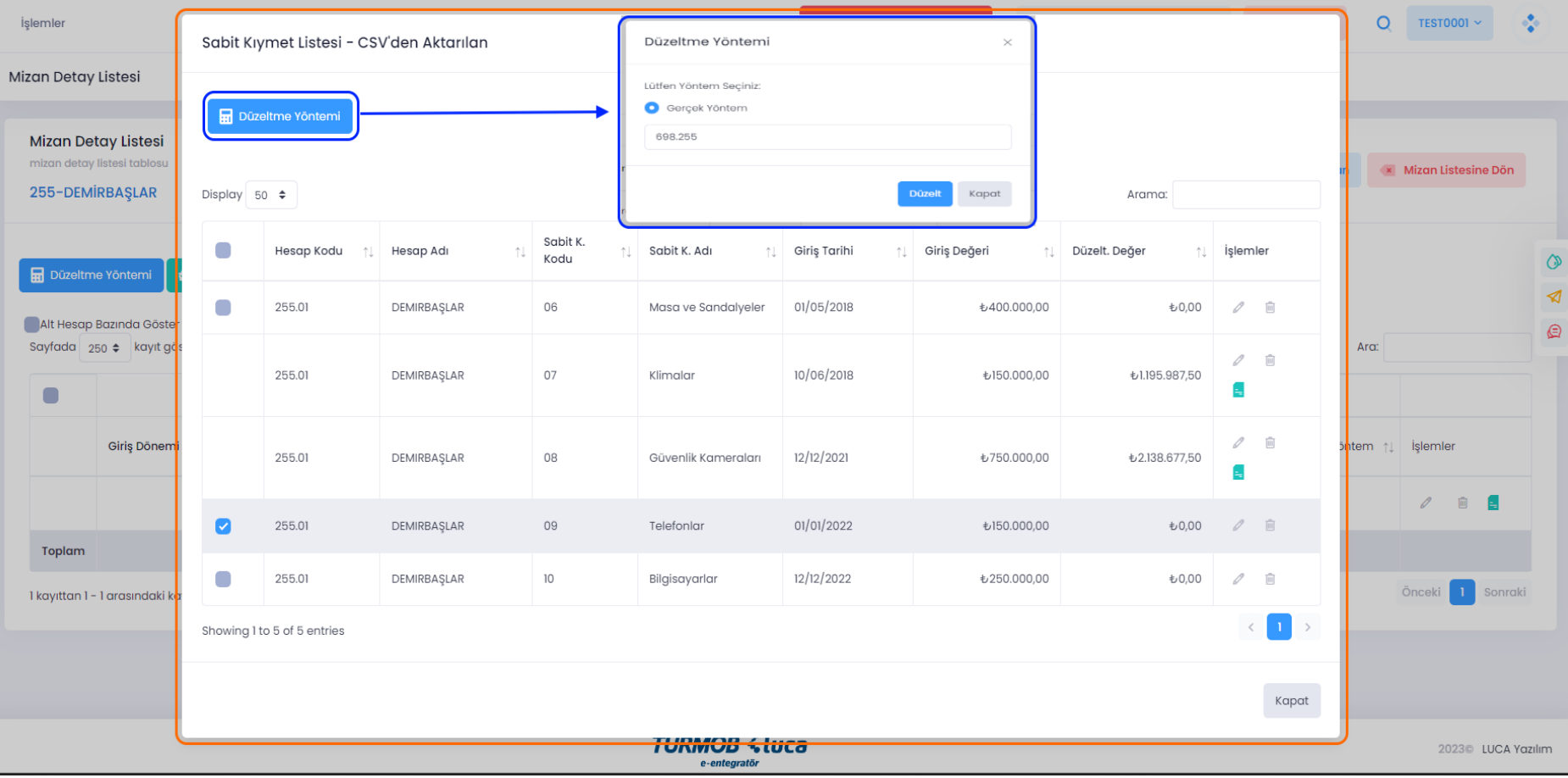

İlgili hesap düzeltmesi için hesap kodu üzerinde çift tıklayarak ya da seçim ile Düzeltme Yöntemi penceresinin açılması sağlanarak Düzelt butonu ile işleme başlanır.

ca

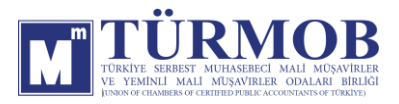

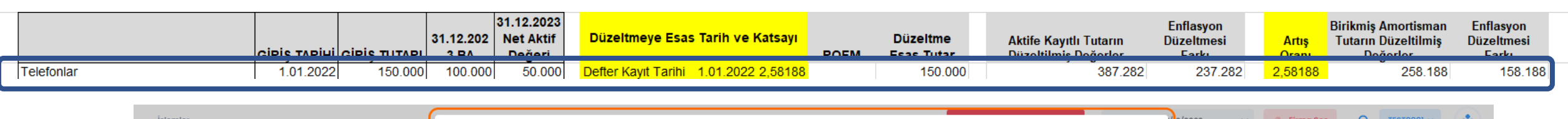

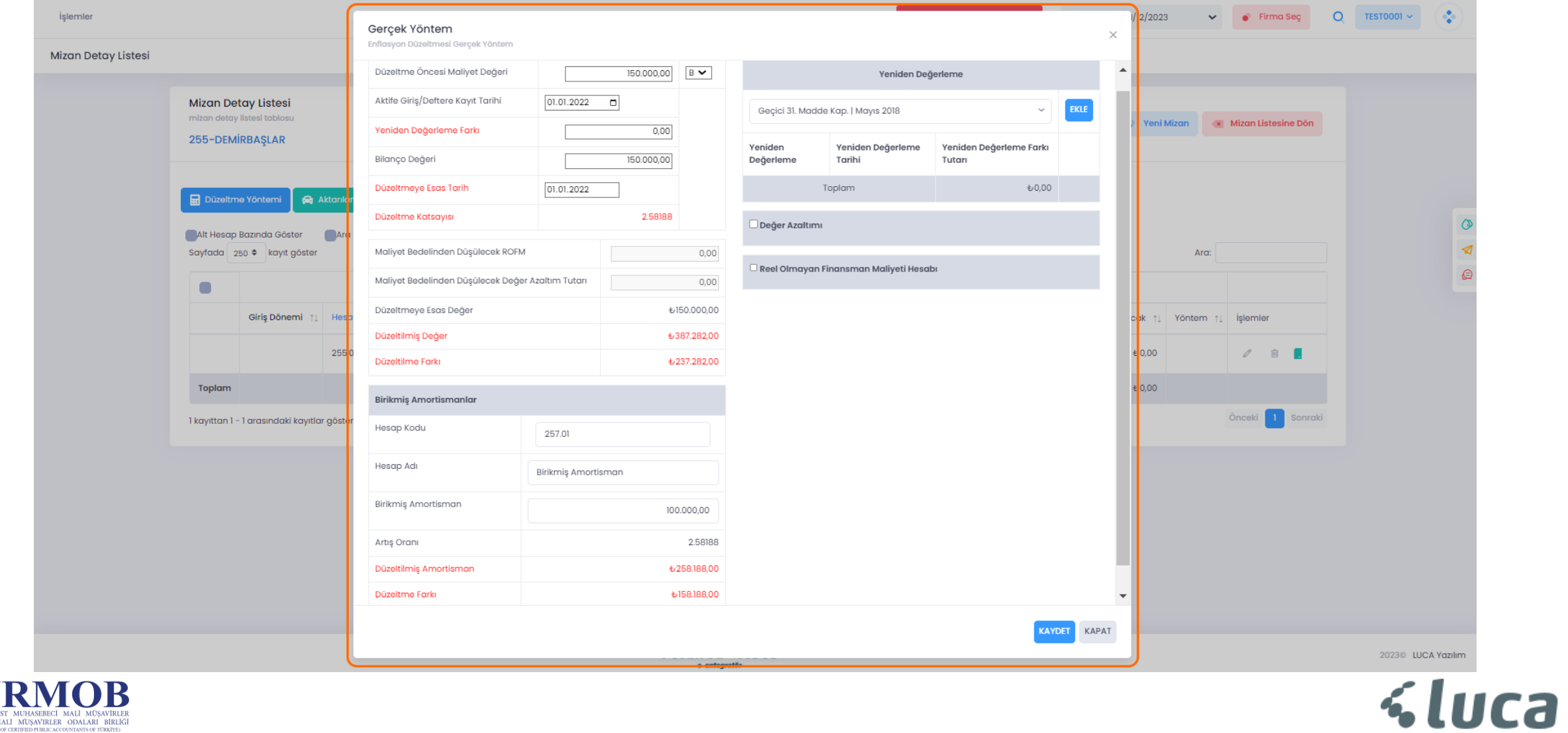

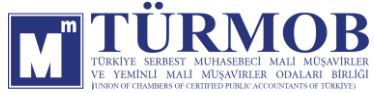

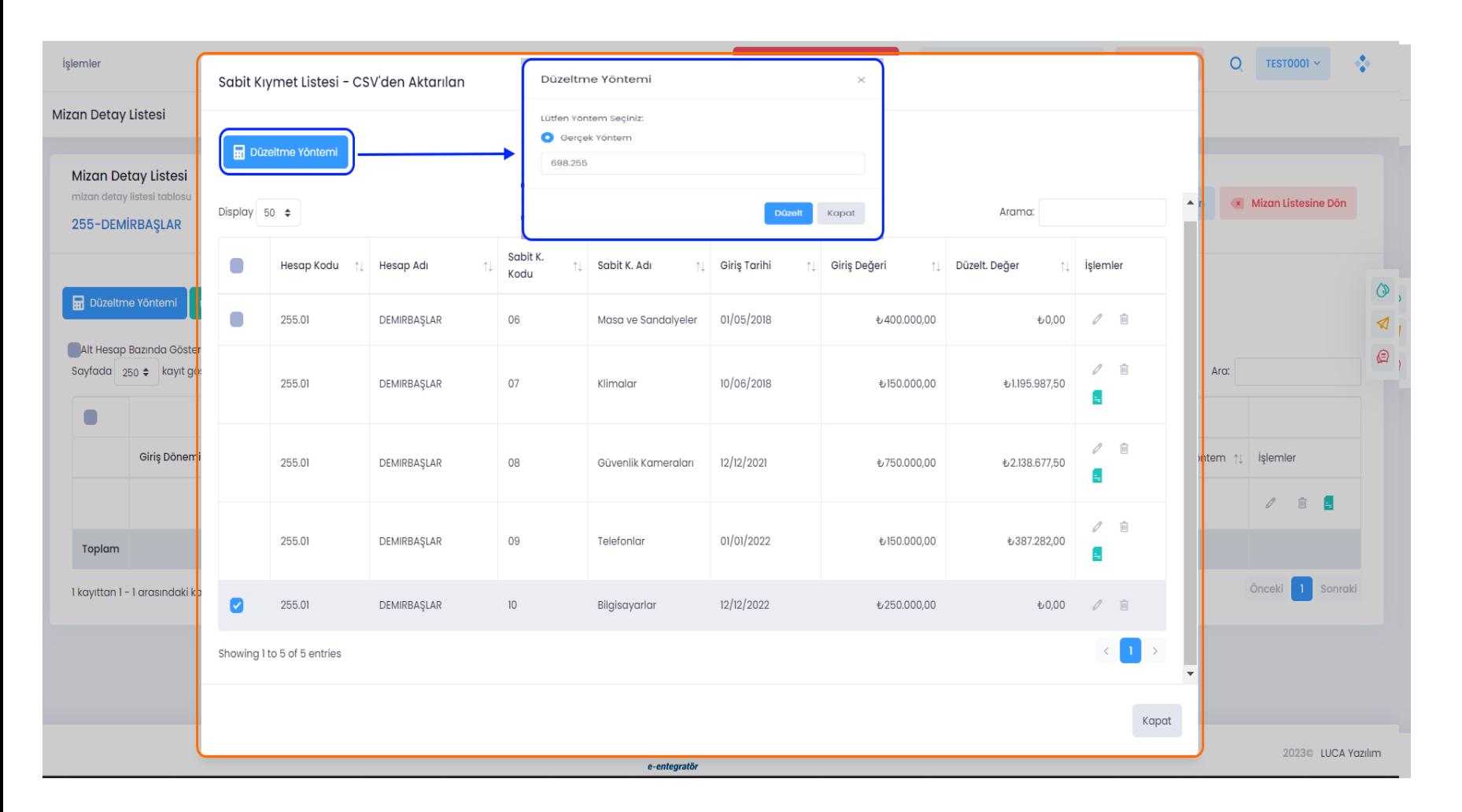

YEMİNLİ MALİ MÜSAVIRLER ODALARI BİRLİĞ

İlgili hesap düzeltmesi için hesap kodu üzerinde çift tıklayarak ya da seçim ile Düzeltme Yöntemi penceresinin açılması sağlanarak Düzelt butonu ile işleme başlanır.

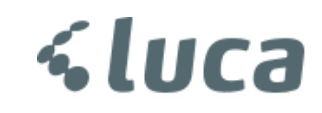

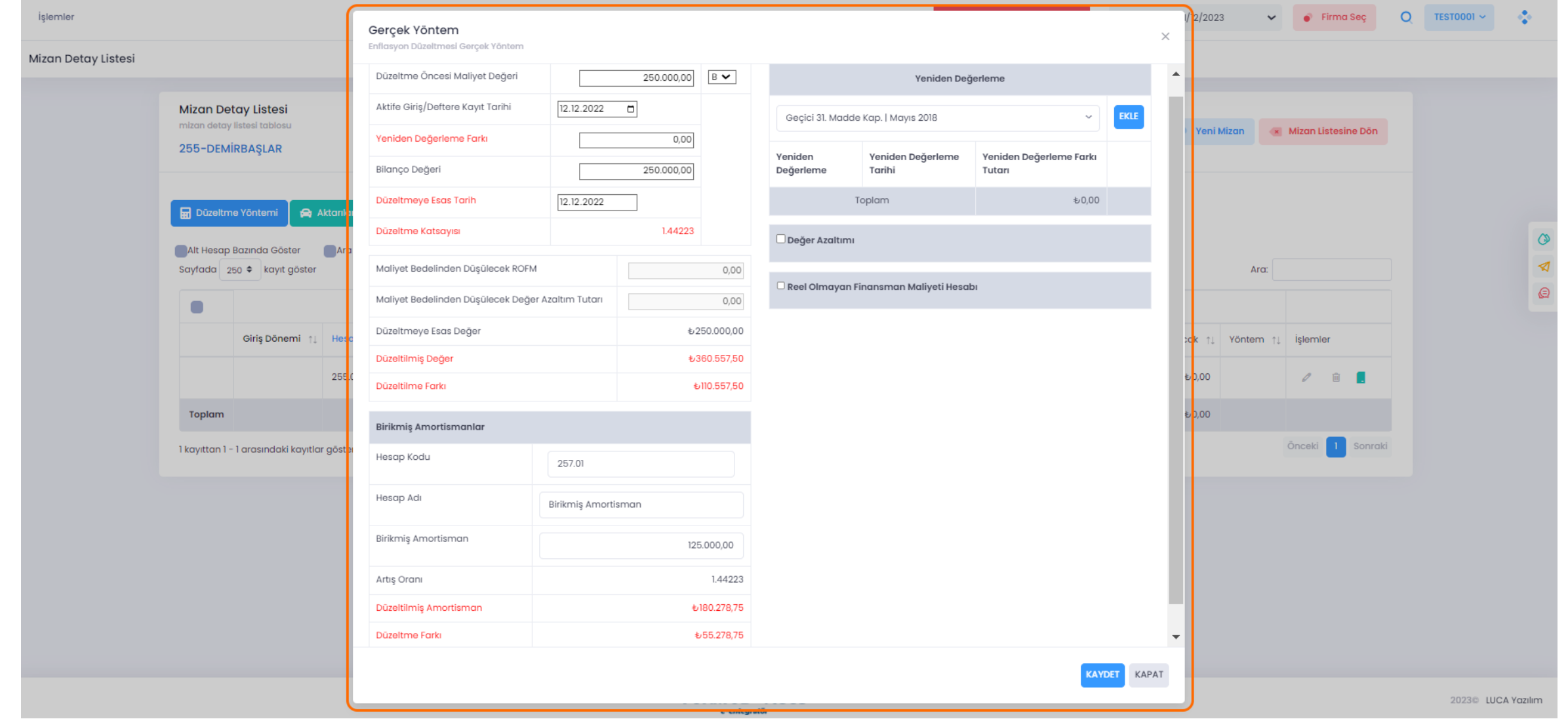

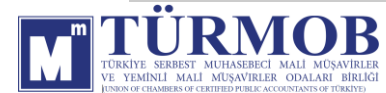

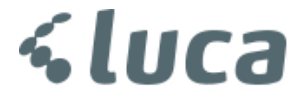

#### Düzeltme işlemi sonrası Hesap Durumu

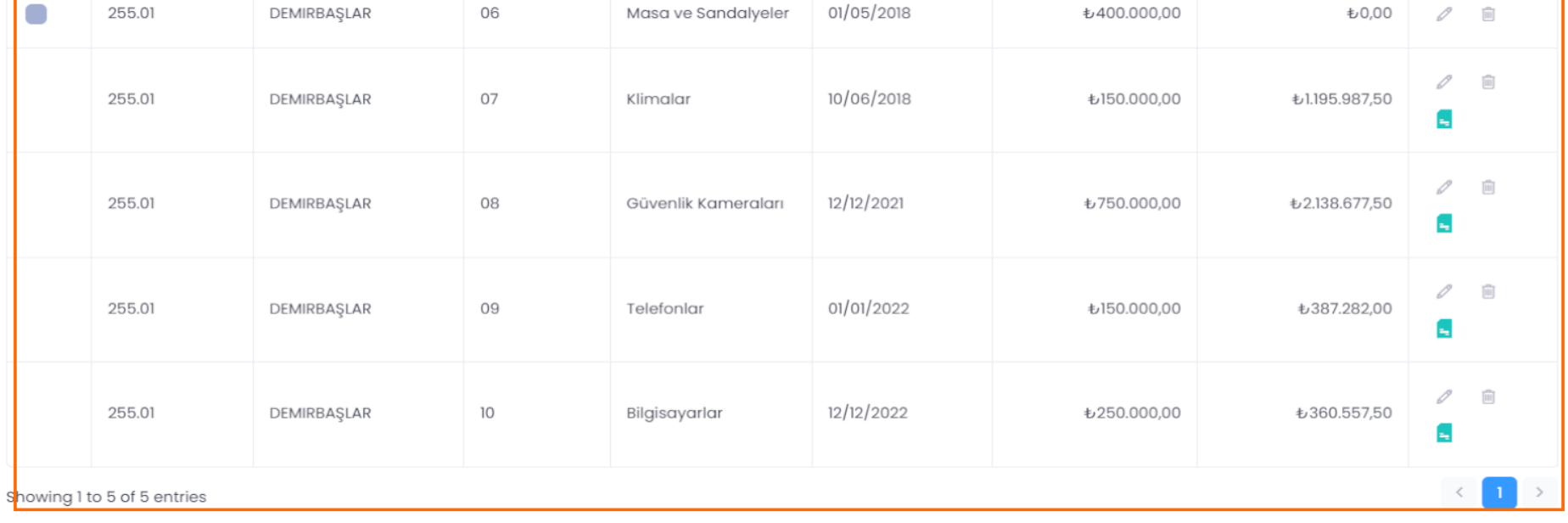

#### Muhasebe Kaydı

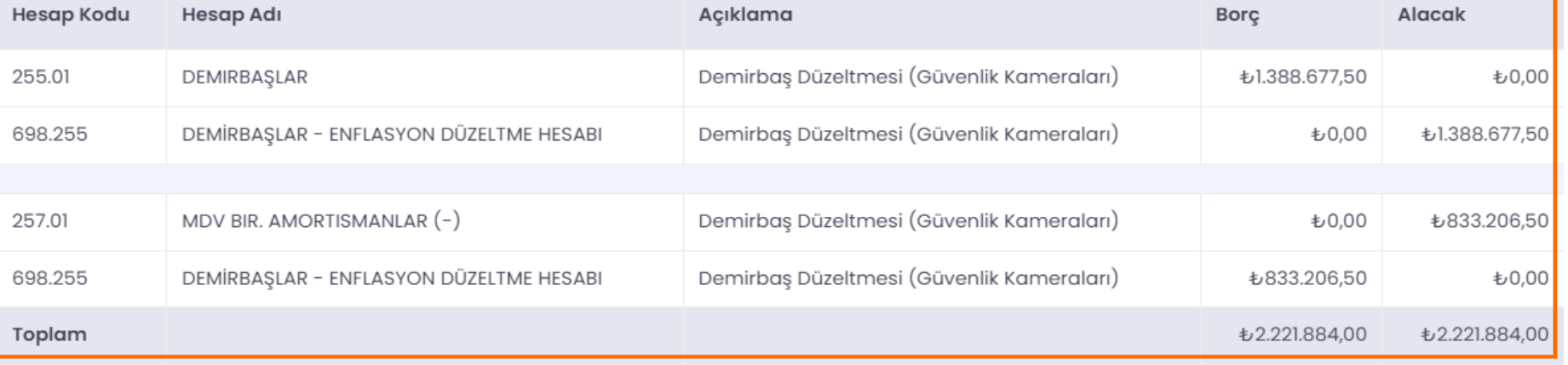

\*\*Tek bir demirbaş kaydına fiş örnek gösterilmiştir.

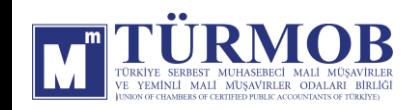

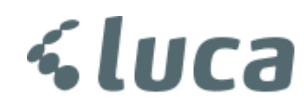

#### 340-ALINAN SİPARİŞ AVANSLARI DÜZELTMESİ

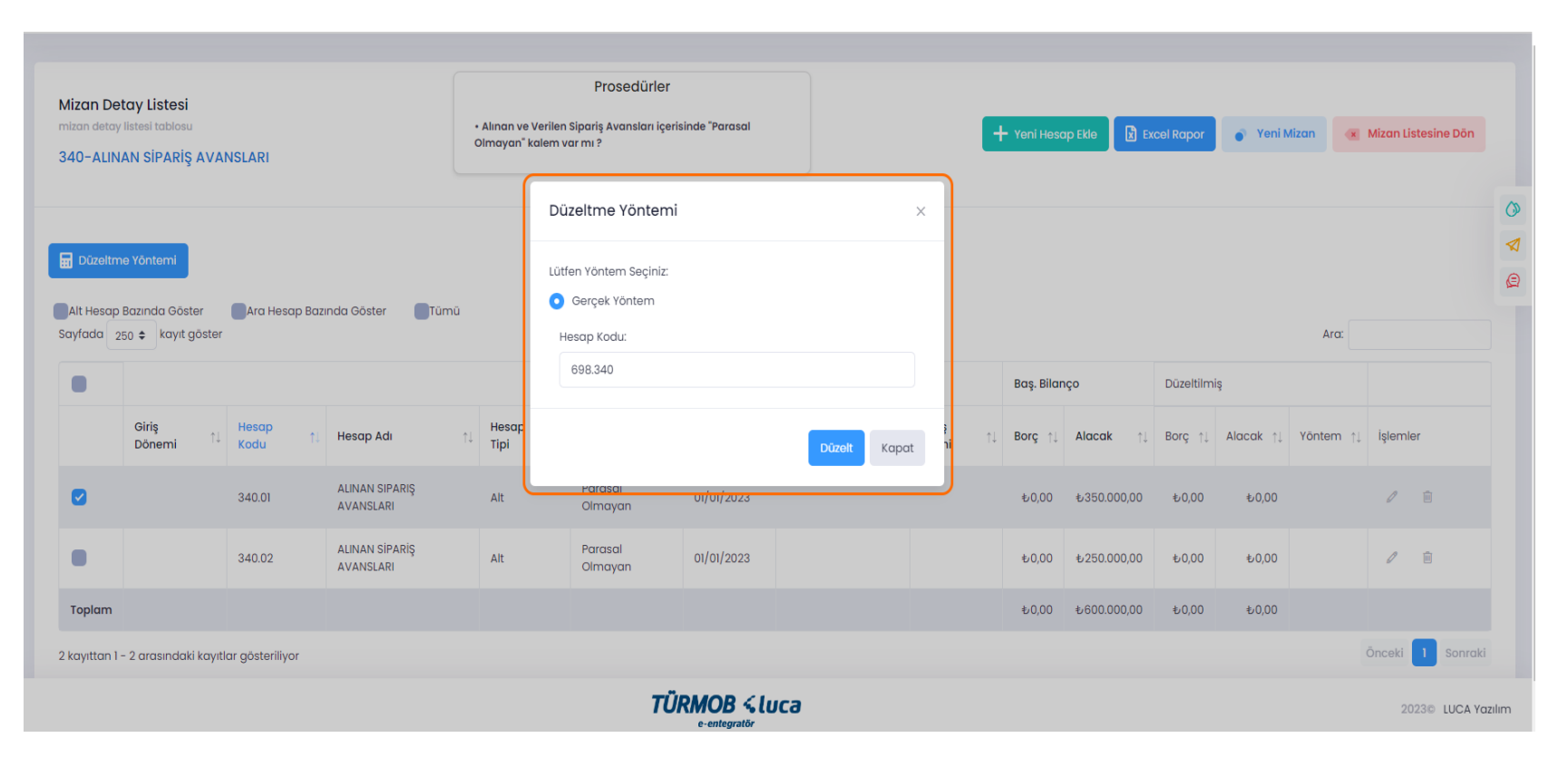

İlgili hesap düzeltmesi için hesap kodu üzerinde çift tıklayarak ya da seçim ile Düzeltme Yöntemi penceresinin açılması sağlanarak Düzelt butonu ile işleme başlanır.

a

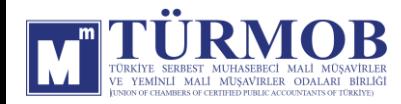

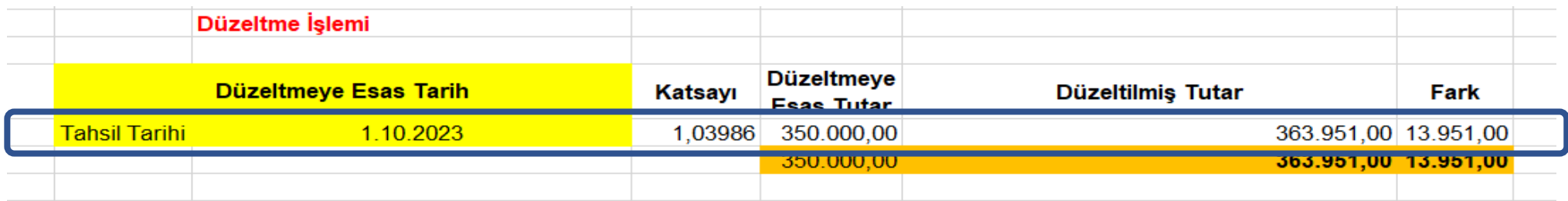

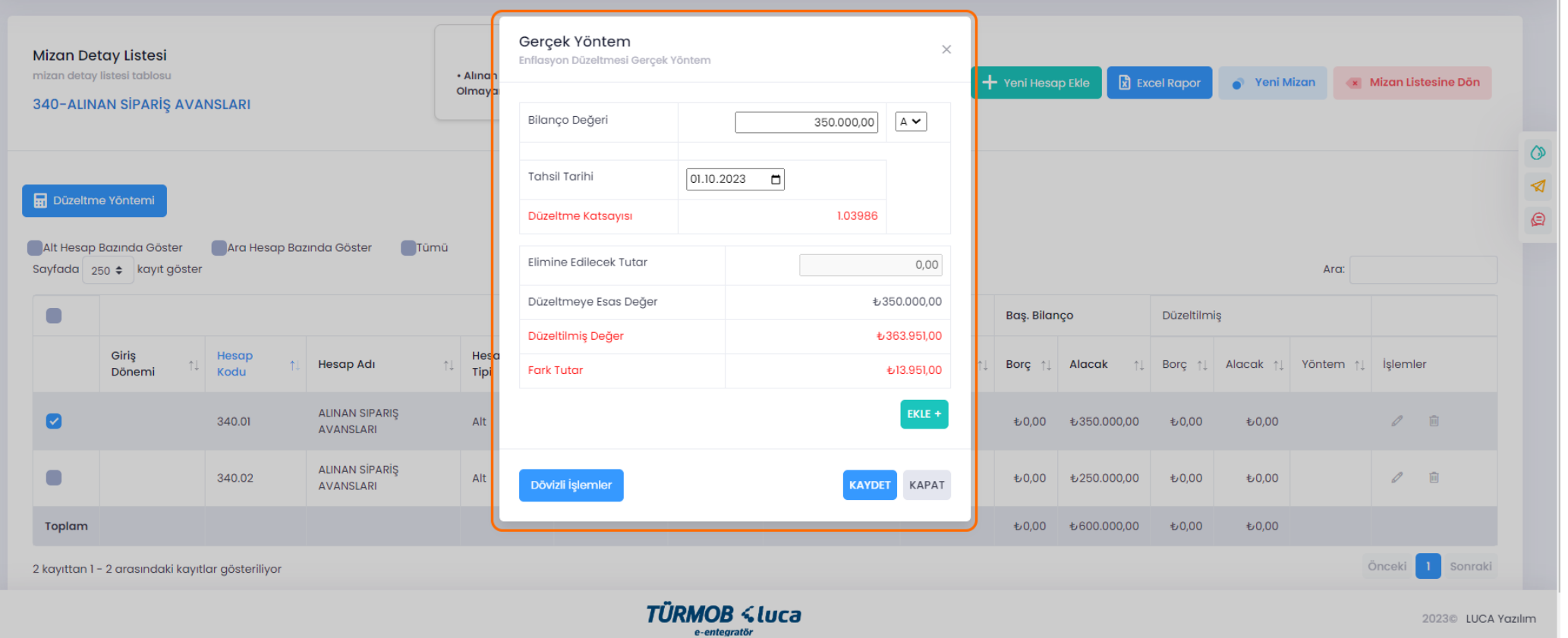

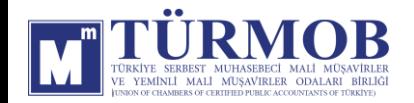

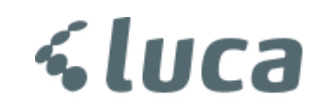

Düzeltme işlemi sonrası Hesap Durumu

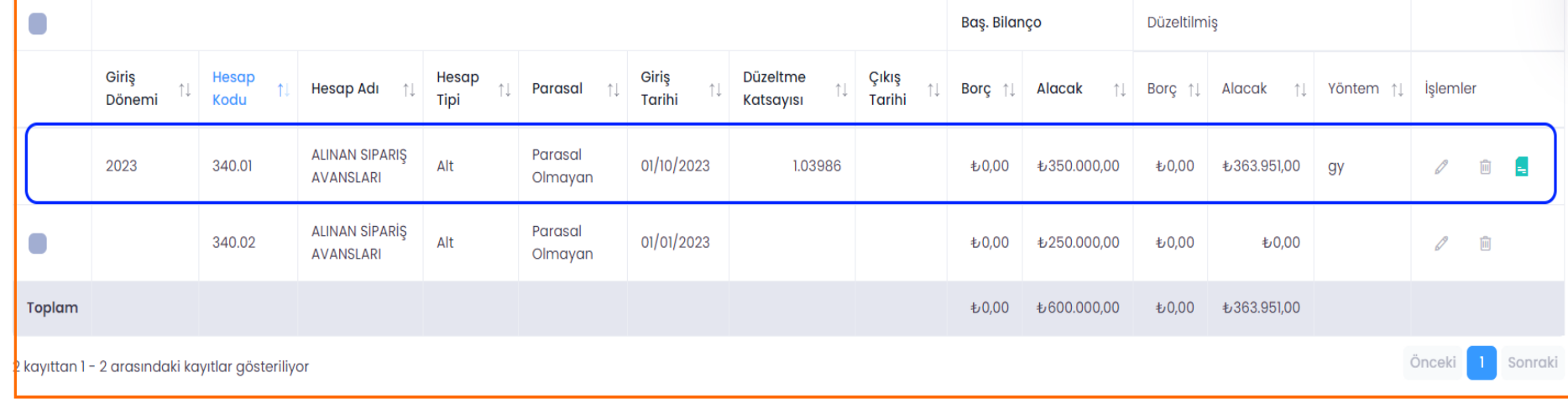

Muhasebe Kaydı

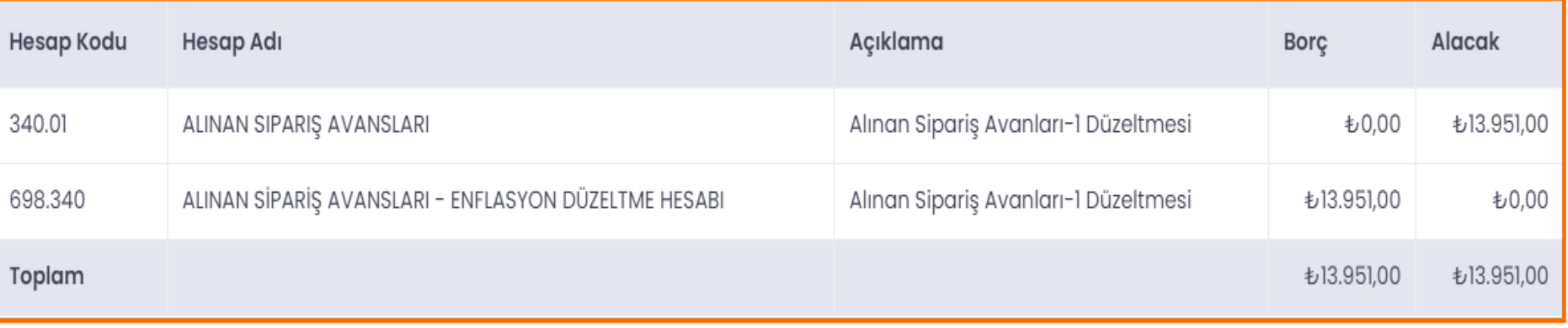

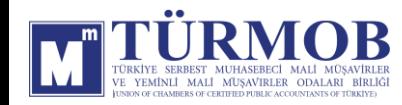

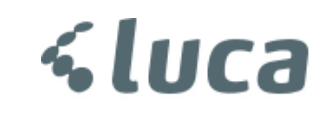

#### 500-SERMAYE DÜZELTMESİ

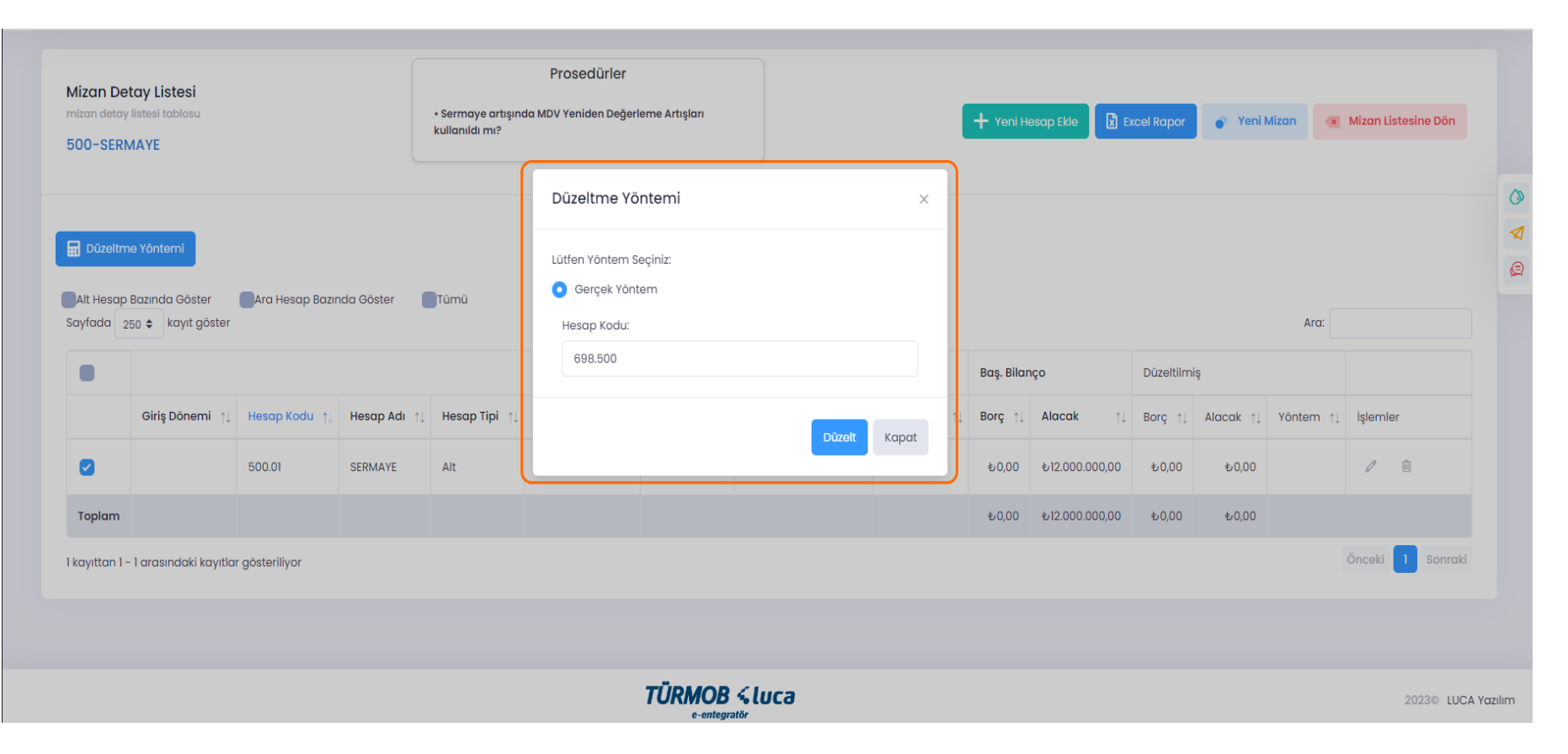

İlgili hesap düzeltmesi için hesap kodu üzerinde çift tıklayarak ya da seçim ile Düzeltme Yöntemi penceresinin açılması sağlanarak Düzelt butonu ile işleme başlanır.

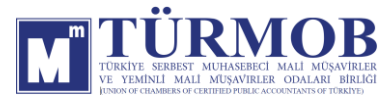

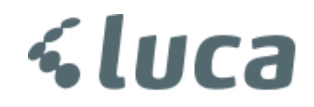

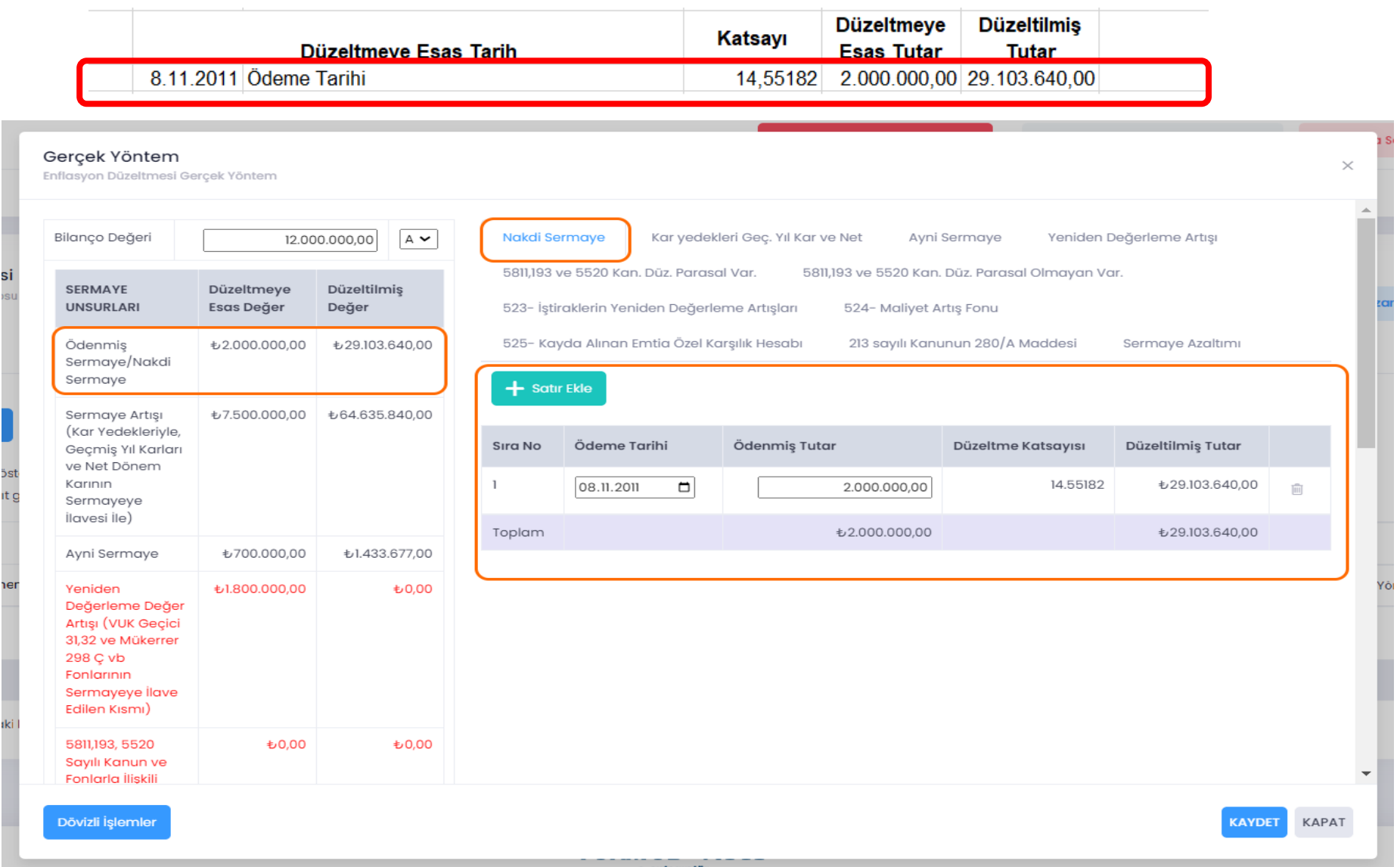

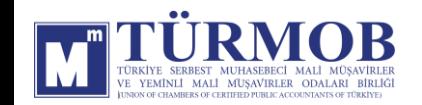

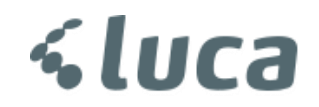

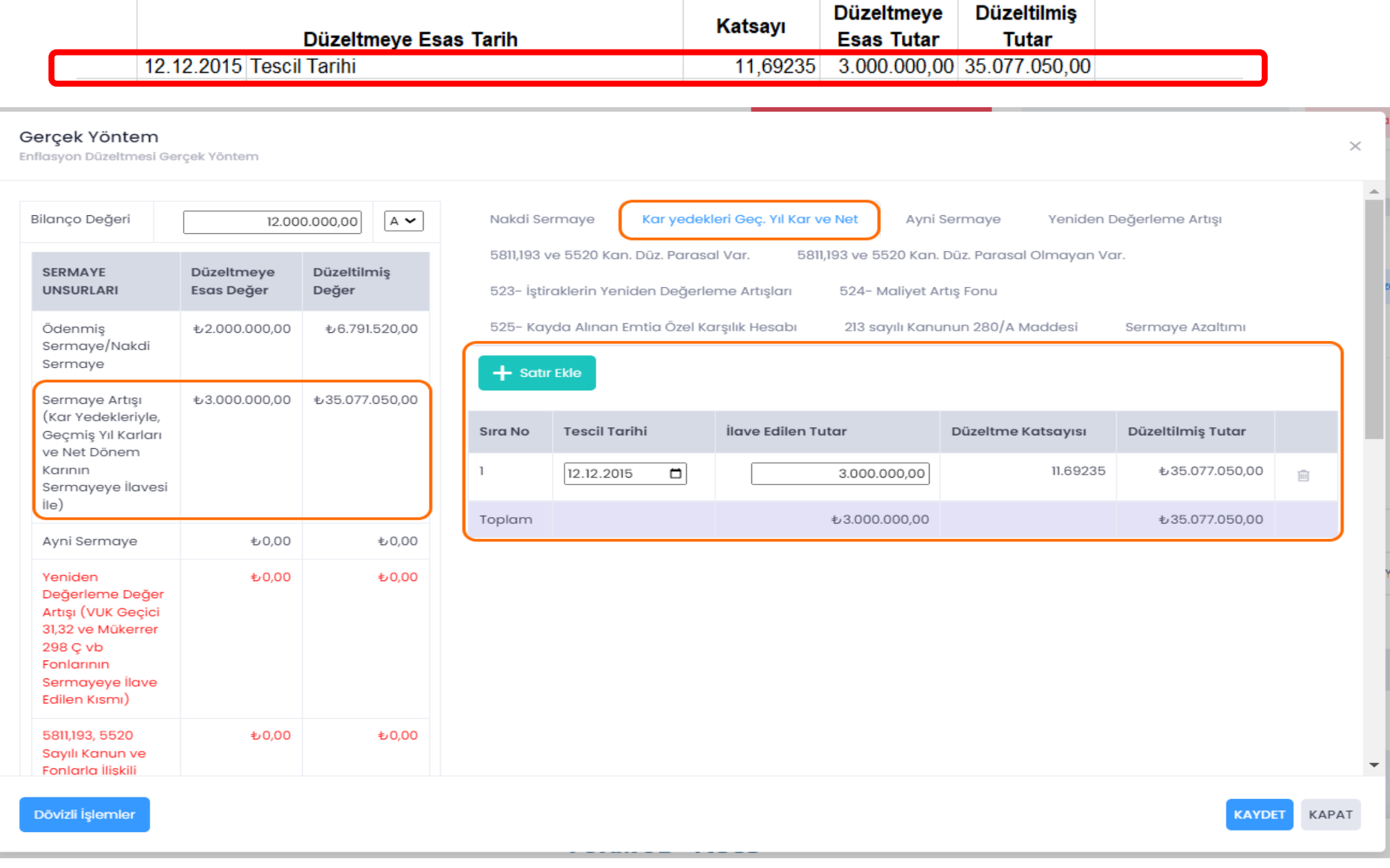

**<luca** 

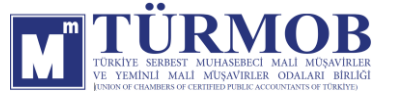

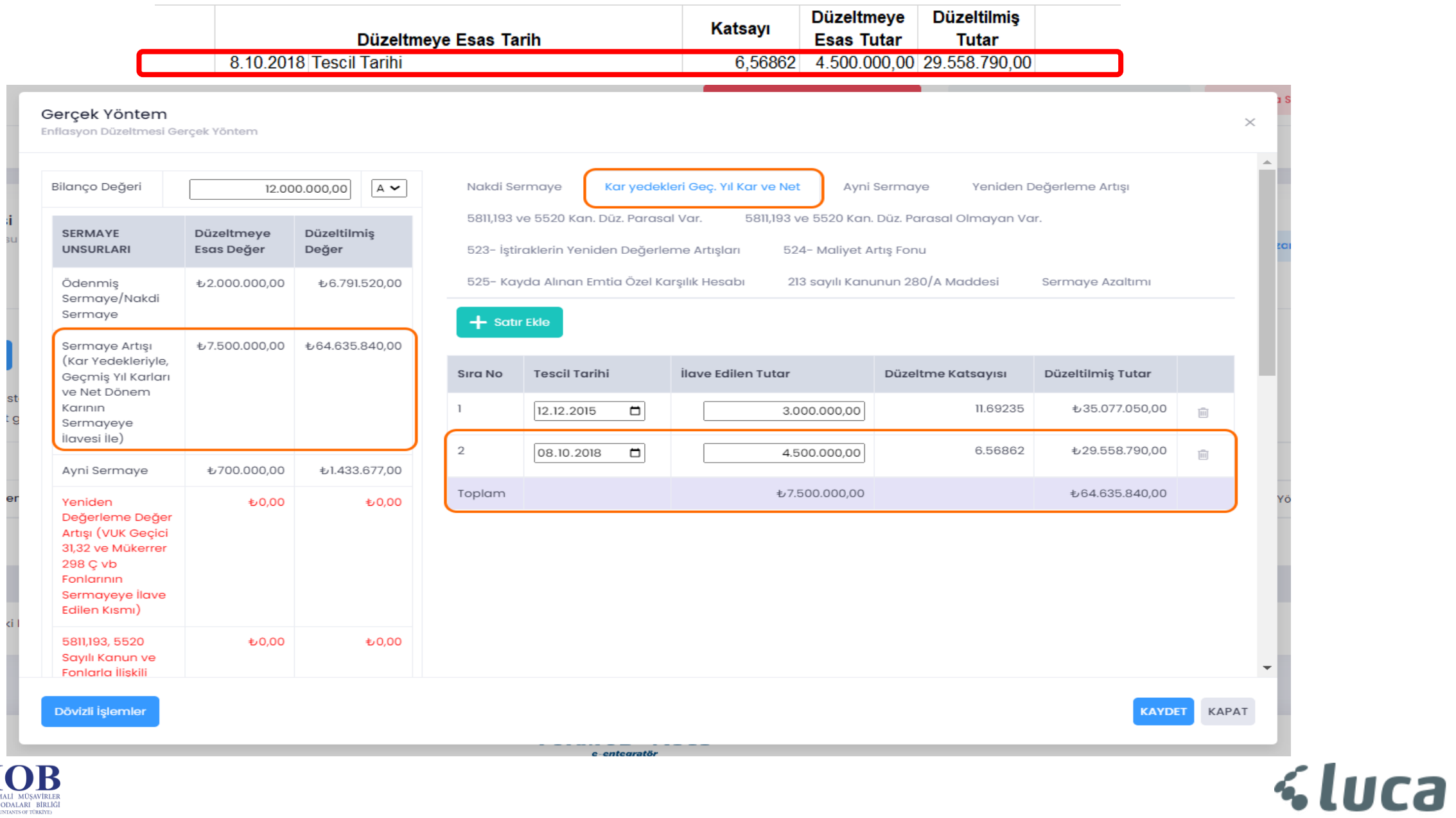

YEMİNLİ MALİ MÜSAVIRLER ODALARI BİRLİĞ

**Düzeltmeye Düzeltilmis** Katsayı Düzeltmeye Esas Tarih **Esas Tutar Tutar** 12.04.2022 Mülkiyetin Int. Tarihi 2,04811 700.000,00 1.433.677,00 Gerçek Yöntem  $\times$ Enflasyon Düzeltmesi Gerçek Yöntem Yeniden Değerleme Artışı Kar yedekleri Gec. Yıl Kar ve Net Bilanço Değeri 12.000.000,00  $A$   $\sim$ Nakdi Sermaye **Ayni Sermaye** 5811,193 ve 5520 Kan, Düz, Parasal Var, 5811,193 ve 5520 Kan. Düz. Parasal Olmayan Var. **SERMAYE** Düzeltmeye Düzeltilmiş **UNSURLARI Esas Değer** Değer 523- İştiraklerin Yeniden Değerleme Artışları 524- Maliyet Artış Fonu 525- Kayda Alınan Emtia Özel Karşılık Hesabı 213 sayılı Kanunun 280/A Maddesi Sermaye Azaltımı Ödenmiş ₺2.000.000,00 も6.791.520,00 Sermaye/Nakdi Sermaye + Satır Ekle ₺7.500.000,00 も64.635.840.00 Sermaye Artışı (Kar Yedekleriyle, Mülkiyetin İntikal Tarihi İntikal Edilen Tutar Düzeltme Katsayısı Düzeltilmiş Tutar Sıra No Geçmiş Yıl Karları ve Net Dönem Karının 2.04811 12.04.2022  $\Box$ 700.000,00 ₺1.433.677,00  $\overline{\mathbb{I}}$ Sermayeye ilavesi ile) Toplam ₺700.000,00 ₺1.433.677,00 Ayni Sermaye ₺700.000,00 ₺1.433.677,00 ₺0,00 ₺0,00 Yeniden Değerleme Değer Artışı (VUK Geçici 31,32 ve Mükerrer 298 Ç vb Fonlarının Sermayeye İlave Edilen Kısmı) ₺0,00 ₺0,00 5811,193, 5520 Sayılı Kanun ve  $\overline{\phantom{a}}$ Fonlarla İlişkili Dövizli İşlemler **KAYDET** KAPAT **<luca** 

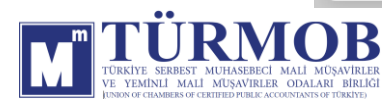

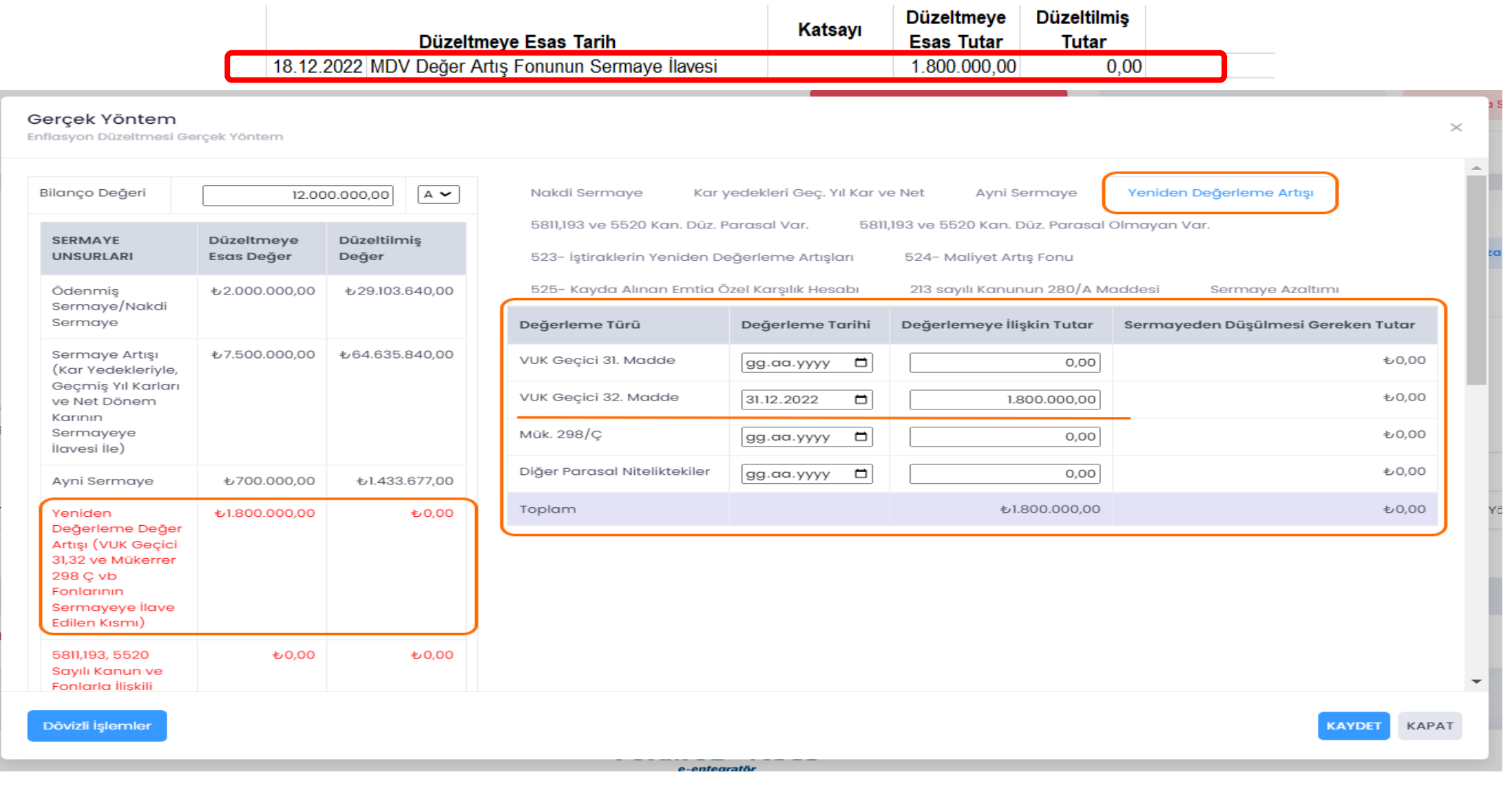

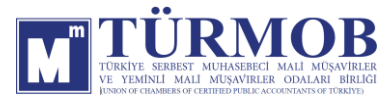

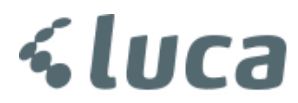

Düzeltme işlemi sonrası Hesap Durumu

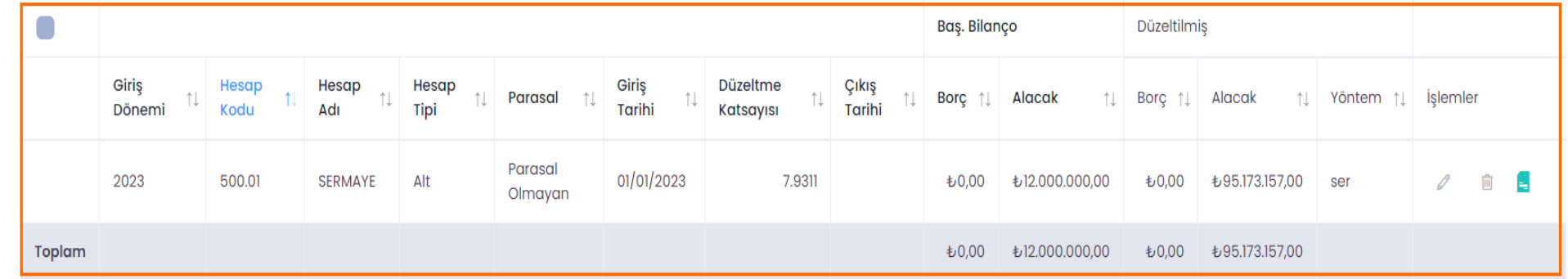

Muhasebe Kaydı

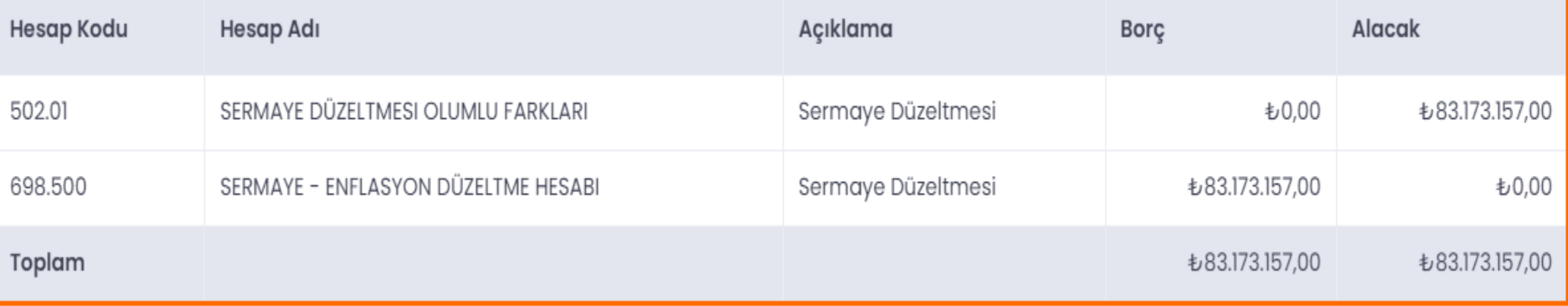

**<luca** 

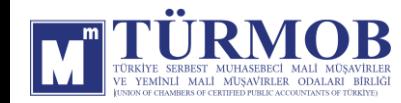

#### 540-YASAL YEDEKLER DÜZELTMESİ

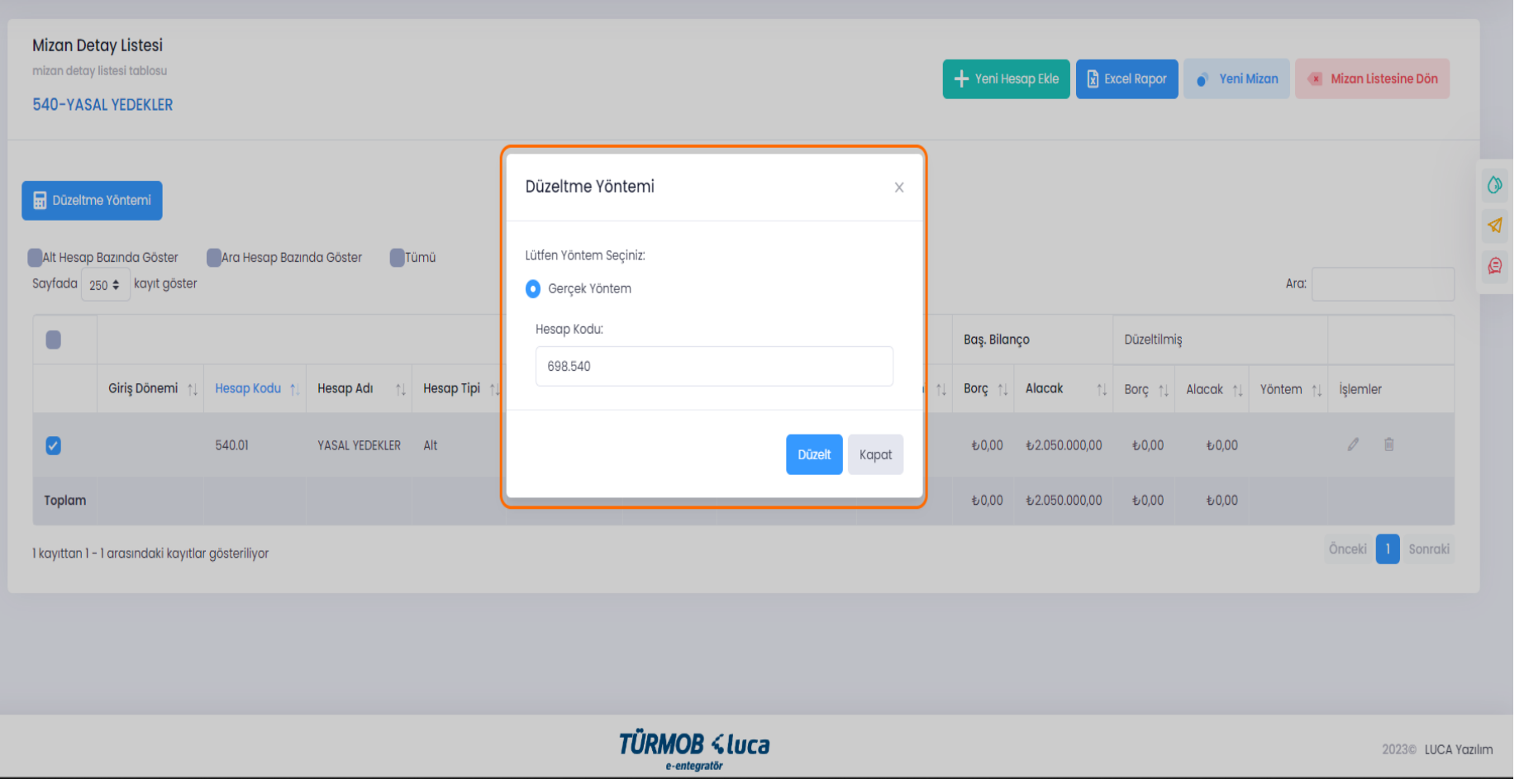

İlgili hesap düzeltmesi için hesap kodu üzerinde çift tıklayarak ya da seçim ile Düzeltme Yöntemi penceresinin açılması sağlanarak Düzelt butonu ile işleme başlanır.

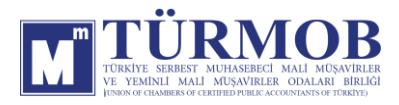

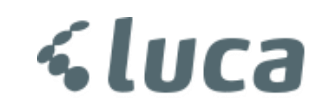

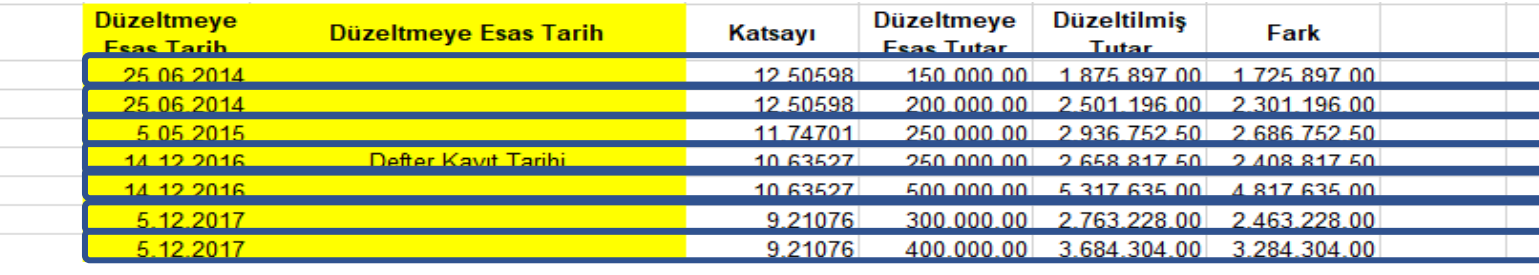

İlgili hesap düzeltmesinde o kaleme ait birden fazla detay var ise satır ekleme işlemi ile tek seferde düzeltme işlemi yapılabilir.

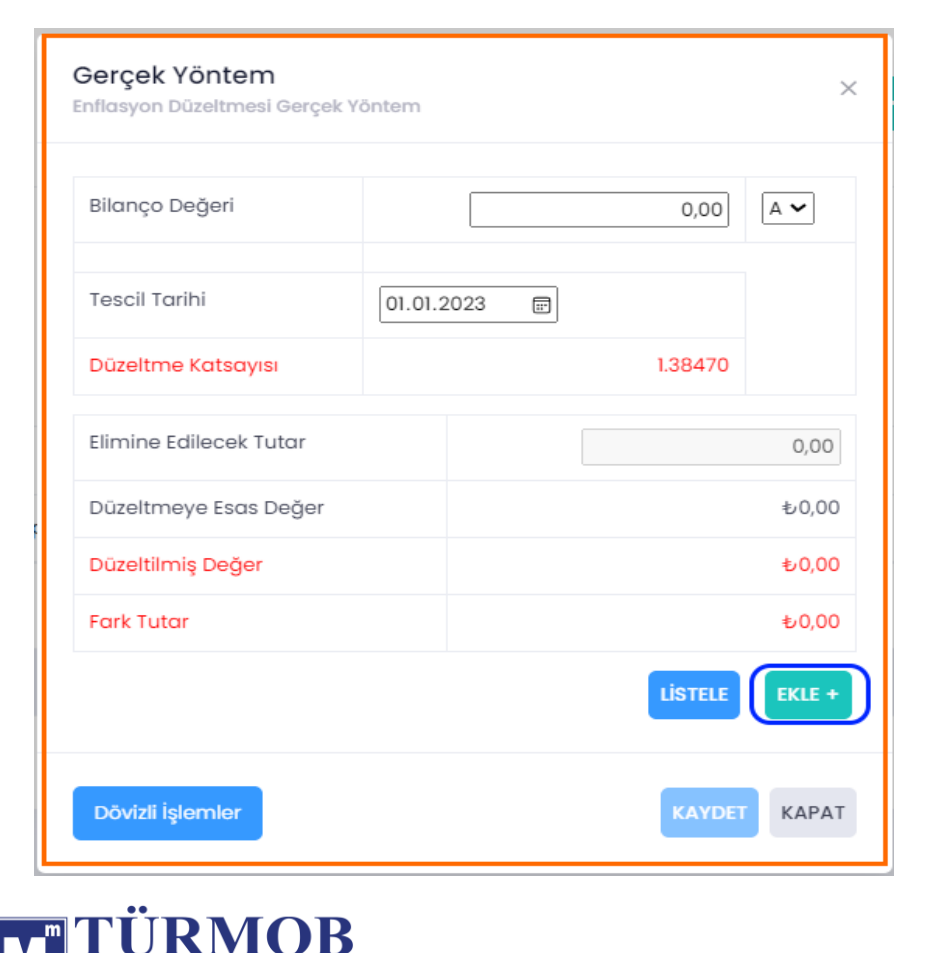

YEMİNLİ MALİ MUŞAVIRLER ODALARI BİRLİĞ

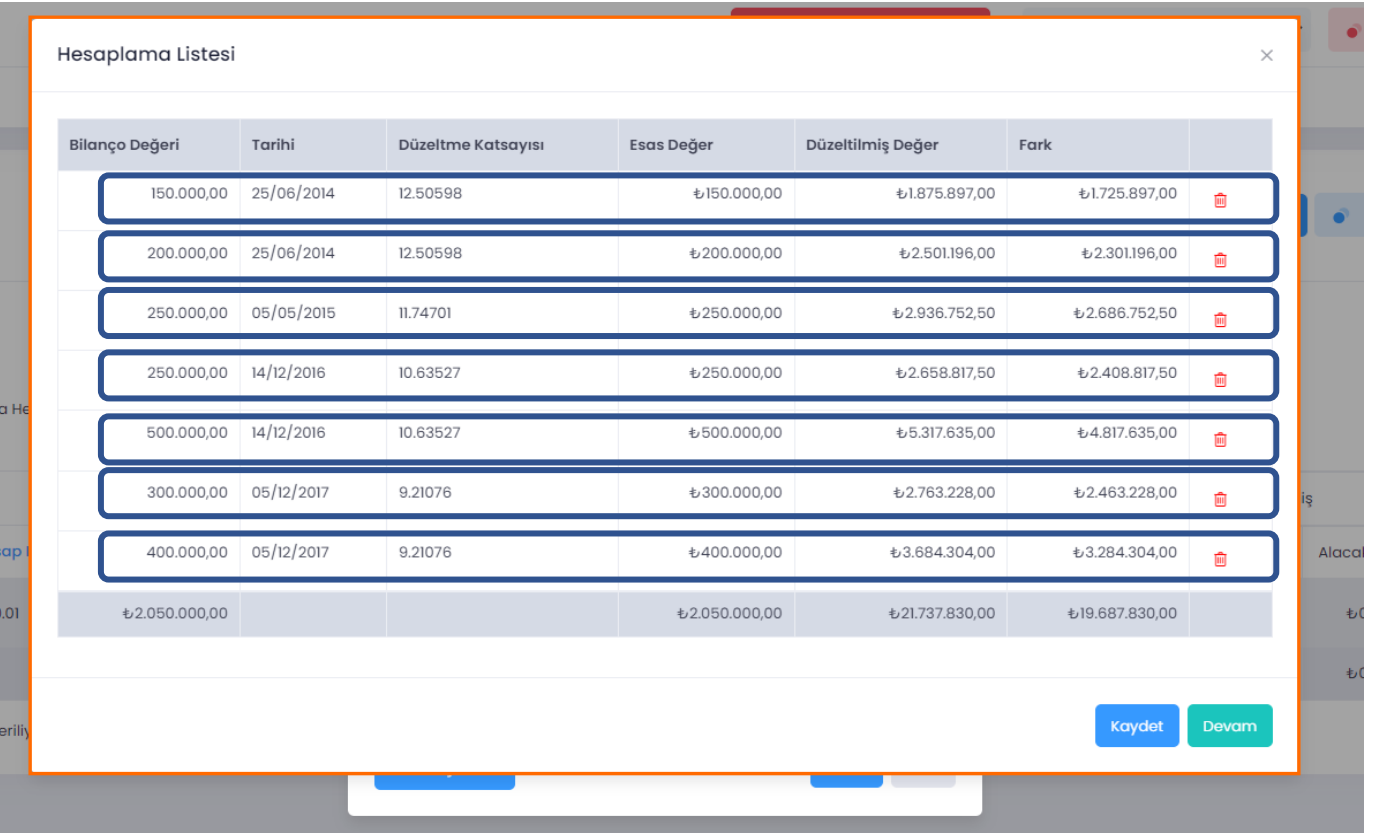

*<u><Luca</u>* 

Düzeltme işlemi sonrası Hesap Durumu

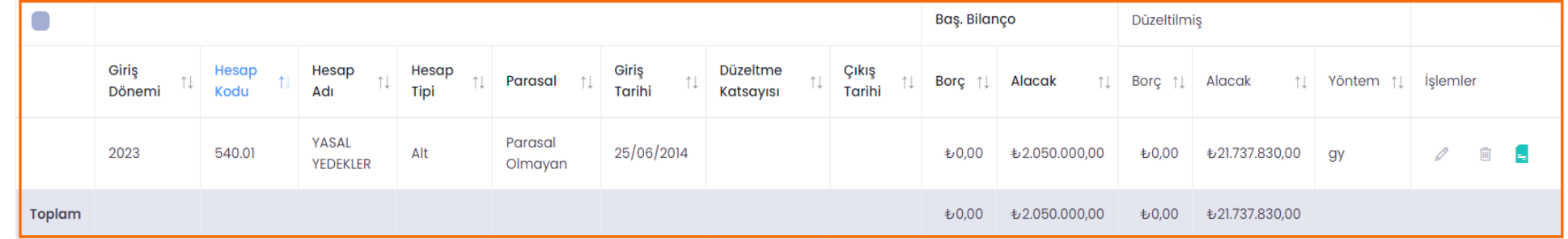

Muhasebe Kaydı

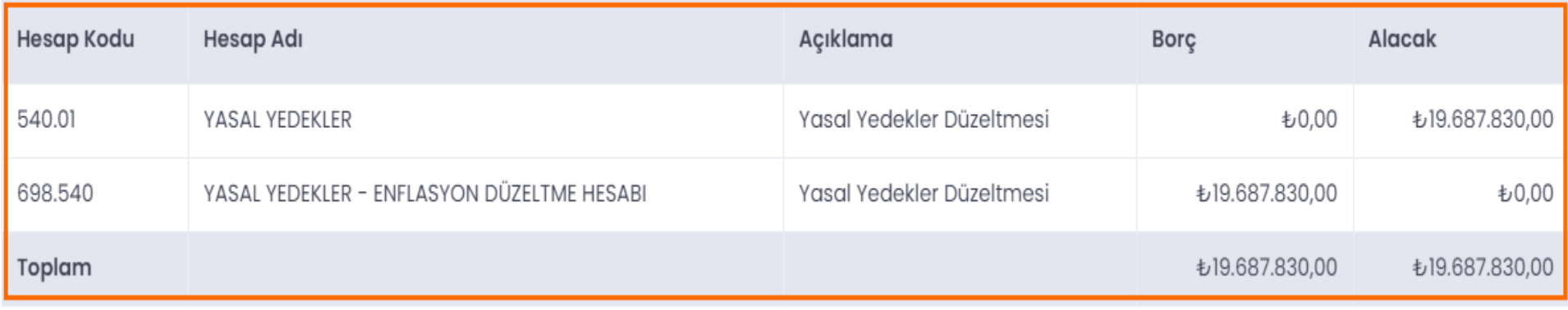

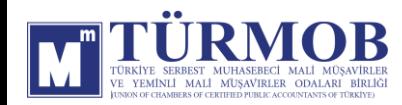

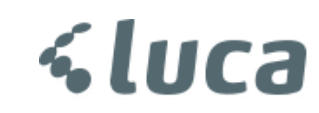

#### YAPILMAKTA OLAN YATIRIMLAR

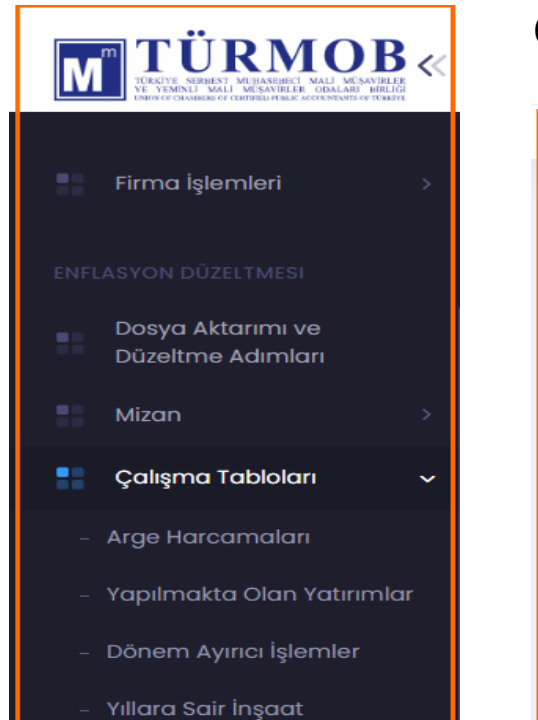

Yapılmakta Olan Yatırımlar işlemleri için ekranın sol tarafındaki açılır menüden Çalışma Tabloları başlığı altından işlem yapılabilir.

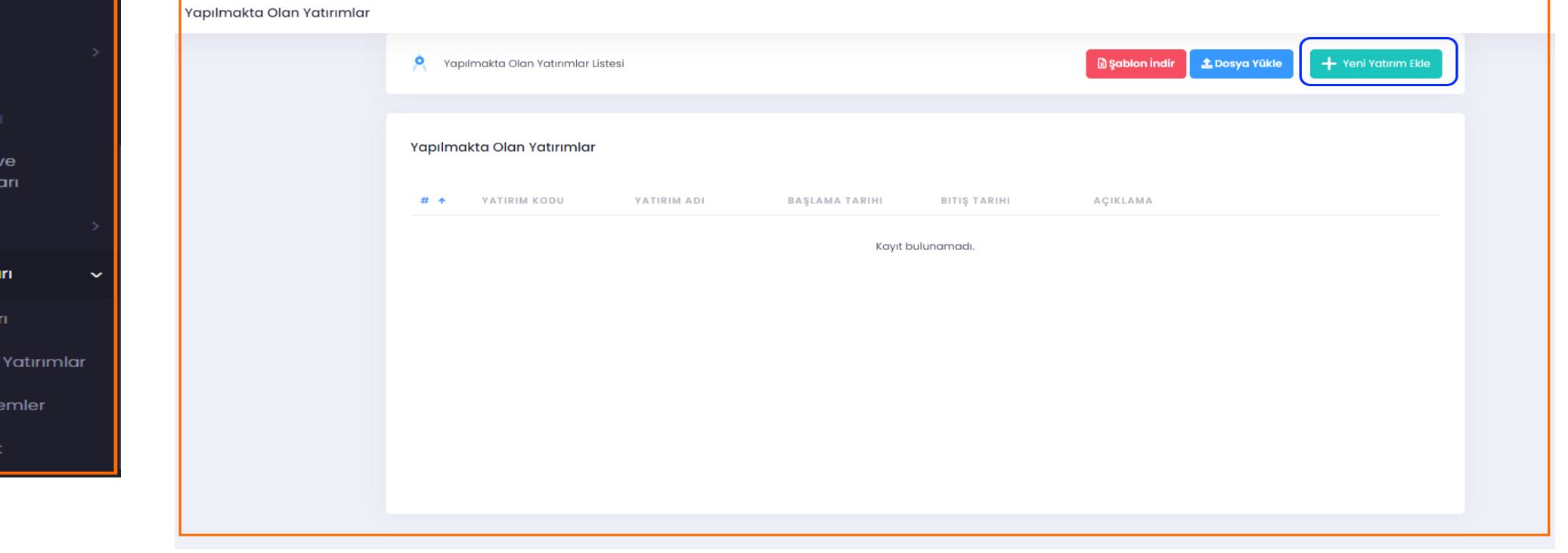

Bu alanda Yeni Proje Ekle ile proje için harcama detayları ve tamamlanma durumuna göre işlemler yapılabilir.

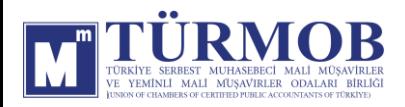

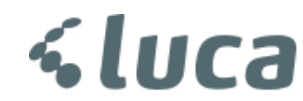

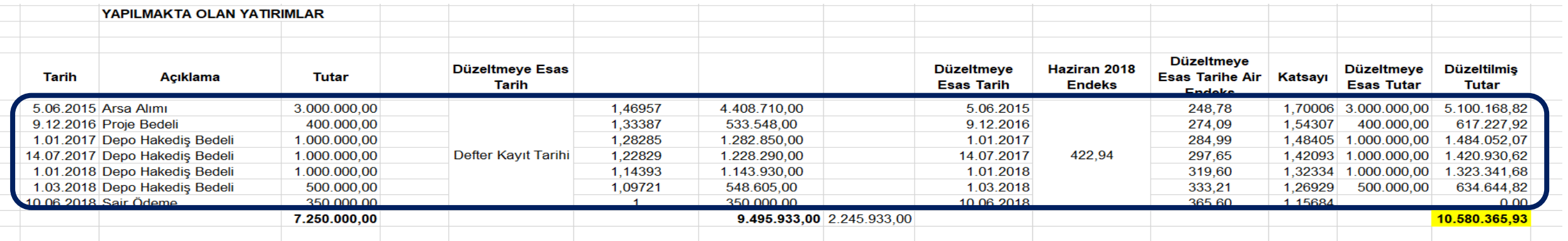

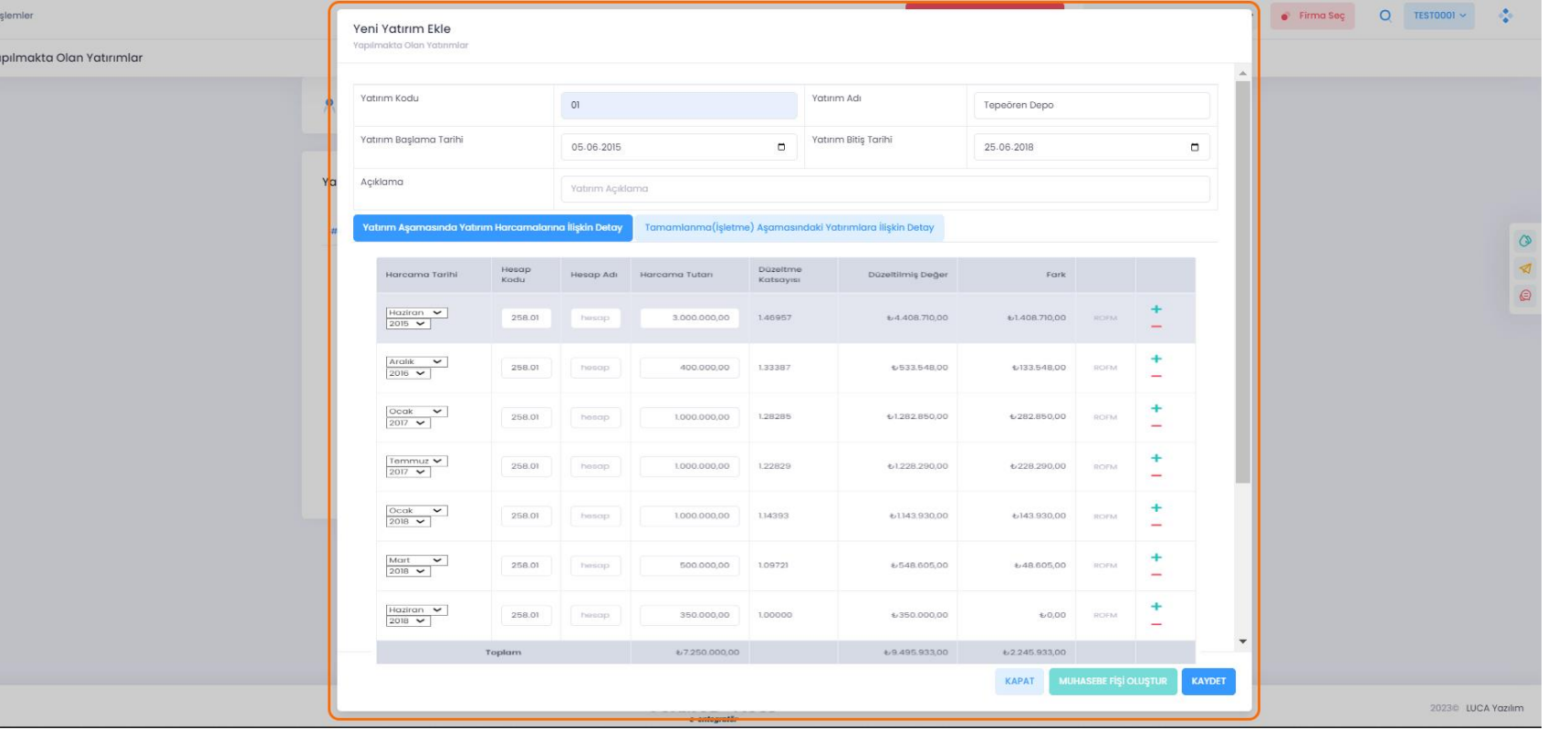

**<luca** 

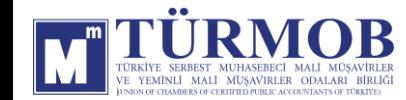

#### KAPATILACAK HESAPLAR

Düzeltme Adımlarında **Kapatılacak Hesap İşlemleri** alanında yüklenen mizan listesinde yer alan Kapatılacak Hesaplar otomatik olarak karşınıza gelecektir.

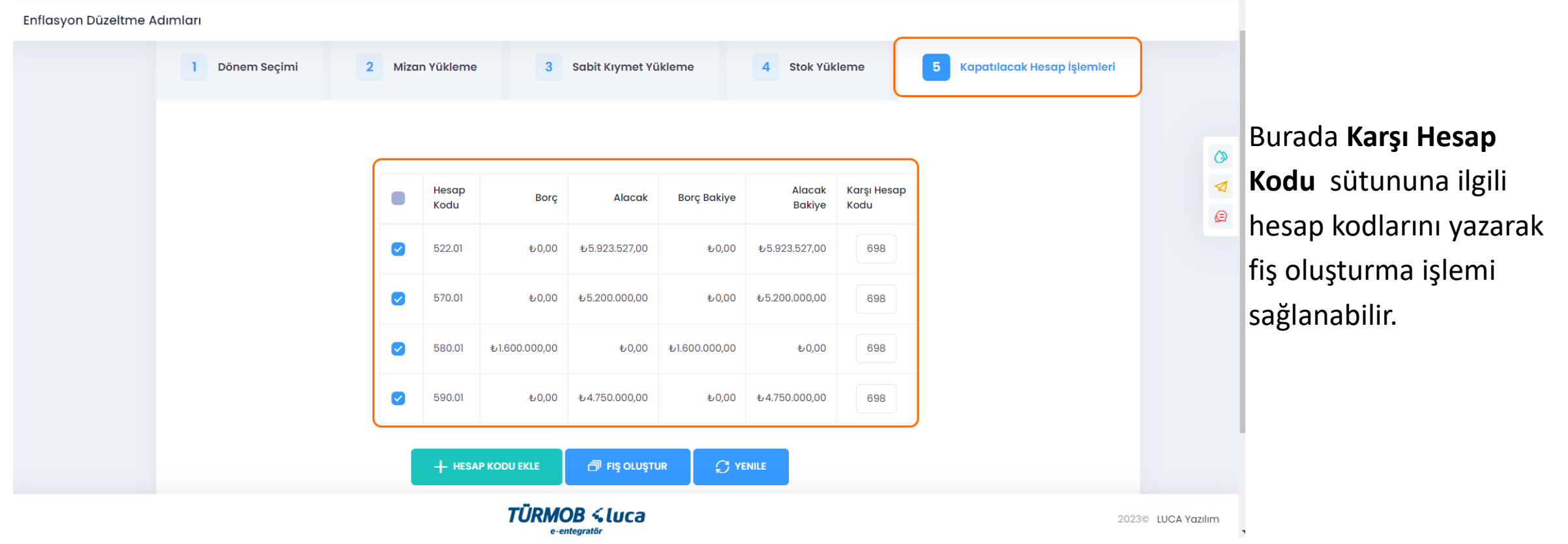

a:

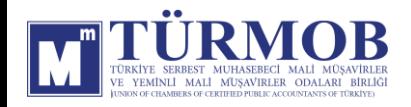

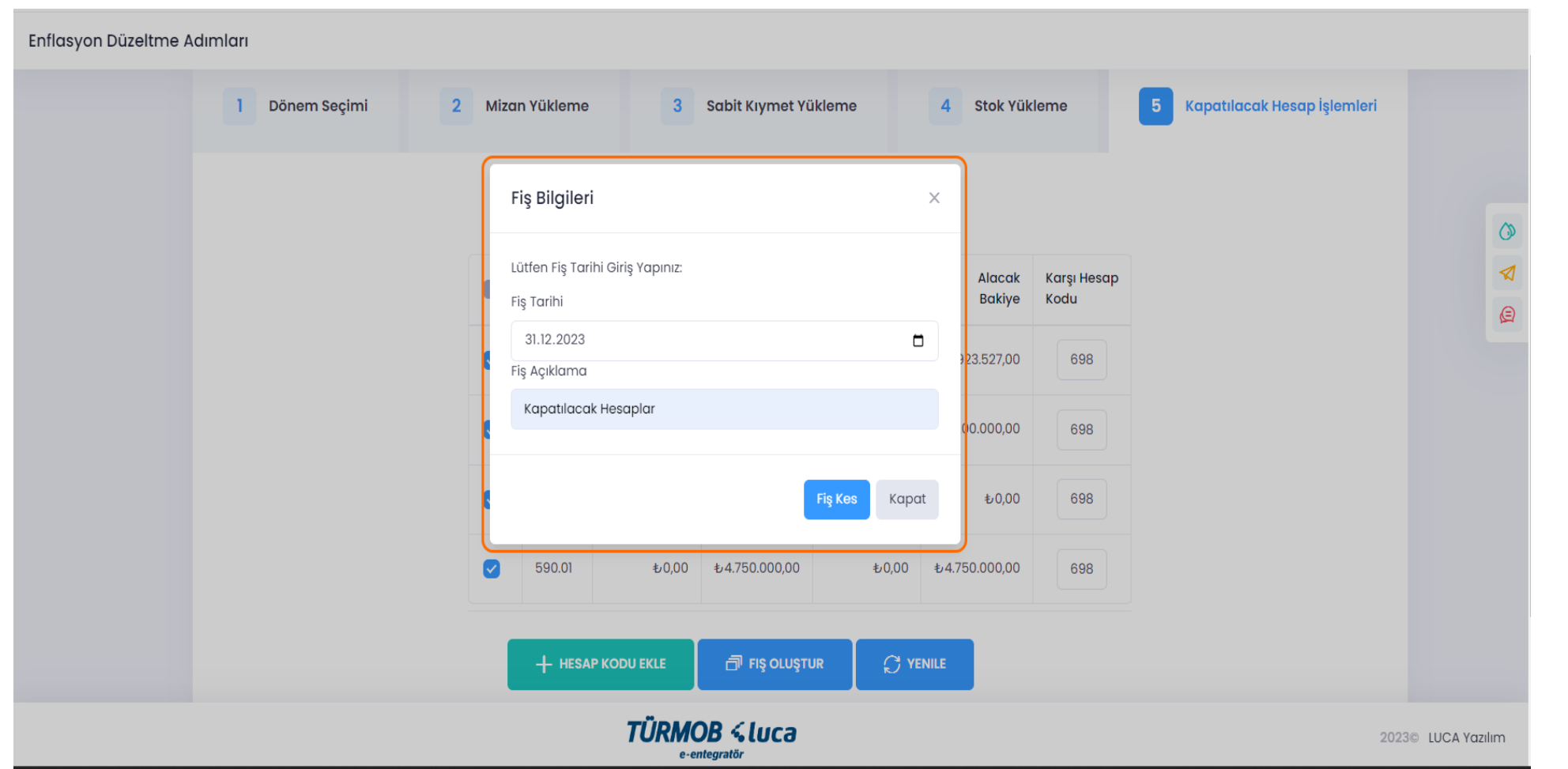

Fiş tarihi dönem sonu tarihi otomatik olarak gelmektir. Fiş açıklaması yazıp **Fiş Kes** butonuna basıp işlemi tamamlayabilirsiniz.

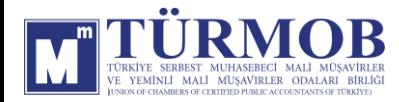

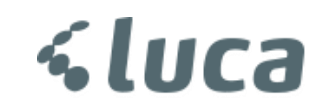

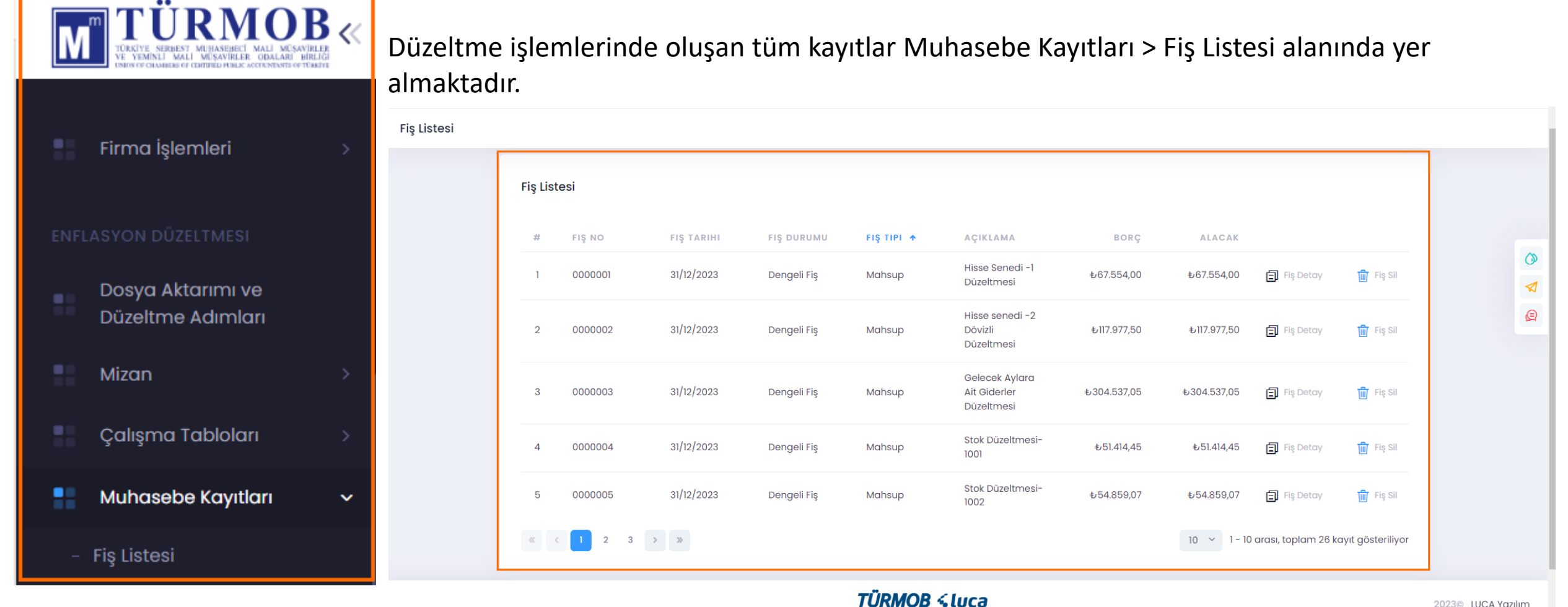

e-entegratör

2023© LUCA Yazılım

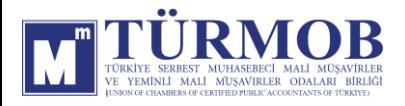

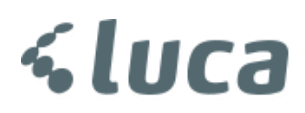

# TEŞEKKÜRLER….

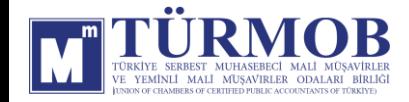

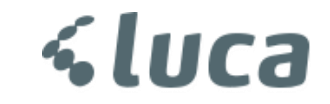